# DVR 사용자 설명서

## ALL HD 1080p DVR

## 차례

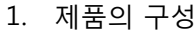

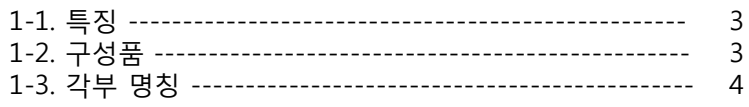

#### 2. 동작 방법

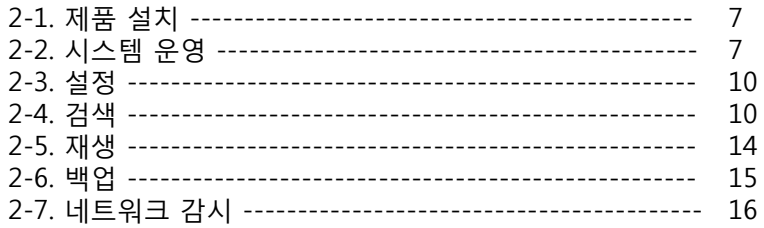

#### 3. 설정 메뉴

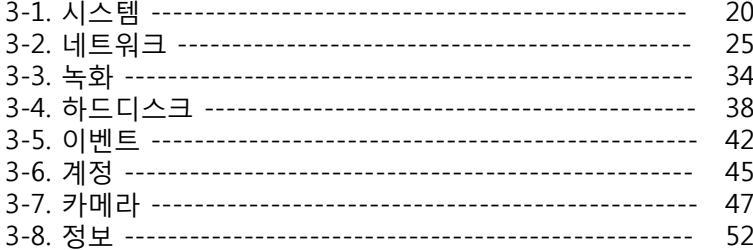

#### 4. CMS

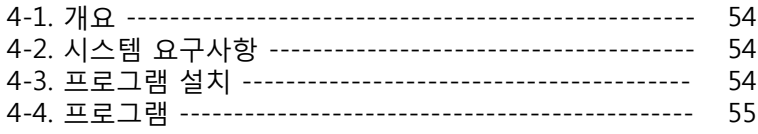

#### 5. Mobile

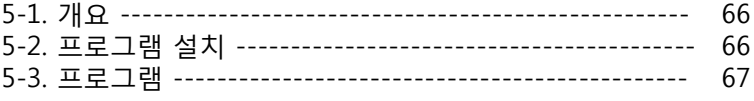

#### 6. ActiveX

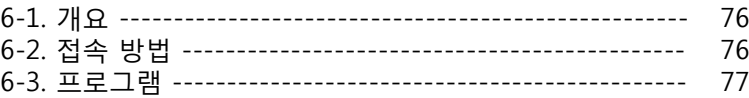

### A. 응급 복구

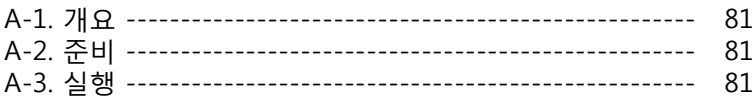

## 1장. 제품 구성

## 1-1. 특징

4/8/16채널 스텐드얼론 HD 출력 ALL HD DVR (1080p) 채널 별 해상도, 화질, 프레임 레이트 설정 가능 x256 배속의 빠른 재생 기능 재생 중 북마크, 반복재생 기능 북마크 백업 기능 네트워크 연결상태 자가진단 기능 맥 어드레스 기반의 기본 도메인 네임과 사용자 설정 가능한 도메인 네임 지원 업그레이드 중 정전 대비 기능 하드디스크 S.M.A.R.T. 기능 이메일 알림(AVI 동영상 파일 전송) 기능 Admin 외 100명의 사용자 계정 지원 Mac, Windows CMS의 100% 동일한 구성 iPhone, iPAD, 안드로이드 지원

오디오 지원

### 1-2. 구성품

DVR

프로그램/메뉴얼 CD

전원 아답터

전원케이블

2핀 터미널 블럭(1개)

스크류(HDD용)

## 1-3. 각부 명칭

### 1-3-1. 전면부 설명

#### 그림 1.1. 전면 이미지

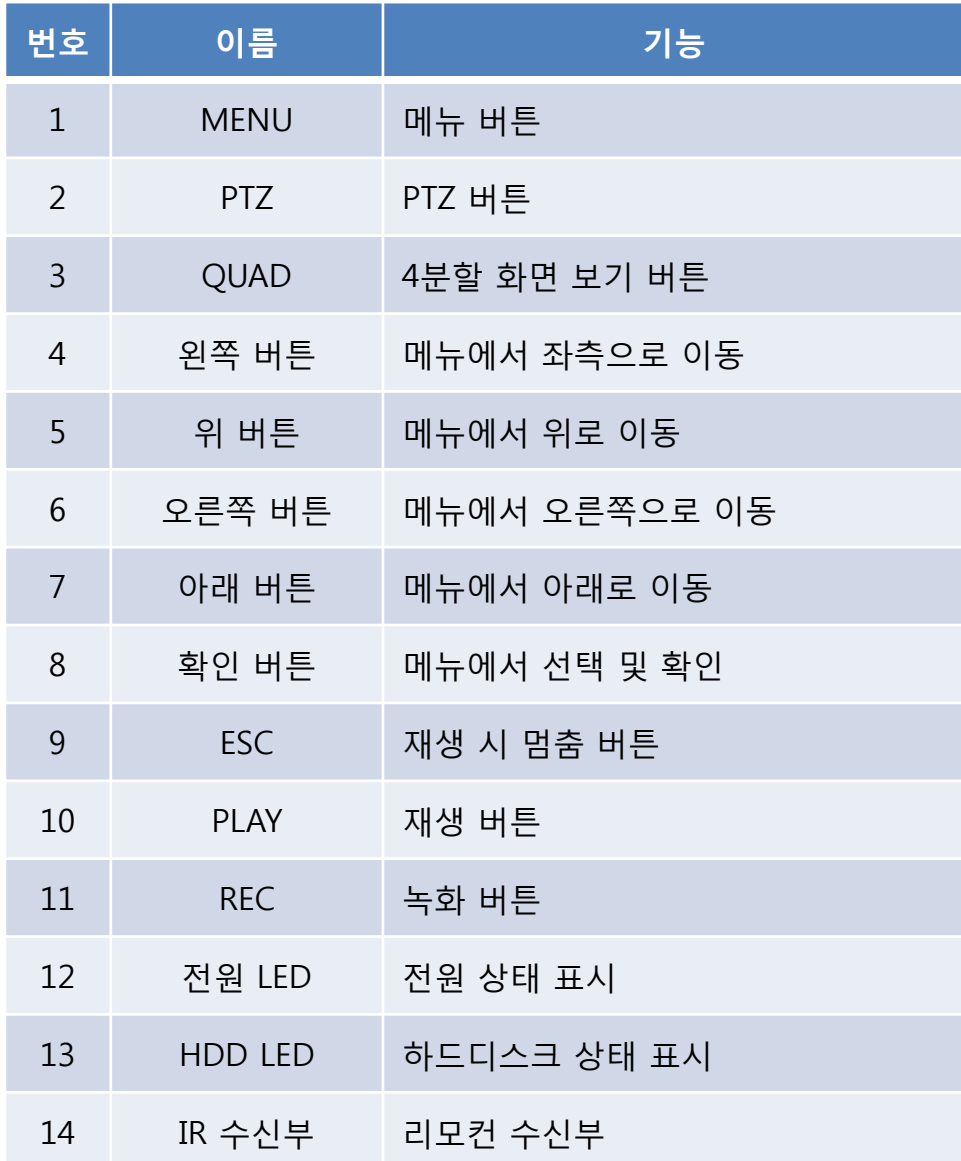

표 1.1. 전면부 설명

그림 1.2. 4채널 후면부 이미지

그림 1.3. 8채널 후면부 이미지

| 번호             | 이름               | 기능        |
|----------------|------------------|-----------|
| $\mathbf{1}$   | VIDEO IN         | 카메라 영상 입력 |
| $\overline{2}$ | SPOT OUT         | 스팟 출력     |
| 3              | <b>AUDIO IN</b>  | 오디오 입력    |
| 4              | <b>HD OUTPUT</b> | HD 출력 포트  |
| 5              | <b>AUDIO OUT</b> | 오디오 출력    |
| 6              | <b>VGA</b>       | VGA 출력    |
| $\overline{7}$ | LAN              | 이더넷 커넥터   |
| 8              | <b>USB</b>       | USB 포트    |
| 9              | RS-485           | RS-485 포트 |
| 10             | <b>POWER</b>     | 전원 입력 커넥터 |

표 1.2. 후면 커넥터 설명

### 1-3-3. 제품의 사양

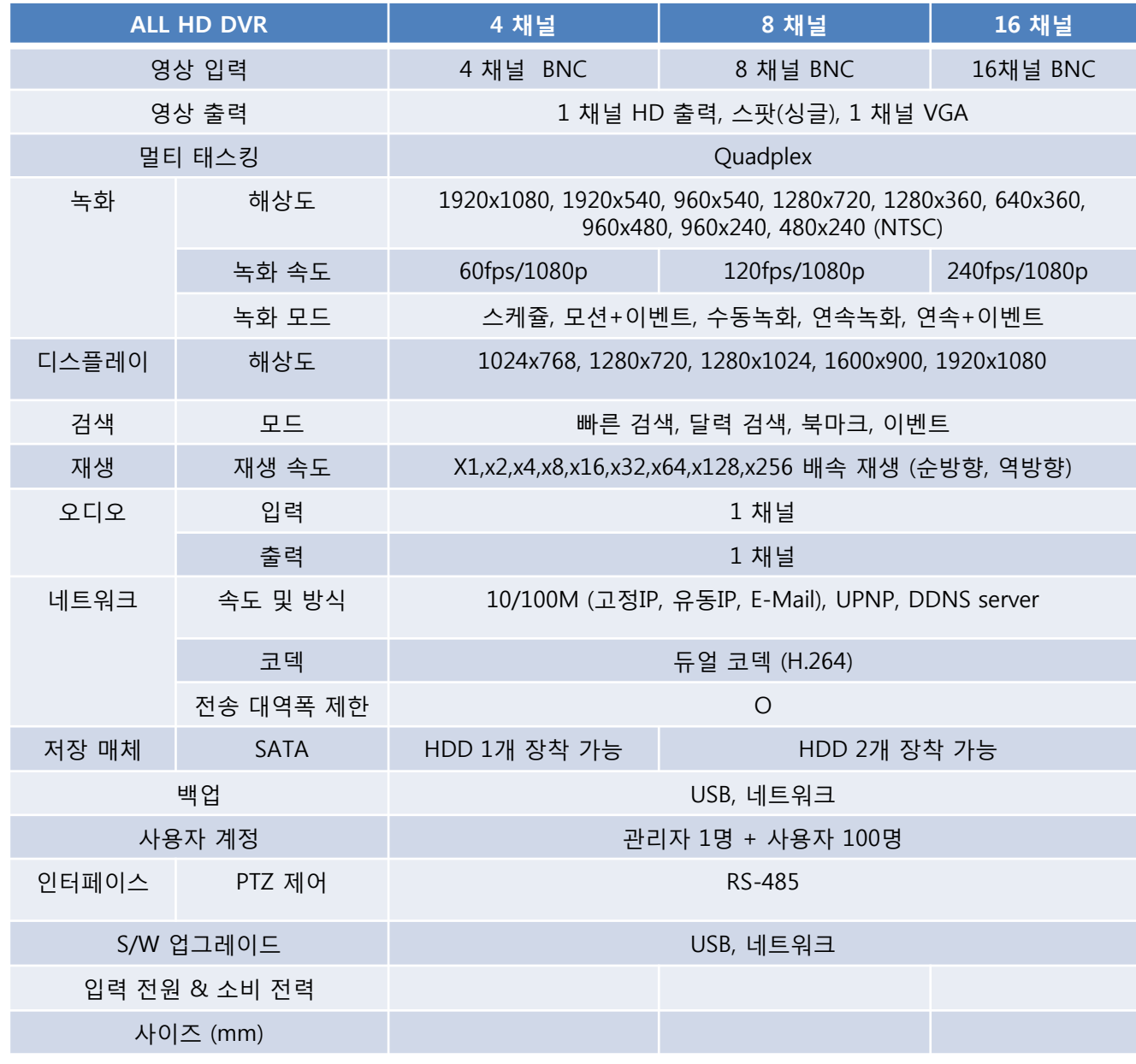

표 1.3. 제품의 사양

## 2장. 동작 방법

## 2-1. 제품설치

#### 하드디스크 장착

SATA HDD 를 제공된 HDD용 랙에 장착 후 DVR 에 장착합니다.

#### 카메라 연결

카메라를 연결합니다.

#### 전원 공급

전원을 연결하여 제품을 기동시킵니다.

#### 제품 설정

기본 설정 값으로 사용가능하며 사용자의 감시 목적에 따라 녹화설정의 변경, 사용자 네트워크 환경에 맞는 네트워크 설정 등을 할 수 있습니다.

## 2-2. 시스템 운영

2-2-1. 부팅 이미지

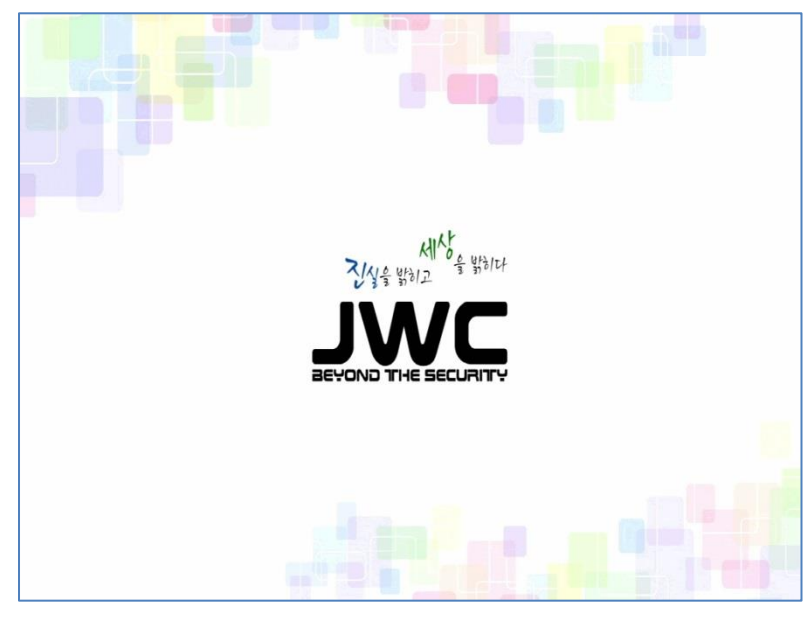

그림 2.1. 부팅 이미지

부팅 시 부팅 안내 이미지가 뜹니다. 부팅 완료까지 약 1분 정도 소요됩니다.

#### 2-2-2. 시작메뉴

2가지의 시작 메뉴가 제공됩니다. 마우스 포인트를 화면 하단으로 가져가면 나타나는 시작 메뉴와 마우스 오른쪽 클릭을 하면 나타나는 마우스 메뉴입니다.

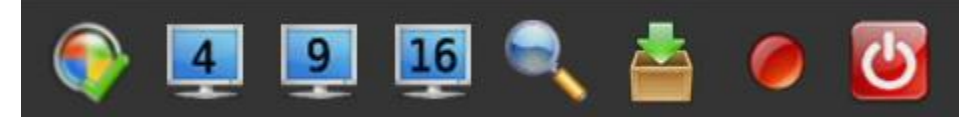

그림 2.2. 시작 메뉴

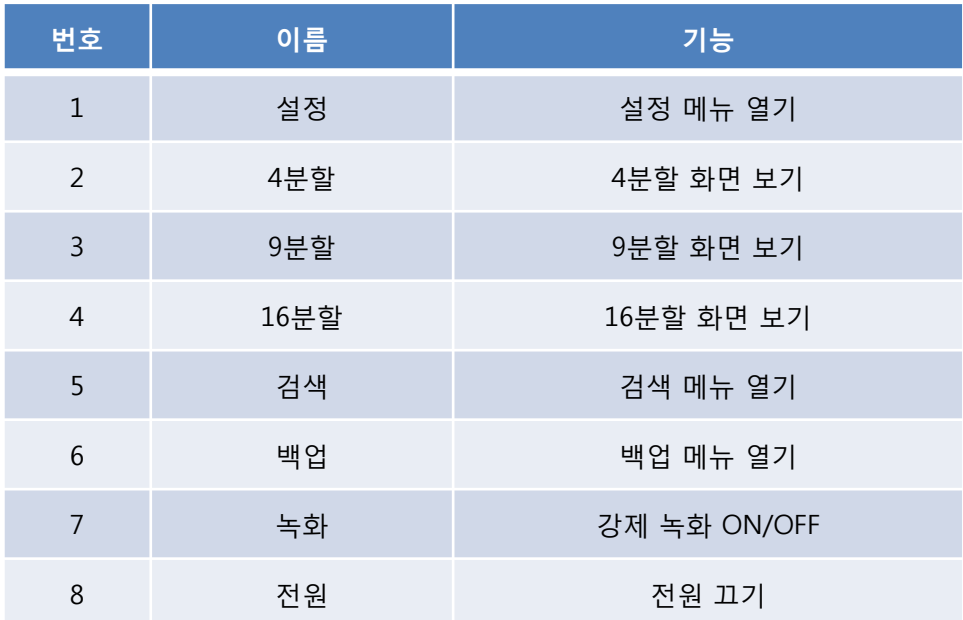

표 2.1. 시작 메뉴 설명

| 1분할 보기 ><br>4분할 보기 ><br>6분할 보기 ><br>9분할 보기 ><br><u>13분할 보기 &gt;</u><br>16분할 보기 |
|--------------------------------------------------------------------------------|
|                                                                                |
| <u>화면 전환</u><br>PT <sub>2</sub>                                                |
| 화면 정지                                                                          |
| 呄                                                                              |
| 녹화                                                                             |
| 메뉴                                                                             |
| 검색                                                                             |
| 백업                                                                             |
|                                                                                |
| 다이렉트 뷰                                                                         |
| 로그 오프                                                                          |
| 전원 종료                                                                          |

그림 2.3. 마우스 메뉴

| 번호             | 이름      | 기능                          |
|----------------|---------|-----------------------------|
| $\mathbf{1}$   | 1분할 보기  | 싱글 화면 선택 메뉴                 |
| $\overline{2}$ | 4분할 보기  | 4분할 화면 선택 메뉴                |
| $\overline{3}$ | 6분할 보기  | 6분할 화면 선택 메뉴                |
| $\overline{4}$ | 9분할 보기  | 9분할 화면 선택 메뉴                |
| 5              | 13분할 보기 | 13분할 화면 선택 메뉴               |
| 6              | 16분할 보기 | 16분할 화면 선택 메뉴               |
| 7              | 화면 전환   | 화면 전환 모드 실행                 |
| 8              | PTZ     | Pan/Tilt 제어 메뉴 실행 (싱글 화면 시) |
| $9\,$          | 화면 정지   | 화면 일시 정지 실행                 |
| 10             | 줌       | 줌 실행 (싱글 화면 시)              |
| 11             | 녹화      | 강제 녹화 ON/OFF                |
| 12             | 메뉴      | 설정 메뉴 열기                    |
| 13             | 검색      | 검색 메뉴 열기                    |
| 14             | 백업      | 백업 메뉴 열기                    |
| 15             | 다이렉트 뷰  | 원격지의 다른 DVR 보기              |
| 16             | 로그 오프   | 로그 오프 실행                    |
| 17             | 전원 종료   | 전원 종료 실행                    |

표 2.2. 마우스 메뉴 설명

## 2-3. 설정

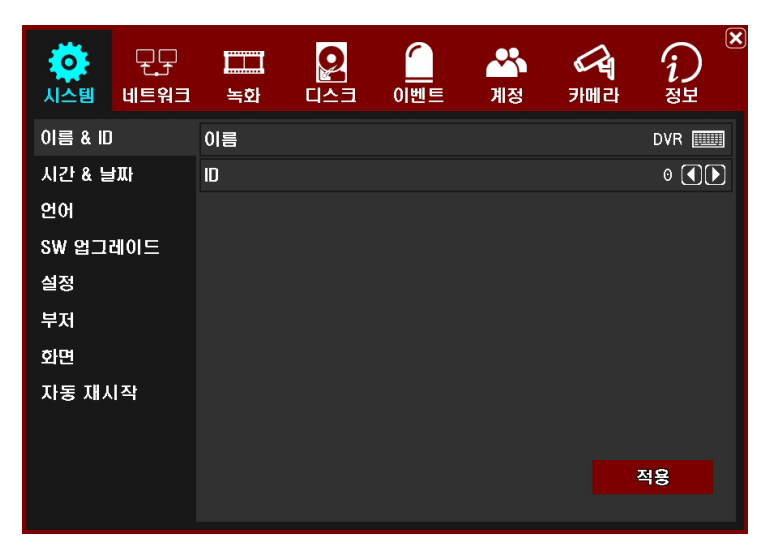

그림 2.4. 설정 메뉴

DVR 설정 메뉴입니다. 자세한 내용은 설정 메뉴에서 상세히 다룹니다.

## 2-4. 검색

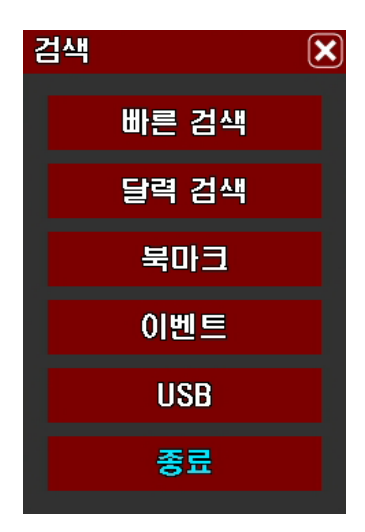

그림 2.5. 검색 메뉴

검색 관련 메뉴 창입니다. 검색방법에 따라 빠른 검색, 달력검색, 북마크, 이벤트, USB 검색 선택이 가능합니다.

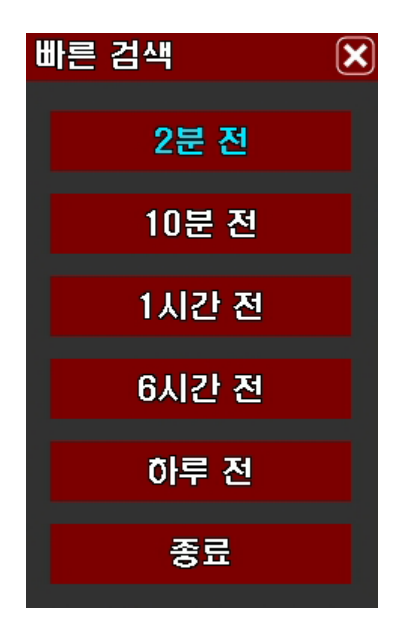

그림 2.6. 빠른검색

위와 같은 메뉴 창이 뜹니다. 재생 시작 시점을 선택합니다. 2분 전 : 현재 시간으로부터 2분전 영상을 바로 재생합니다. 10분 전 : 현재 시간으로부터 10분전 영상을 바로 재생합니다. 1시간 전 : 현재 시간으로부터 1시간전 영상을 바로 재생합니다. 6시간 전 : 현재 시간으로부터 6시간전 영상을 바로 재생합니다. 하루 전 : 현재 시간으로부터 1일전 영상을 바로 재생합니다.

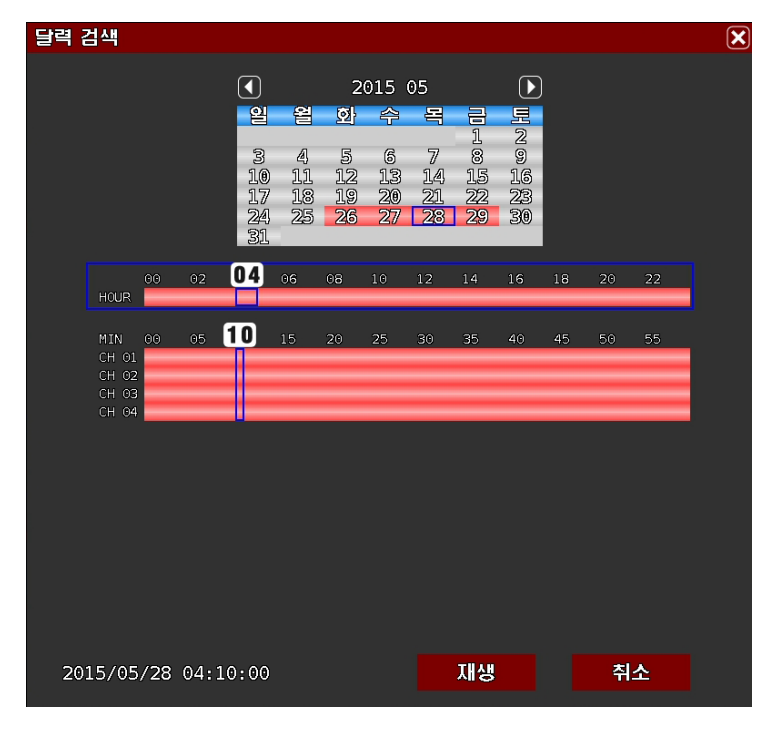

그림 2.7. 달력검색

달력을 이용한 검색을 지원합니다. 채널 별로 녹화 영상유무를 식별하기 편리합니다. 녹화 영상이 있는 시간대는 녹화 데이터에 따라 빨강색(수동 또는 연속녹화), 녹색(모션녹화), 주황색(센서녹화)으로 표시됩니다.

#### 2-4-3. 북마크

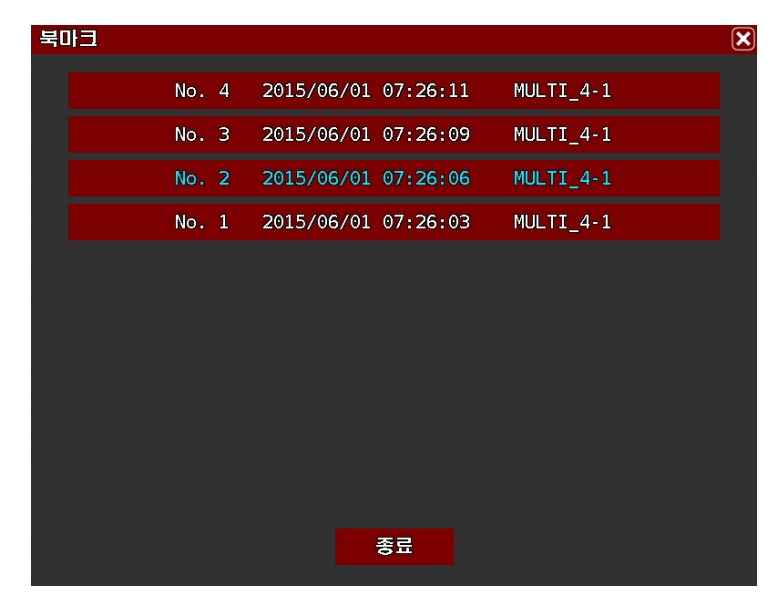

그림 2.8. 북마크

북마크를 이용한 검색을 지원합니다. 북마크 표시된 영상의 리스트를 보여줍니다. 한번 검색한 영상을 북마크 해 놓으면 다시 재생, 백업할 때 편리합니다.

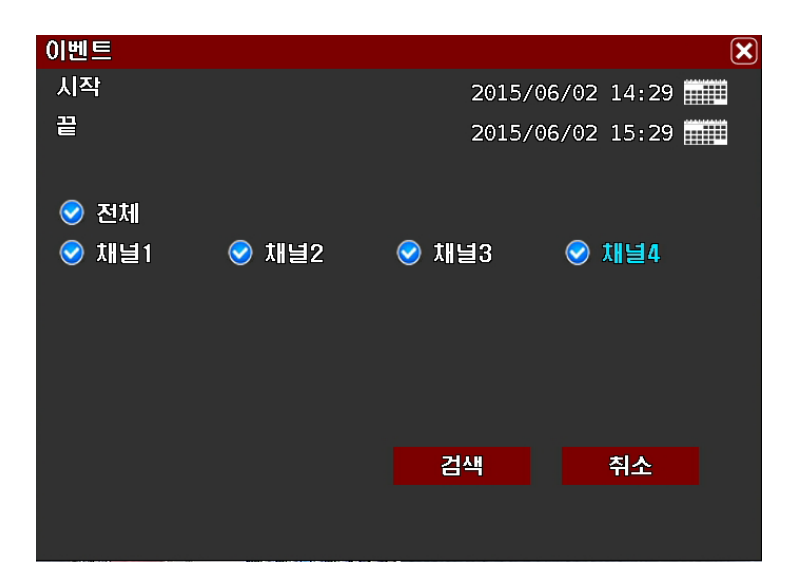

그림 2.9. 이벤트

이벤트 검색을 지원합니다. 이벤트 검색 메뉴로 검색 시작시간, 종료시간을 선택하고 검색할 채널을 선택하면 해당 시간대에 발생한 이벤트 리스트를 표시해 줍니다.

#### 2-5-1. 재생 메뉴 바

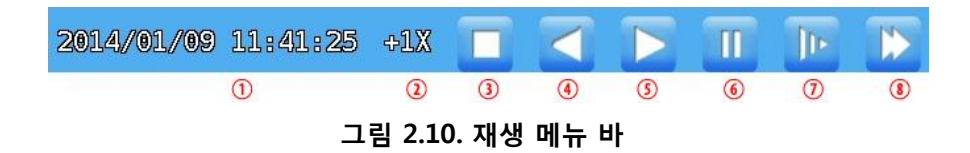

재생 시 화면 분할 선택, 재생 관련 버튼이 표시됩니다.

| 번호             | 이름            | 기능                  |
|----------------|---------------|---------------------|
| $\mathbf{1}$   | 시간            | 재생시간표시              |
| $\overline{2}$ | 재생속도          | 재생속도표시              |
| 3              | <b>Stop</b>   | 재생 정지               |
| $\overline{4}$ | Reverse       | 역재생                 |
| 5              | Playback      | 재생                  |
| 6              | Pause         | 일시 정지               |
| 7              | Slow Playback | 저속 재생 (x1/4 ~ x1/2) |
| 8              | Fast Playback | 배속 재생 (x2 ~ x256)   |

표 2.3. 재생 메뉴 설명

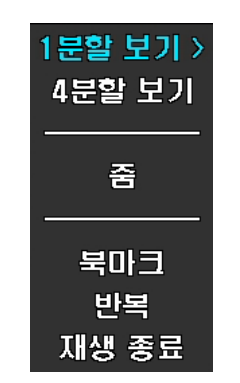

그림 2.11. 재생 마우스 메뉴

재생화면을 1화면/4분할/9분할/16분할 화면 선택 가능합니다. 재생 중 줌 기능 지원합니다. 재생 중 북마크를 설정할 수 있습니다. 저장된 북마크는 백업 시에도 선택 가능합니다. 재생 중 반복 항목을 선택하여 반복 재생할 시작과 끝 시간을 선택하면 구간 반복 재생이 됩니다.

#### 2-6. 백업

2-6-1. 백업 메뉴

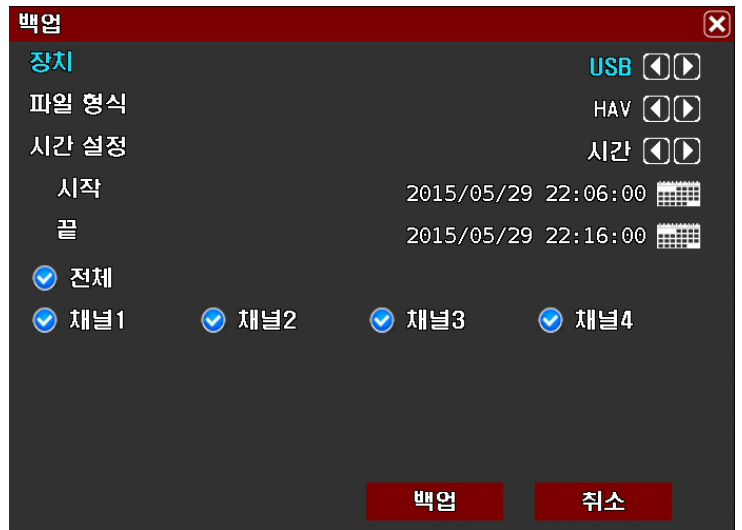

그림 2.12. 백업 메뉴

장치 : 백업할 장치를 선택합니다. USB 메모리 백업이 가능합니다.

파일형식 : 백업할 파일 포멧을 선택합니다. HAV, AVI 선택이 가능합니다. HAV 선택 시 EZPlayer 가 같이 백업되어 백업된 USB 메모리만 있으면 추가적인 프로그램 설치 없이 백업영상 확인이 가능합니다. AVI 로 백업된 파일은 일반적인 동영상 재생기로 재생이 가능합니다.

시간설정 : 백업할 시간을 선택합니다. 백업 시작시점과 종료시점을 시간 또는 북마크 선택으로 설정 가능합니다.

채널선택 : 전 채널 또는 개별 채널 선택이 가능합니다. 백업할 채널을 선택한 후 Backup 버튼을 눌러 백업을 시작합니다. 백업 중에는 진행 상태 바가 표시되므로 백업진행 상황을 -TL를 들어 거듭을 가까지 들어 있습니다. 100 0 km 이 100 mm - 150 mm - 150 mm - 150 mm - 150 mm - 150 mm - 150 mm - 150 mm - 15<br>쉽게 파악할 수 있습니다.

## 2-7. 네트워크 감시

#### 2-7-1. CMS

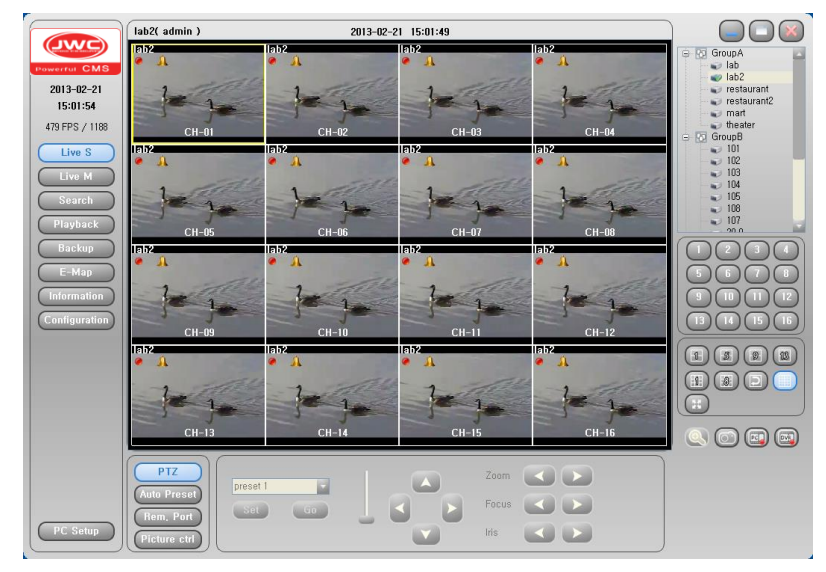

그림 2.13. CMS

네트워크 감시 프로그램입니다. 윈도우용 PC, Mac PC 지원합니다.

#### 2-7-2. Mobile

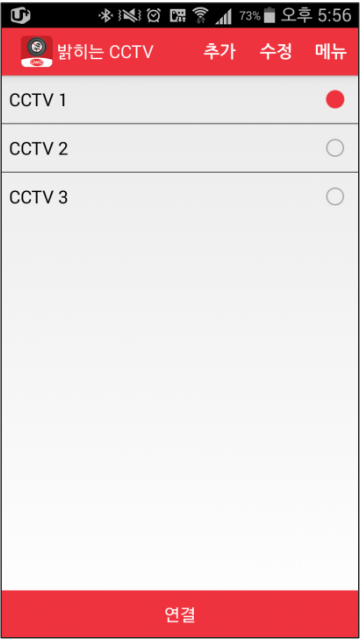

그림 2.14. Mobile

스마트폰 용 어플입니다. iPhone, iPAD, 안드로이드 용 스마트폰을 지원합니다.

## 3장. 설정 메뉴

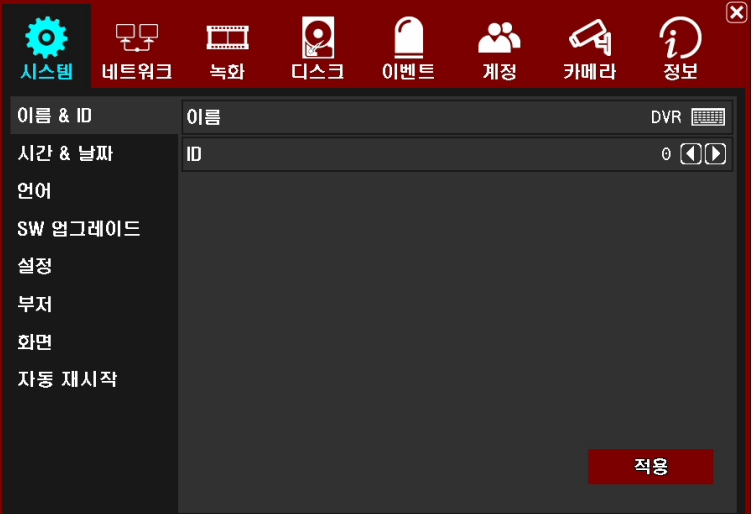

#### 그림 3.1. 설정 메뉴 화면

| 레벨 1 | 레벨 2     | 레벨 3         | 레벨 4       |
|------|----------|--------------|------------|
| 시스템  | 이름 & ID  | 이름           |            |
|      |          | ID           |            |
|      | 시간 & 날짜  | 날짜 형식        |            |
|      |          | 시간 형식        |            |
|      |          | 타임 존         |            |
|      |          | 타임 서버        |            |
|      |          | 날짜           |            |
|      |          | 시간           |            |
|      | 언어       |              |            |
|      | SW 업그레이드 | 타입           | 어플리케이션, 커널 |
|      | 설정       | 공장 초기화       |            |
|      |          | 설정파일 내보내기    |            |
|      |          | 설정파일 가져오기    |            |
|      | 부저       | 모션           |            |
|      |          | 영상 끊김        |            |
|      |          | 녹화 에러        |            |
|      |          | 녹화 경고        |            |
|      | 화면       | 카메라 이름       |            |
|      |          | 모션 아이콘       |            |
|      |          | 녹화 아이콘       |            |
|      |          | 상태 바         |            |
|      |          | 해상도          |            |
|      |          | HD OUT & VGA |            |
|      |          | VGA          |            |
|      | 자동 재시작   | 요일           |            |
|      |          | 시간           |            |

표 3.1. 메뉴 트리

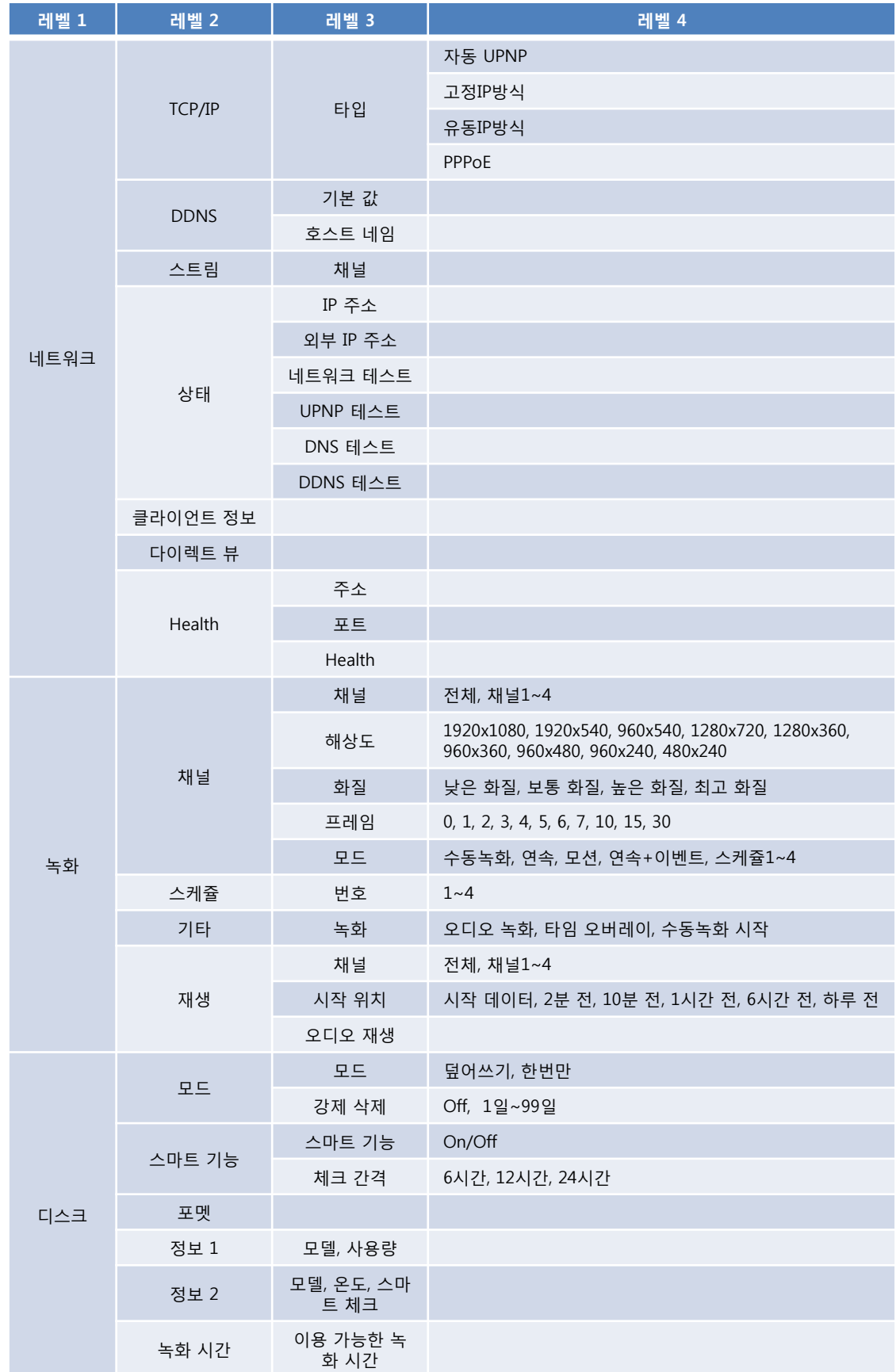

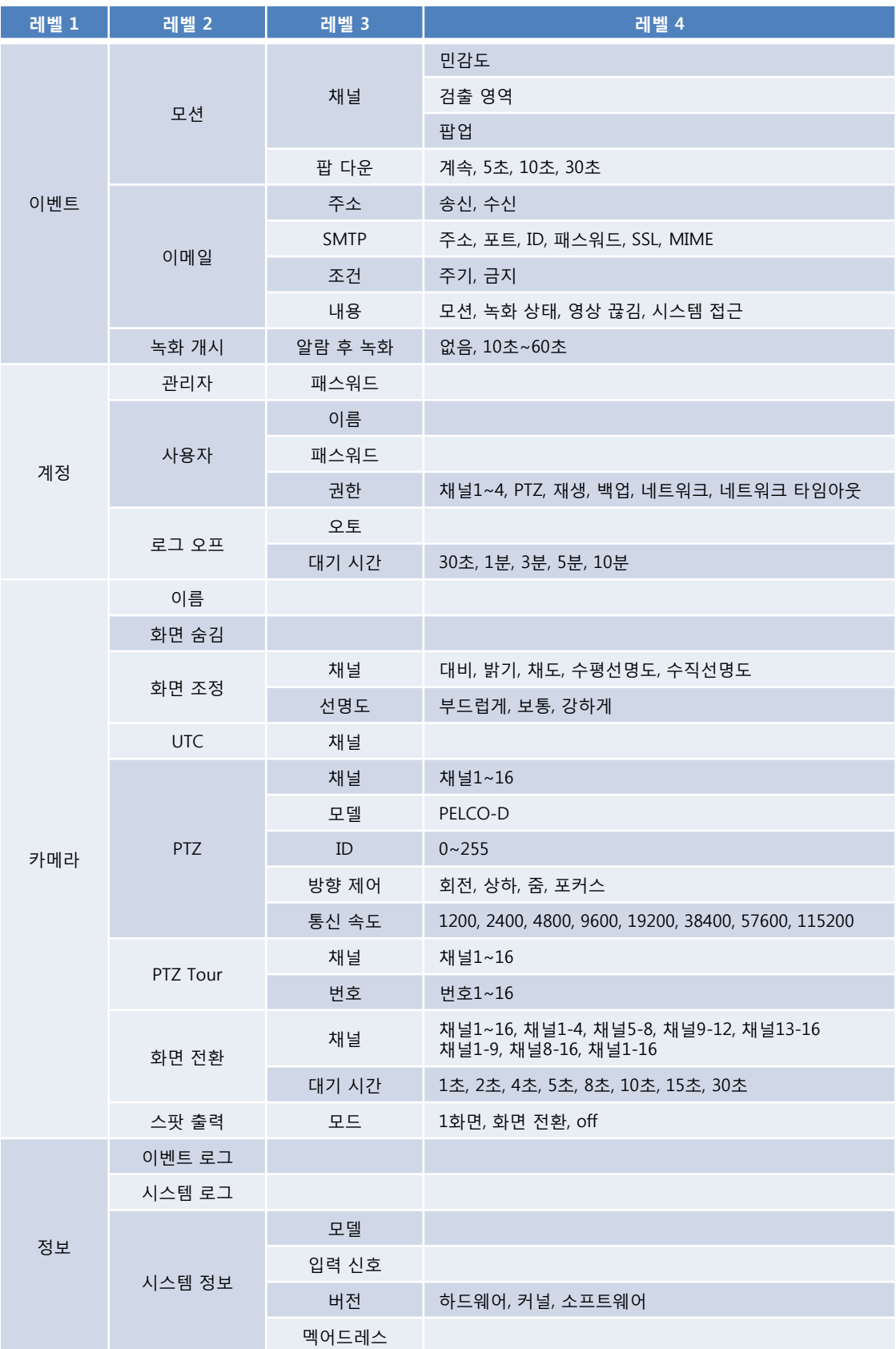

#### 3-1-1. 이름과 아이디

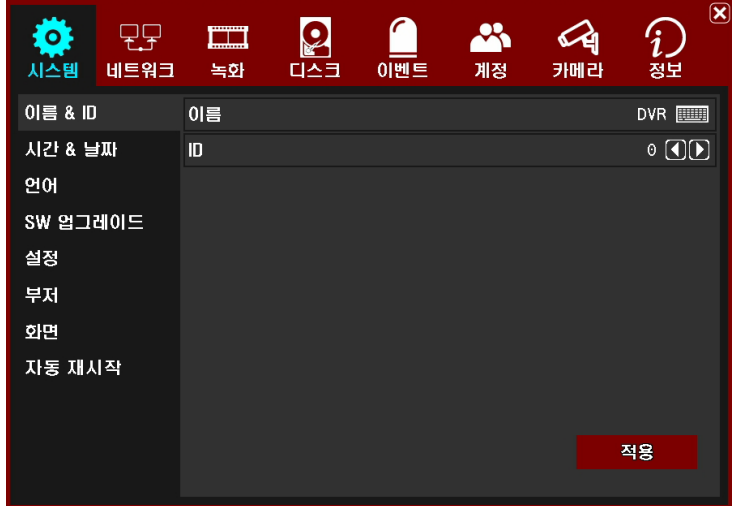

#### 그림 3.2. 이름과 아이디

#### 이름

DVR의 이름을 설정합니다. 키보드 버튼을 누르면 키보드 입력 창이 뜨고 원하는 이름을 설정합니다. CapsLock 버튼을 눌러 대소문자 전환이 가능합니다. OK 버튼은 입력한 내용을 저장하고 CANCEL 버튼은 저장하지 않고 이전 메뉴로 빠져나갑니다.

#### 아이디

여러 대의 DVR을 리모콘 또는 RS-485로 제어 시에 세트를 구분할 때 사용합니다. 적용 버튼을 눌러야만 선택사항이 저장되어 적용됩니다.

#### 3-1-2. 시간과 날짜

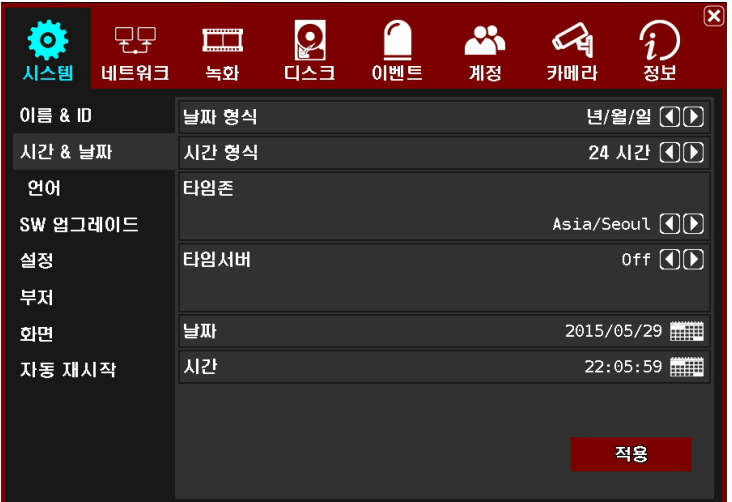

그림 3.3. 시간과 날짜

#### 날자 형식

날짜 표현 방식을 선택합니다. 년/월/일, 월/일/년, 일/월/년 세가지 선택이 가능합니다.

#### 시간 형식

시간 표현 방식을 선택합니다. 24시간/12시간 방식이 선택 가능합니다.

#### 시간대

DVR이 설치된 곳의 시간대를 선택합니다. 설정된 시간대를 참고하여 써머타임이 설정됩니다.

#### NTP

네트워크 시간 서버의 사용 여부를 선택합니다. ON 하면 네트워크 시간 서버로부터 시간을 받아서 DVR의 시간에 적용합니다. 선택된 시간대에 따라 써머타임이 자동 적용됩니다. ON 할 경우에만 NTP 서버 주소 입력이 가능합니다. 기본으로 사용하는 NTP 서버의 주소는 pool.ntp.org 입니다.

#### 날짜

DVR 날짜를 수동으로 선택합니다.

#### 시간

DVR 시간을 수동으로 선택합니다.

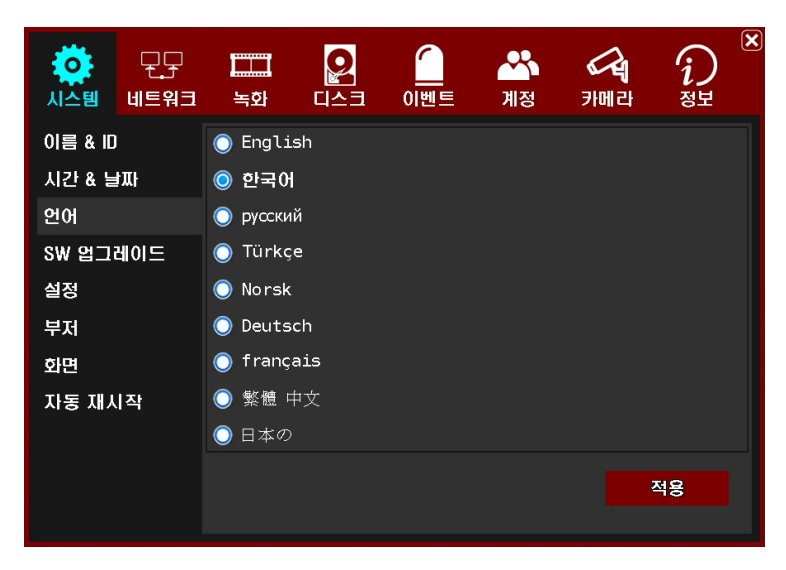

그림 3.4. 언어

언어

사용 언어를 선택합니다.

#### 3-1-4. 소프트웨어 업그레이드

| ٥<br>시스템           | 네트워크 | <b>COMMUNIST</b><br>استسل<br>녹화 | 다스크 | 이벤트 | ्र<br>계정 | 카메라 | $\left( \mathbf{x}\right)$<br>정보 |
|--------------------|------|---------------------------------|-----|-----|----------|-----|----------------------------------|
| <b>이름 &amp; ID</b> |      | 타입                              |     |     |          |     | 응용프로그램 ①D                        |
| 시간 & 날짜            |      | 파일                              |     |     |          |     | $\Box$<br>----                   |
| 언어                 |      |                                 |     |     |          |     |                                  |
| SW 업그레이드           |      | 새로고침                            |     |     |          |     | 업그레이드                            |
| 설정                 |      |                                 |     |     |          |     |                                  |
| 부저                 |      |                                 |     |     |          |     |                                  |
| 회면                 |      |                                 |     |     |          |     |                                  |
| 자동 재시작             |      |                                 |     |     |          |     |                                  |
|                    |      |                                 |     |     |          |     |                                  |
|                    |      |                                 |     |     |          |     |                                  |
|                    |      |                                 |     |     |          |     |                                  |

그림 3.5. 소프트웨어 업그레이드

USB 메모리를 이용하여 DVR의 응용프로그램 및 커널을 업그레이드 합니다. 홈페이지에서 업그레이드할 파일을 다운 받은 후 USB 메모리에 복사합니다.

타입

업그레이드할 프로그램을 선택합니다. 응용프로그램, 커널 두 가지 선택이 가능합니다.

파일

DVR의 USB 포트에 USB 메모리를 연결한 후 Refresh 버튼을 누른 후 좌우 버튼을 눌러 업그레이드할 파일을 선택한 후 업그레이드 버튼을 누르면 업그레이드가 진행됩니다. 업그레이드 중 DVR 전원이 꺼지지 않도록 주의합니다. 만약 업그레이드 중 정전 등으로 전원이 꺼져 시스템이 정상기동 하지 않을 경우에는 USB 메모리를 이용한 응급복구 방법으로 DVR 을 기동할 수 있습니다. 부록의 응급복구 방법을 참고하세요. 22

#### 3-1-5. 설정

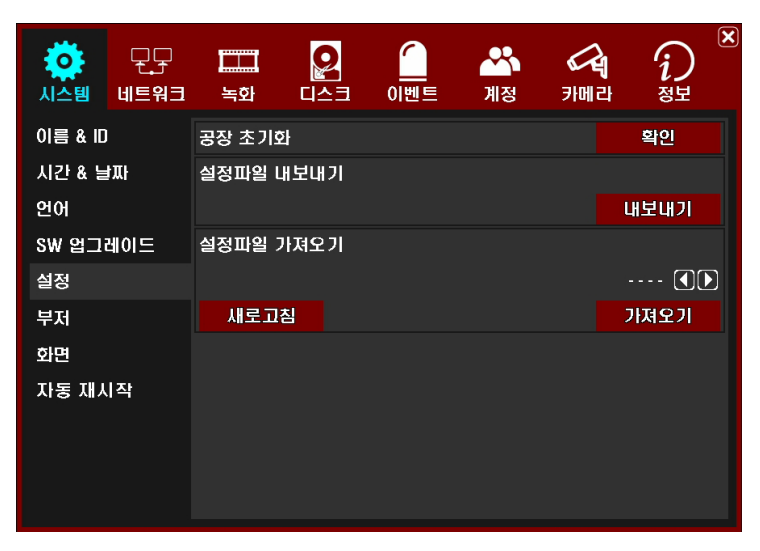

그림 3.6. 설정

#### 공장초기화

DVR 설정 값을 초기화합니다.

#### 설정파일 내보내기

현재 DVR의 설정 값을 USB 메모리로 저장합니다.

#### 설정파일 읽어오기

USB 메모리에 저장된 설정 값을 읽어서 DVR에 적용합니다. USB 메모리를 연결한 후 새로고침 버튼을 눌러 읽어 오고 선택버튼으로 적용할 설정파일을 선택 후 가져오기 버튼을 누르면 설 정값이 적용됩니다.

#### 3-1-6. 부저

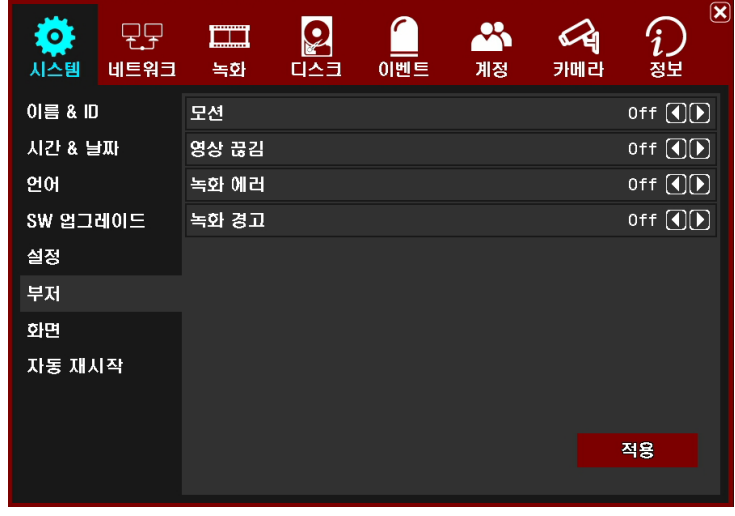

그림 3.7. 부저

부저의 동작여부를 DVR의 상태에 따라 선택합니다.

모션 : 모션이 감지 되었을 때 부저를 동작할지 선택합니다. 영상 끊김 : 비디오 로스가 감지되었을 때 부저를 동작할지 선택합니다. 녹화 에러 : 녹화가 안될 경우 부저를 동작할지 선택합니다. 녹화 경고 : 녹화 경고가 발생했을 때 부저를 동작할지 선택합니다.

#### 3-1-7. 디스플레이

| $\bullet$<br>시스템 | ---------<br><b><i><u><u></u></u></i></b><br>네트워크<br>녹화 | $\bullet$<br>다스크 | 이벤트 | $\mathcal{A}$<br>계정 | 카메라 | $\circled{\bf x}$<br>정보 |  |
|------------------|---------------------------------------------------------|------------------|-----|---------------------|-----|-------------------------|--|
| $0 \equiv 8$ ID  | 카메라 이름                                                  |                  |     |                     |     | On $\overline{CD}$      |  |
| 시간 & 날짜          | 모션 아이콘                                                  |                  |     |                     |     | On $\overline{CD}$      |  |
| 언어               | 녹화 아이콘                                                  |                  |     |                     |     | On $\textcircled{10}$   |  |
| SW 업그레이드         | 상태바                                                     |                  |     |                     |     |                         |  |
| 설정               | 해상도                                                     | 1920x1080 (1) D  |     |                     |     |                         |  |
| 부저               |                                                         | HD OUT & VGA     |     |                     |     |                         |  |
| 화면               | VGA                                                     |                  |     |                     |     |                         |  |
| 자동 재시작           |                                                         |                  |     |                     |     |                         |  |
|                  |                                                         |                  |     |                     |     | 적용                      |  |

그림 3.8. 디스플레이

화면에 정보의 표시 유무를 선택합니다.

카메라 이름 : 카메라 이름 표시 유무를 선택합니다.

모션 아이콘 : 움직임 감지 아이콘 표시 유무를 선택합니다.

녹화 아이콘 : 녹화 상태 아이콘 표시 유무를 선택합니다.

상태 바 : 상태 표시 바의 표시 유무를 선택합니다.

#### 해상도 :

HD OUTPUT, VGA 출력 해상도를 선택합니다. 선택 가능한 해상도는 1024x768, 1280x720, 1280x1024, 1440x900, 1920x1080 입니다.

#### HD OUTPUT & VGA :

HD OUTPUT, VGA 출력 화질을 조정합니다. 밝기, 대비, 색조, 채도 조정이 가능합니다.

#### VGA Only :

VGA 출력 화질을 조정합니다. 밝기, 대비, 색조, 채도, 색상 감도 조정이 가능합니다.

## 3-2. 네트워크

#### 3-2-1. TCP/IP

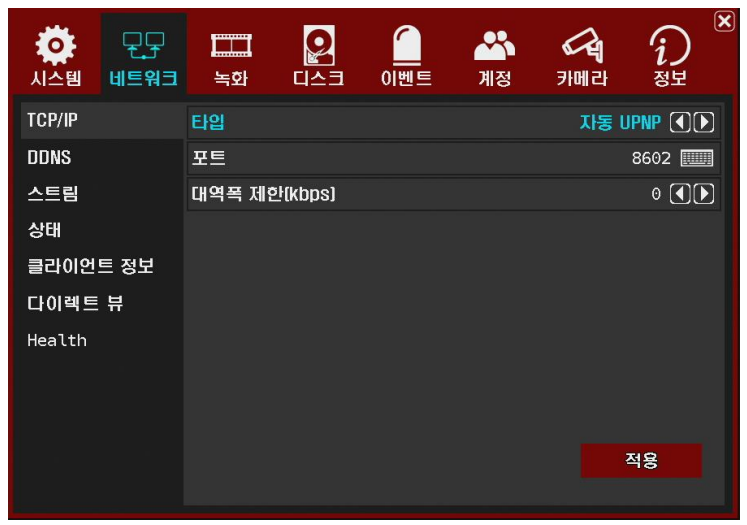

그림 3.9. TCP/IP

#### 타입

네트워크 타입을 선택합니다. 자동 UPnP, 고정IP방식, 유동IP방식을 선택할 수 있습 니다.

#### 3-2-1-1. 자동 UPnP

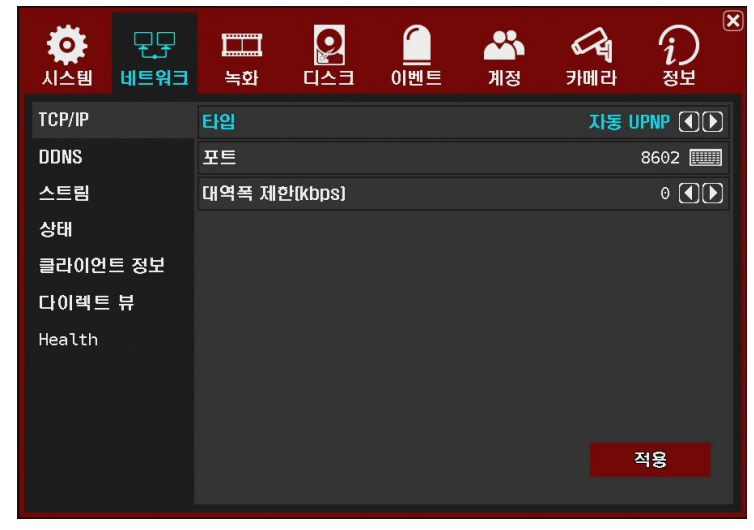

그림 3.10. 자동 UPnP

공유기를 사용하는 조건에서 공유기가 자동 UPnP를 지원할 경우 선택합니다. 기본 포트는 80 이고 사용자 선택이 가능합니다. 상태 메뉴에서 체크했을 때 문제없으면 네트워크 설정이 완료된 것입니다. 대역폭 제한은 네트워크 전송 데이터를 제한하는데 사용합니다.

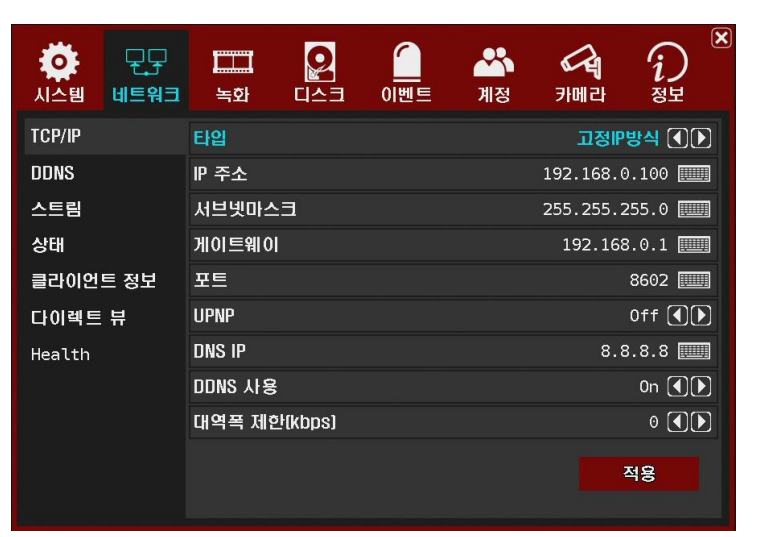

그림 3.11. 고정IP방식

IP 주소 : 키보드 아이콘을 눌러 사용할 IP 주소를 입력합니다.

서브넷 마스크 : 키보드 아이콘을 눌러 사용할 서브넷 마스크를 입력합니다.

게이트웨이 : 게이트웨이 주소를 입력합니다.

#### 포트 :

사용할 포트 번호를 입력합니다. 1~65535까지 선택 가능합니다. CMS 로 접속할 때 사용하는 포트 번호입니다.

UPnP : UPnP 기능 사용 여부를 선택합니다.

#### DSN IP :

DVR에서 사용하는 DNS 서버의 IP 주소를 보여줍니다. 기본값은 구글의 퍼블릭 DNS 서버의 IP (8.8.8.8) 입니다. 사용자가 원하는 DNS 서버의 IP 주소를 입력할 수 있습니다.

#### DDNS 사용 :

DDNS 연결 여부를 선택합니다. 외부 네트워크에서 DVR에 접속하기 위해서는 대부분의 경우 ON 으로 선택해야 합니다. 내부 네트워크에서만 접속하거나 Public Static IP를 DVR에 사용할 경우에는 OFF 를 선택할 수 있습니다.

대역푝 제한 :

네트워크 전송 데이터를 제한하는데 사용합니다.

#### 3-2-1-3. 유동IP방식

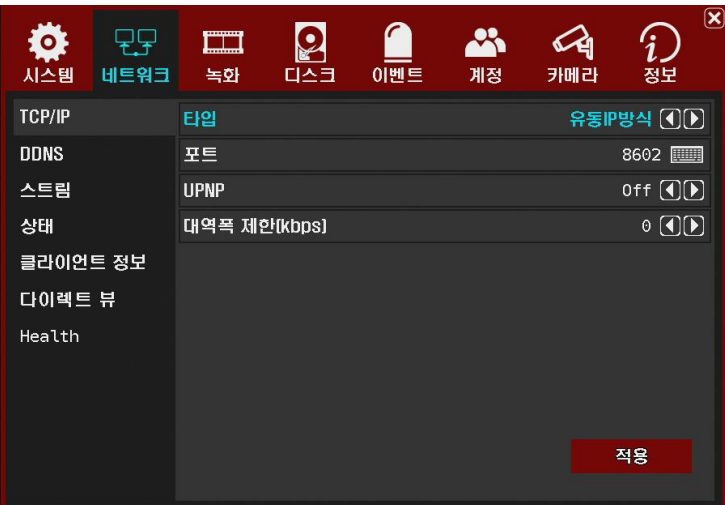

그림 3.12. 유동IP방식

포트 : 사용할 포트 번호를 입력합니다. 1~65535까지 선택 가능합니다. CMS 로 접속할 때 사용하는 포트 번호입니다.

UPnP : UPnP 기능 사용 여부를 선택합니다.

대역폭 제한 : 네트워크 전송 데이터를 제한하는데 사용합니다.

#### 3-2-2. DDNS

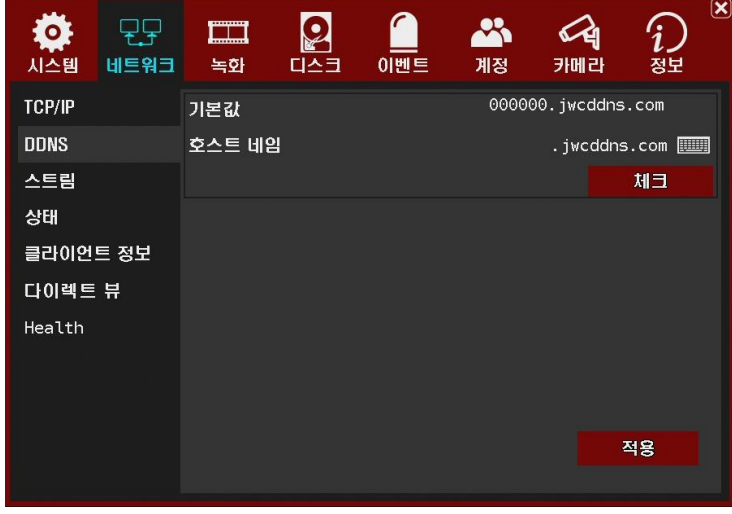

#### 그림 3.13. DDNS

#### 기본 값

네트워크로 DVR 접속 시 사용하는 맥어드레스 기반의 기본 주소를 보여줍니다.

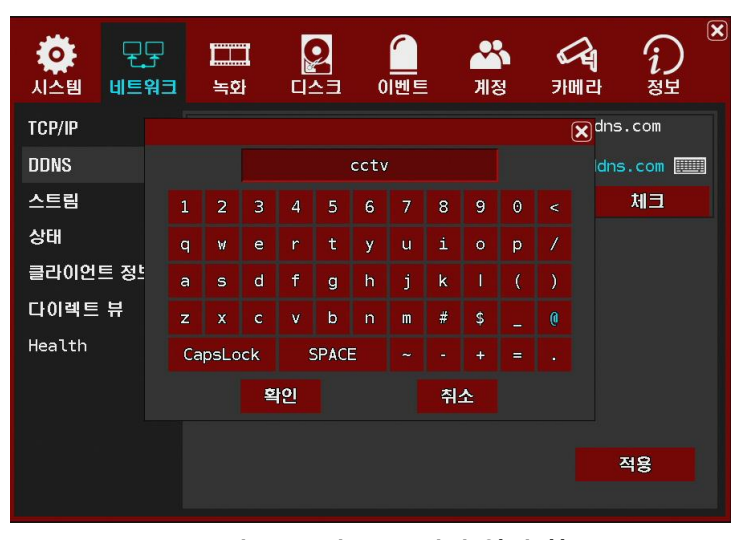

그림 3.14. 호스트 네임 입력 창

키보드 버튼을 누르면 호스트네임 입력 창이 열립니다. 원하는 이름 입력 후 확인 버튼을 눌러 저장합니다.

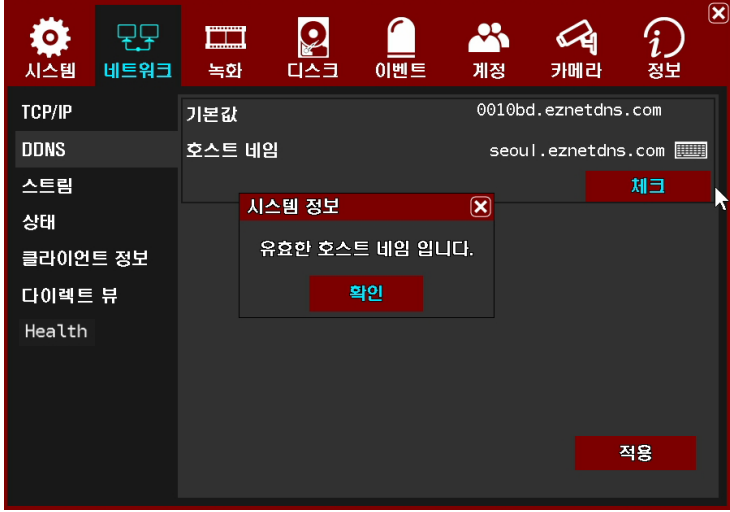

그림 3.15. 호스트 네임 확인 OK

호스트 네임을 입력 후 확인 버튼을 눌러 DDNS 서버로부터 사용가능 여부를 확인합니다.

#### 3-2-3. 스트림

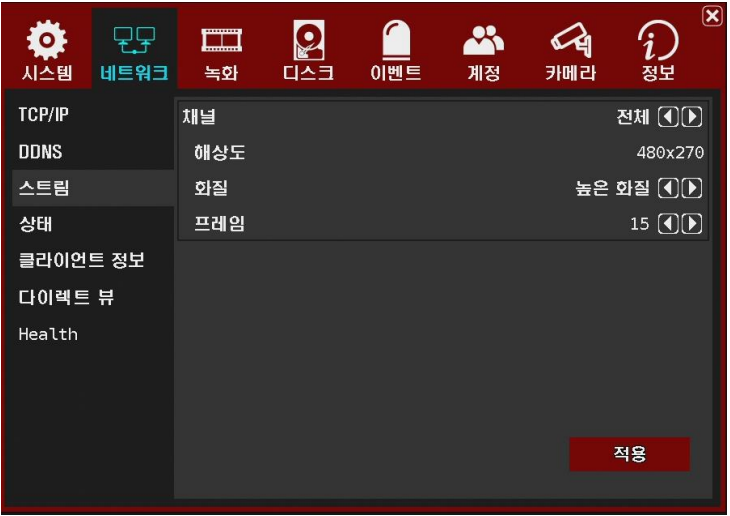

그림 3.16. 스트림

#### 채널

스트림 타입은 H.264입니다. 모든 채널 또는 개별 채널 별로 세부설정이 가능합니다.

해상도 : 480\*270 만 가능합니다.

화질 : 낮은 화질, 보통 화질, 높은 화질, 최고 화질 4가지중 선택이 가능합니다.

프레임레이트 : 채널 별 15fps 까지 설정 가능합니다.

#### 3-2-4. 상태

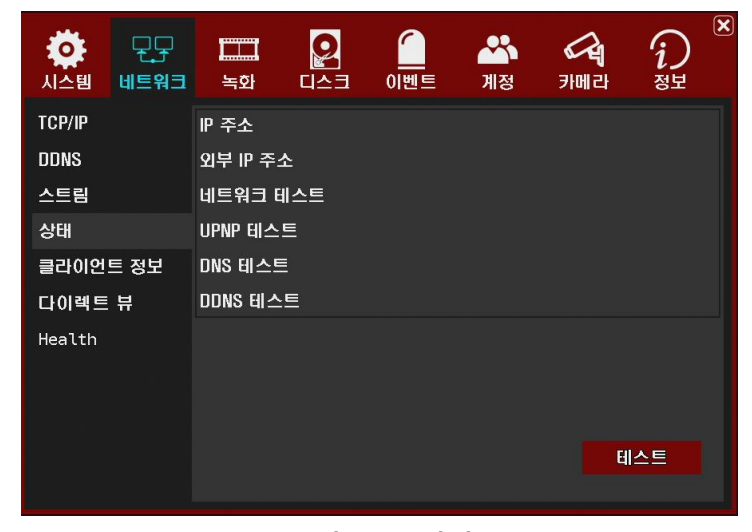

그림 3.17. 상태

네트워크 설정 및 현재의 네트워크 상태를 확인합니다.

| $\bullet$<br>네트워크<br>시스템 | --------<br>┖┉╨┉┚<br>녹화 | 다스크           | 이벤트 | щ<br>계정 | 카메라 | $\boxed{\textbf{X}}$<br>정보 |  |
|--------------------------|-------------------------|---------------|-----|---------|-----|----------------------------|--|
| <b>TCP/IP</b>            | IP 주소                   |               |     |         |     | 192.168.0.205              |  |
| <b>DDNS</b>              | 외부 IP 주소                |               |     |         |     | 112.187.128.68             |  |
| 스트림                      | 네트워크 테스트                |               |     |         |     | 확인                         |  |
| 상태                       | UPNP 테스트                |               |     |         |     | 대기                         |  |
| 클라이언트 정보                 |                         | 대기<br>DNS 테스트 |     |         |     |                            |  |
| 다이렉트 뷰                   | DDNS 테스트                |               |     |         | 대기  |                            |  |
| Health                   |                         |               |     |         |     |                            |  |
|                          |                         |               |     |         |     | 테스트                        |  |

그림 3.18. 상태 테스팅

버튼을 누르면 순차적으로 네트워크 상태를 확인합니다.

| O<br>시스템    | 네트워크 | Į<br>녹화  | 디스크 | 이벤트                   | 계정 | 카메라 | $\circled{\bf x}$<br>정보 |  |  |
|-------------|------|----------|-----|-----------------------|----|-----|-------------------------|--|--|
| TCP/IP      |      | IP 주소    |     |                       |    |     | 192.168.0.205           |  |  |
| <b>DDNS</b> |      | 외부 IP 주소 |     |                       |    |     | 112.187.128.68          |  |  |
| 스트림         |      | 네트워크 테스트 |     |                       |    |     | 확인                      |  |  |
| 상태          |      | UPNP 테스트 |     | 라우터의 UPnP 설정을 체크하십시오. |    |     |                         |  |  |
| 클라이언트 정보    |      | DNS 테스트  |     |                       |    |     | 확인                      |  |  |
| 다이렉트 뷰      |      | DDNS 테스트 |     |                       |    |     | 확인                      |  |  |
| Health      |      |          |     |                       |    |     |                         |  |  |
|             |      |          |     |                       |    |     | 테스트                     |  |  |

그림 3.19. Status 테스트 완료

IP 주소 : 현재 할당 받은 IP를 표시합니다.

외부 IP 주소 : 현재 할당 받은 외부 공인 IP를 표시합니다.

네트워크 테스트 : 라우터와의 연결 테스트 결과를 표시합니다.

UPnP 테스트 : UPnP 가 정상 동작하는지 확인합니다.

DNS 테스트 : DNS 서버가 정상 동작하는지 확인합니다.

DDNS 테스트 : DDNS 에 정보가 정상 등록 되었는지 확인합니다.

#### 3-2-5. 클라이언트 정보

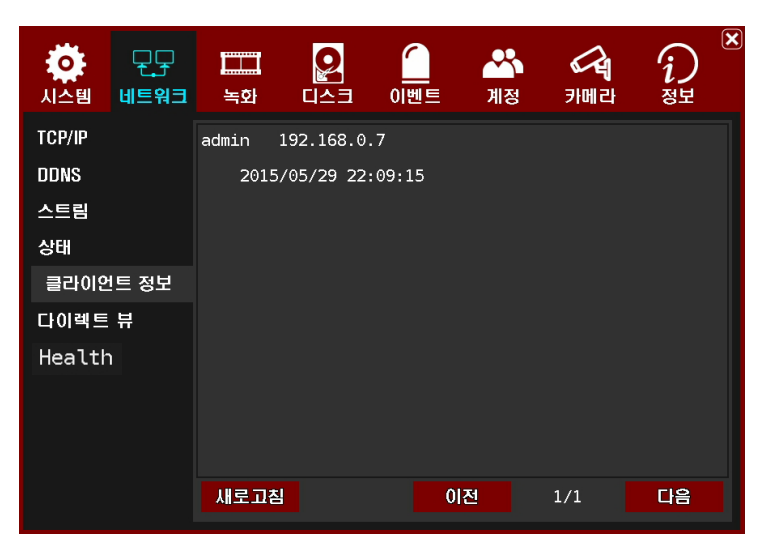

그림 3.20. 클라이언트 정보

현재 DVR에 네트워크 접속중인 Client 정보를 표시합니다. 새로고침 버튼을 눌러 클라이언트 정보를 업데이트 할 수 있습니다.

#### 3-2-6. 다이렉트 뷰

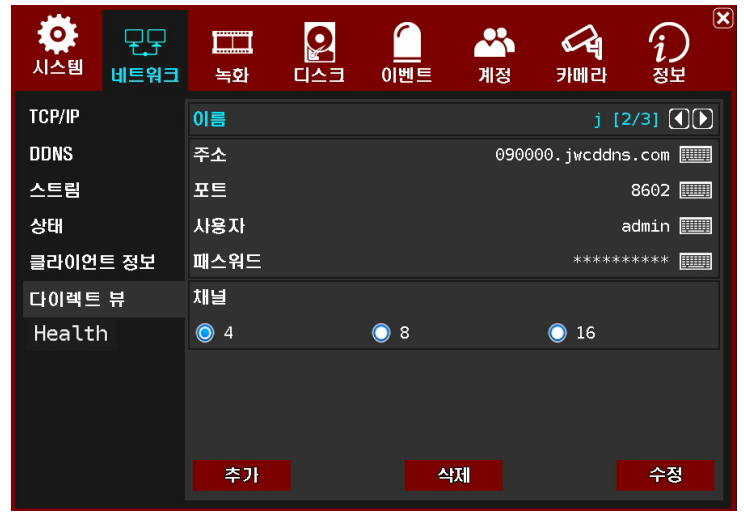

그림 3.21. 다이렉트 뷰

접속할 원격 DVR의 네트워크 정보를 추가, 삭제, 수정합니다.

| ٥<br>네트워크<br>지스템 |    |              | ---------<br>tanàna i<br>녹화 |                |                | 다스크                   |                    | 이벤트            |             | 계정       |                          |              | 카메라                                             | 정보               | $\circled{\bf x}$ |
|------------------|----|--------------|-----------------------------|----------------|----------------|-----------------------|--------------------|----------------|-------------|----------|--------------------------|--------------|-------------------------------------------------|------------------|-------------------|
| <b>TCP/IP</b>    | 주소 |              |                             |                |                |                       |                    |                |             |          |                          |              | $\boxed{\mathbf{X}}$ [1/2] $\boxed{\mathbf{0}}$ |                  |                   |
| <b>DDNS</b>      |    |              |                             |                |                |                       | busan.eznetdns.com |                |             |          |                          |              |                                                 | dns.com          |                   |
| 스트림              |    | $\mathbf{1}$ | $\overline{a}$              | $\overline{3}$ | $\overline{4}$ | 5                     | 6                  | $\overline{7}$ | 8           | 9        | $\theta$                 | $\prec$      |                                                 |                  | $80$ $\Box$       |
| 상태               |    | q            | w                           | $\bullet$      | $\mathsf{r}$   | t                     | Ÿ                  | ū              | i           | $\circ$  | p                        | П            |                                                 | admin <b>WWW</b> |                   |
| 클라이언트 정보         |    | a            | $\mathbf{s}$                | d              | $\mathbf f$    | g                     | h                  | j              | $\mathsf k$ | 1        | X                        | Ŋ            |                                                 | *******          | <b>FOR A</b>      |
| 다이렉트 뷰           |    | $\mathbf{z}$ | $\overline{\mathbf{x}}$     | $\mathbf{c}$   | v              | b                     | n                  | $\mathbf{m}$   | #           | \$       | $\overline{\phantom{0}}$ | $\mathbf{0}$ |                                                 |                  |                   |
| Health           |    |              | CapsLock                    | <b>SPACE</b>   |                | $\tilde{\phantom{a}}$ |                    |                | $\ddot{}$   | $\equiv$ | ٠                        |              |                                                 |                  |                   |
|                  |    |              | 확인                          |                |                |                       | 취소                 |                |             |          |                          |              |                                                 |                  |                   |
|                  |    |              |                             |                |                |                       |                    |                |             |          |                          |              |                                                 |                  |                   |
|                  |    |              | 추가                          |                |                |                       |                    |                | 삭제          |          |                          |              |                                                 | 수정               |                   |

그림 3.22. 원격지 DVR 정보입력

접속할 원격 DVR의 네트워크 정보를 입력합니다. 추가 버튼을 눌러 정보를 순차적으로 입력합니다.

이름 : 원격 DVR 의 이름 주소 : 연결한 원격 DVR의 IP 포트 : Port 번호 사용자 : 사용자 ID 패스워드 : 패스워드

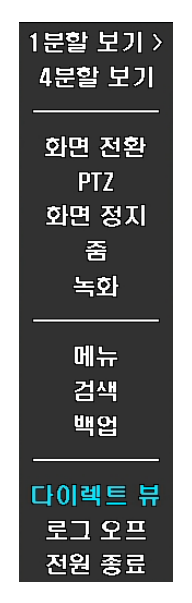

그림 3.23. 다이렉트 뷰 연결

마우스 메뉴에서 다이렉트 뷰를 클릭하면 메뉴에서 정보를 입력한 원격 DVR들의 이름이 표시되고 선택하면 원격 DVR에 접속됩니다.

다이렉트 뷰의 Live 화면이 표시되며 화면 우측하단에 연결된 원격지 DVR의 이름이 표시됩니다.

원격 DVR에 녹화된 영상도 동일한 인터페이스로 검색 후 재생 가능합니다.

#### 3-2-7. Health

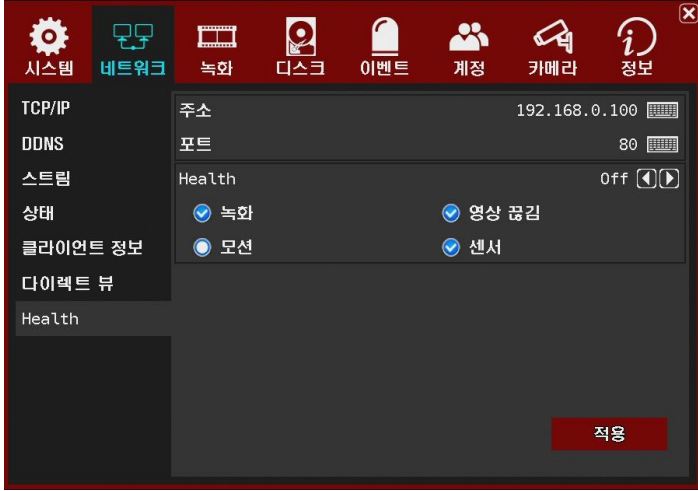

그림 3.24. DHS 정보입력 및 알림 선택

접속할 원격 DHS의 네트워크 정보를 입력합니다.

주소 : 연결 할 원격 DHS의 IP 포트 : Port 번호

상태 알림을 On/Off 할 수 있습니다.

상태 알림을 On 으로 선택 할 경우 아래 4개의 항목 중 상태 알림이 필요한 항목에 체크 합니다.

### 3-3. 녹화

#### 3-3-1. 채널

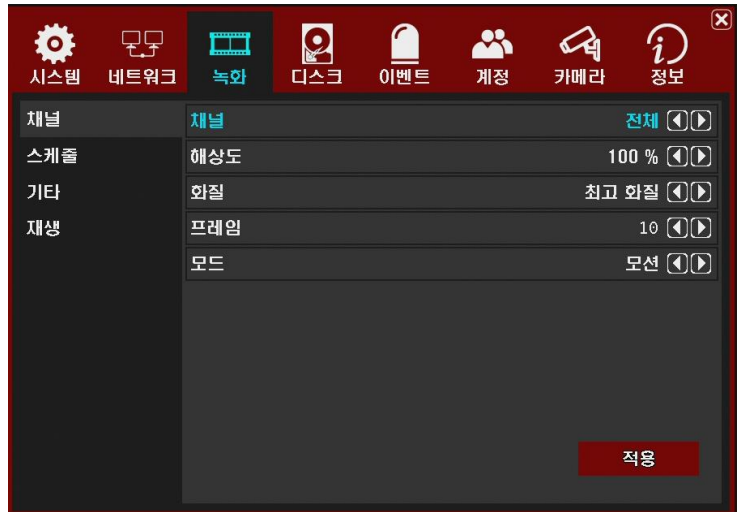

그림 3.25. 채널

모든 채널 동일하게 또는 채널 별로 해상도, 화질, 프레임 레이트, 녹화모드를 각각 다르게 설정할 때 사용합니다.

채널 : 전체 또는 개별 채널(채널1~채널16) 선택 가능합니다. 전체는 모든 채널을 동일하게 설정할 때 사용하면 편리합니다.

해상도 : 채널 선택 모드가 전체일 때는 100%, 50%, 25% 선택이 가능합니다. 입력 영상을 선택한 퍼센트로 녹화한다는 의미입니다. 채널 선택 모드가 개별 채널일 때는 입력 영상에 따라 선택할 수 있는 해상도가 달라집니다. 1920x1080, 1920x540, 960x540, 1280x720, 1280x360, 640x360, 선택이 가능합니다.

화질 : 낮은 화질, 보통 화질, 높은 화질, 최고 화질 4가지 모드 선택이 가능합니다.

프레임 : 4CH/8CH DVR은 채널 별로 해상도에 관계없이 30fps(NTSC) / 25fps(PAL) 까지 설정 가능하고, 16CH DVR은 최대해상도에서 15fps(NTSC) / 12fps(PAL) 까지 설정 가능합니다.

모드 : 수동녹화, 연속, 모션+이벤트, 연속+이벤트, 스케쥴1~4 모드 선택이 가능합니다.

| 시스템 | 네트워크 | وسبسب<br>녹화 | 다스크 | 이벤트 | $\mathcal{R}$<br>계정 | 카메라 | $\circledR$<br>정보  |
|-----|------|-------------|-----|-----|---------------------|-----|--------------------|
| 채널  |      | 채널          |     |     |                     |     | 채널1 ①D             |
| 스케줄 |      | 해상도         |     |     |                     |     | 1920x1080 <b>①</b> |
| 기타  |      | 화질          |     |     |                     |     | 최고 화질 ① D          |
| 재생  |      | 프레임         |     |     |                     |     | $10$ OD            |
|     |      | 모드          |     |     |                     |     | 연속+이벤트 (4)D        |
|     |      | 이벤트 화질      |     |     |                     |     | 최고 화질 ① D          |
|     |      | 이벤트 프레임     |     |     |                     |     | $10$ $\bigcirc$    |
|     |      |             |     |     |                     |     |                    |
|     |      |             |     |     |                     |     | 적용                 |
|     |      |             |     |     |                     |     |                    |

그림 3.26. 채널 연속+이벤트 모드

녹화 모드가 연속+이벤트 일 때의 화면입니다.

연속녹화 시와 이벤트 발생 시의 화질, 프레임 레이트를 다르게 설정할 수 있습니다.

#### 3-3-2. 스케쥴

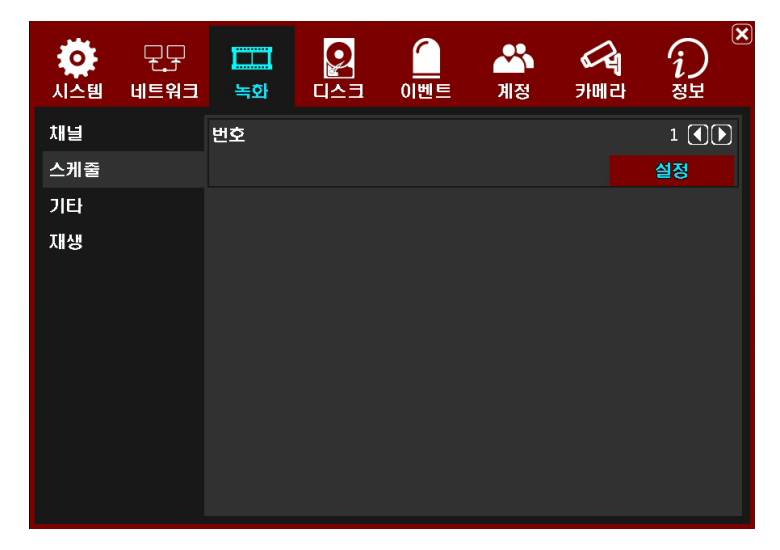

그림 3.27. 스케쥴

스케쥴 설정을 합니다. 최대 4개까지 다른 스케줄을 설정이 가능합니다.

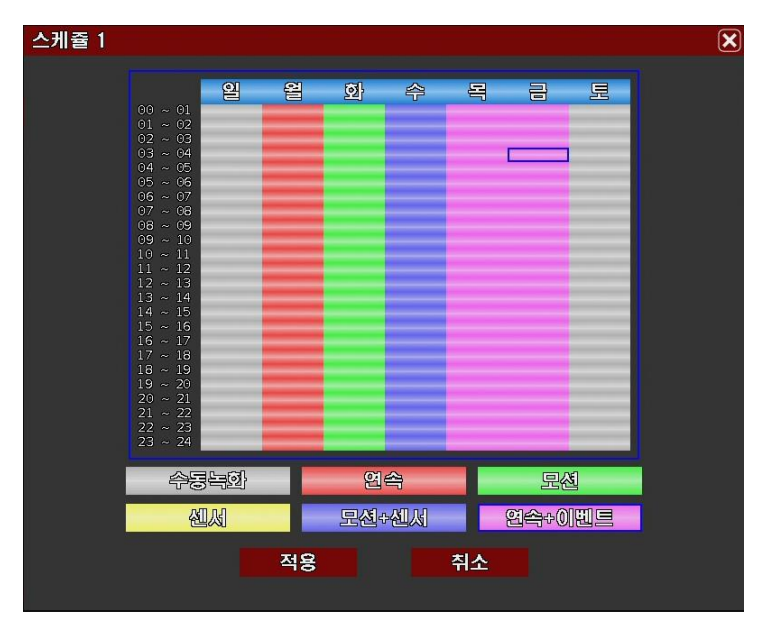

그림 3.28. 스케줄 설정 창

1시간 단위로 모드 설정이 가능합니다.

수동 녹화, 연속, 모션, 모션+이벤트, 연속+이벤트 모드 설정이 가능합니다. 리모콘이나 버튼을 사용할 경우 확인 키를 누르면 녹화모드가 순차적으로 선택됩니다.
# 3-3-3. 기 타

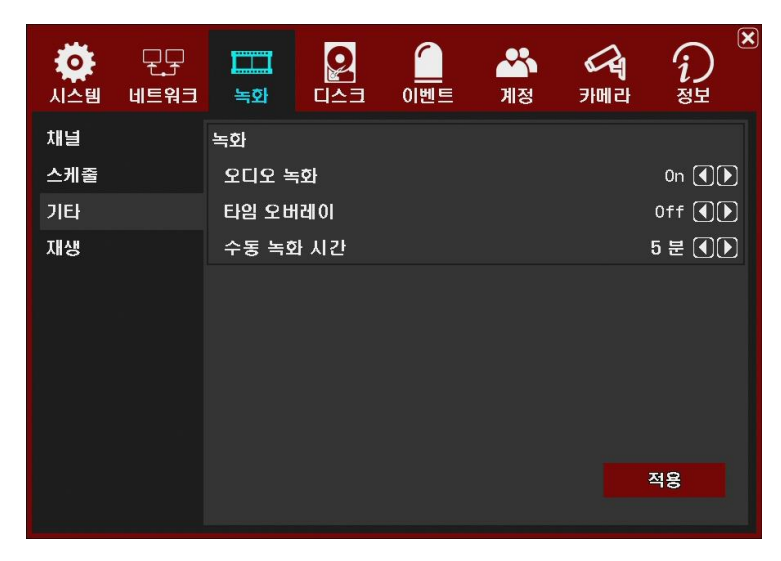

그림 3.29. 기타

#### 녹화

오디오 녹화 : 오디오 녹화 여부를 선택합니다.

타임 오버레이 : 녹화 영상에 타임 오버레이 여부를 선택합니다.

수동 녹화 시간 : DVR의 녹화 버튼을 눌렀을 경우의 녹화 시간을 설정 할 수 있습니다.

### 3-3-4. 재생

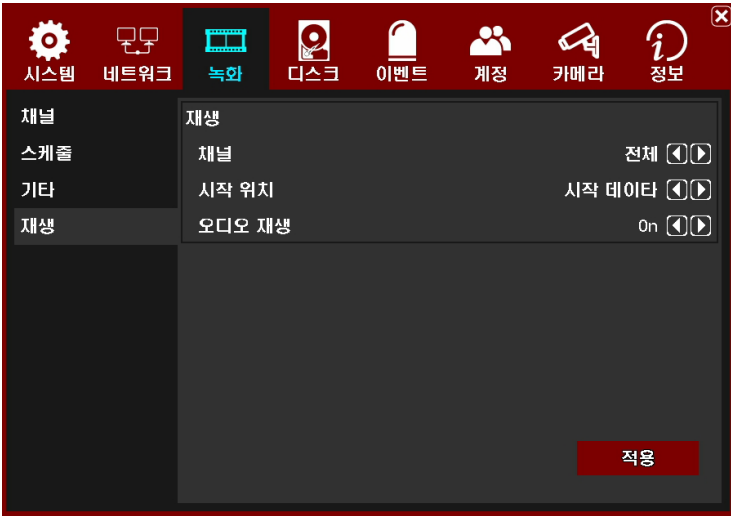

그림 3.30. 재생

#### 재생

채널 : 재생 시작시의 채널을 선택합니다. ALL 선택 시 16채널을 동시에 재생합니다.

시작 위치 : 재생 시작 시점을 선택합니다.

오디오 재생 : 오디오 재생 여부를 선택합니다.

# 3-4. 하드디스크

3-4-1. 모드

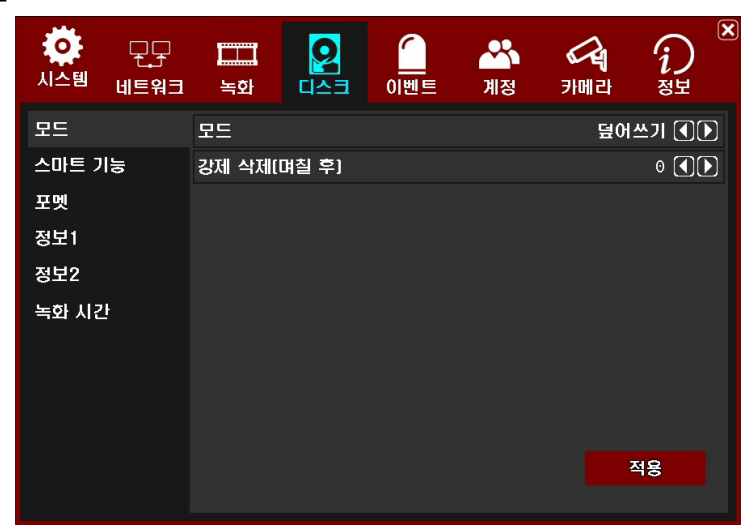

그림 3.31. 모드

#### 모드

하드디스크에 저장 방법을 선택합니다. 덮어쓰기, 한번만 선택 가능합니다. 덮어쓰기 모드는 하드디스크가 가득 차면 가장 오래된 데이터를 지우면서 녹화를 진행합니다. ONCE 모드는 하드디스크가 가득 차면 녹화를 멈춥니다.

#### 강제 삭제

녹화데이터 강제삭제 기능입니다. 현재시간을 기준으로 선택일 이전 데이터는 강제적으로 지워버립니다. 단 하드디스크의 용량이 충분하여 선택일 이상의 데이터를 저장할 수 있을 경우에만 의미가 있습니다. OFF, 1일 ~ 99 일 중 선택이 가능합니다.

### 3-4-2. 스마트 기능

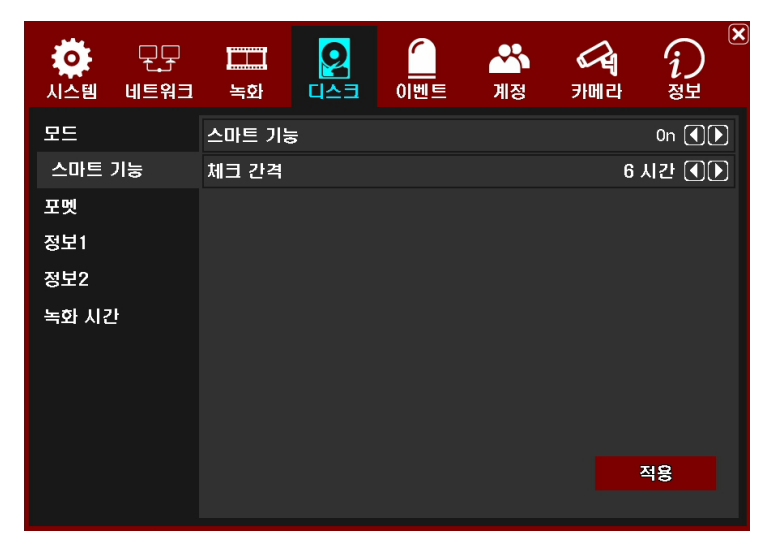

#### 그림 3.32. 스마트 기능

#### 스마트

스마트 테스트 여부를 선택합니다. ON 되어 있을 때만 체크 간격 시간 간격으로 스마트 테스트 합니다. 테스트 결과는 시스템 로그에 기록됩니다. 결과는 패스워드, 경고, 에러 3가지입니다. 경고는 스마트 테스트 항목 중 한가지라도 비정상 적일 때 발생하며 잠재적 문제 발생가능성이 있음을 알려줍니다. 에러는 스마트 테스트 항목 중 24시간내 심각한 문제가 발생할 소지가 있으므로 중요한 데이터를 백업하고 하드디스크를 교체해야 합니다.

#### 체크 간격

스마트 테스트 주기를 선택합니다. 6시간, 12시간, 24시간 중 선택이 가능합니다.

### 3-4-3. 포멧

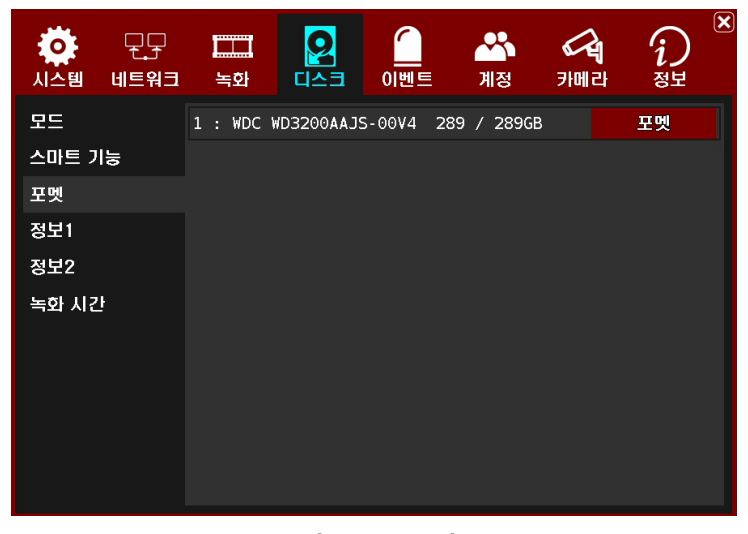

그림 3.33. 포멧

하드디스크를 디스크 단위로 포맷합니다. 녹화데이터가 완전히 사라지므로 필요한 데이터는 반드시 백업하시기 바랍니다.

# 3-4-4. 정보 1

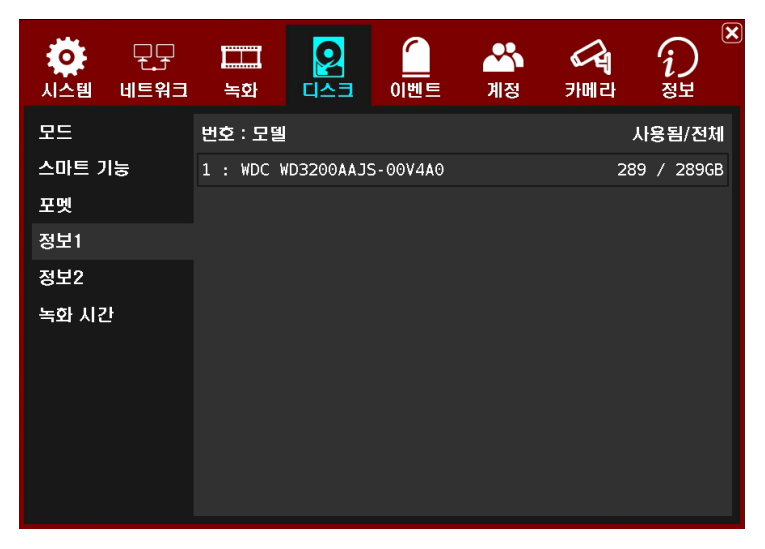

그림 3.34. 정보1

설치된 하드디스크의 정보를 표시합니다. 모델명과 전체 용량 중 사용량을 표시합니다.

### 3-4-5. 정보 2

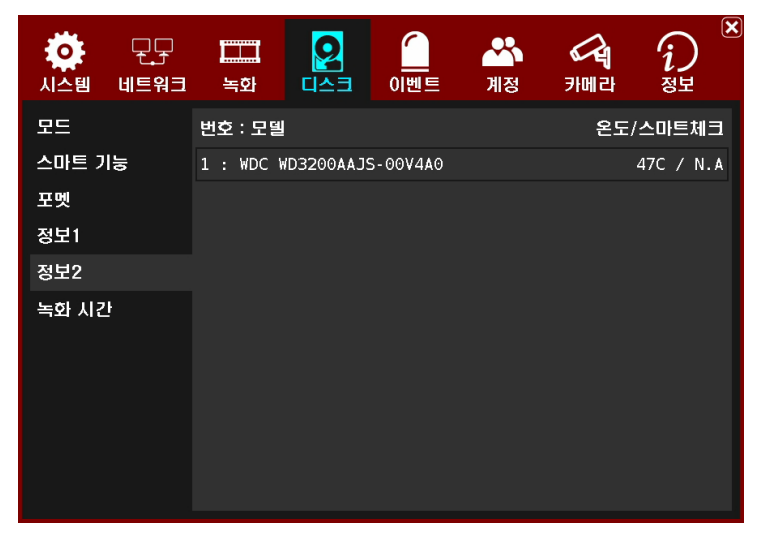

#### 그림 3.35. 정보2

설치된 하드디스크의 온도와 스마트 테스트 결과를 표시합니다.

# 3-4-6. 녹화 시간

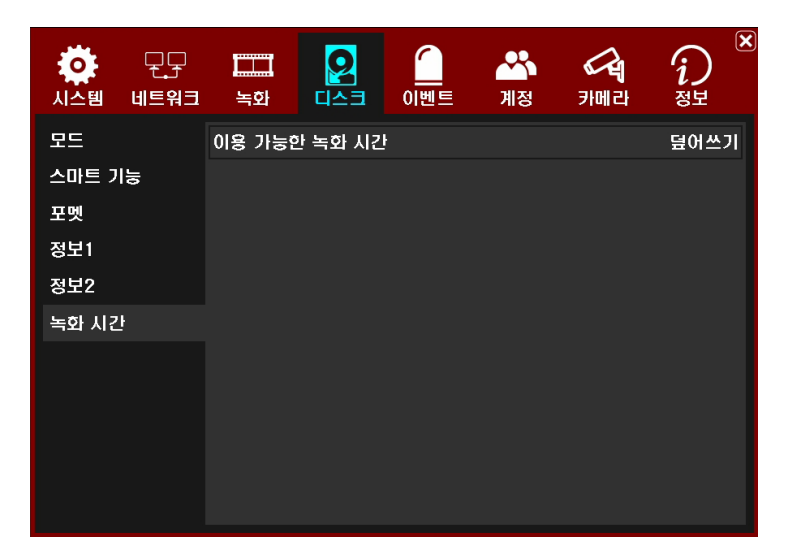

그림 3.36. 녹화 시간

녹화 가능한 시간을 현재 상태를 기준으로 표시해줍니다. 녹화 가능한 시간은 입력 영상, 녹화모드 등의 조건이 변경되면 자동으로 변경됩니다.

# 3-5. 이벤트

3-5-1. 모션

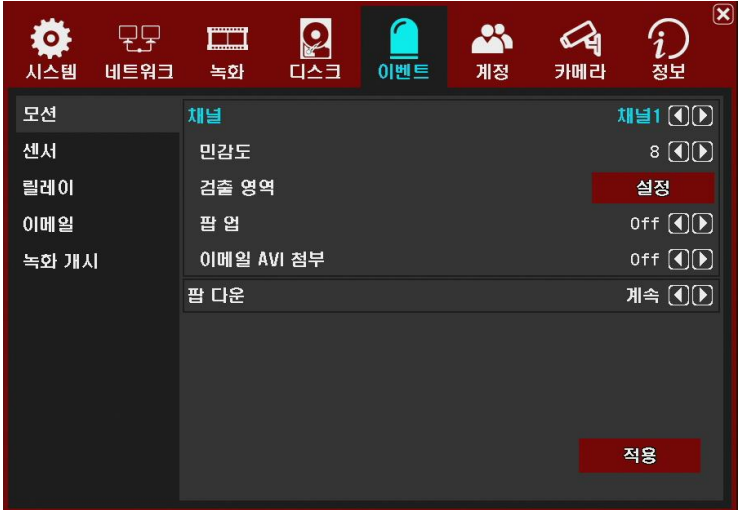

그림 3.37. 모션

모션 감지 설정입니다. 채널 별로 민감도, 감지영역, 모션감지 시 감지 채널의 팝업 여부, 팝업 채널의 유지시간을 설정합니다. 이메일로 동영상 파일을 전송 할 수 있습니다.

채널 : 세부 설정을 할 채널을 선택합니다.

민감도 : 모션 감지 감도를 설정합니다. 0 ~ 31까지 이며 기본값은 16입니다. 0 이 감도가 가장 높습니다.

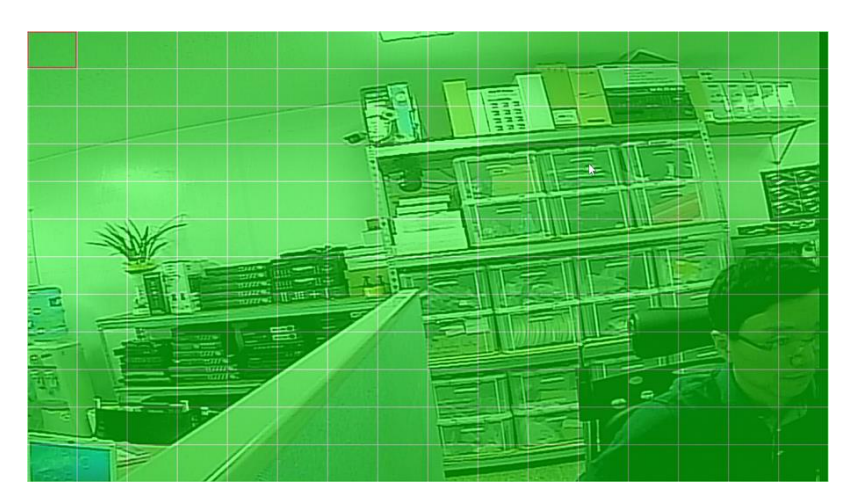

## 3-5-1-1. 모션감지 영역

그림 3.38. 감지 영역

모션 감지 영역을 설정합니다. 16x12 영역으로 되어 있습니다. 마우스 사용시 왼쪽버튼을 누른 상태에서 드레그 하면 모션감지 할 영역이 선택되고 오른쪽 버튼을 누른 상태에서 드레그 하면 모션 감지 해제할 영역을 쉽게 설정할 수 있습니다. 마우스의 오른쪽버튼을 누르거나 리모콘 이나 키의 MENU 버튼을 누르면 모션설정 팝업메뉴가 나타납니다. 모두 켜기, 모두 끄기, 저장, 종료 선택 가능합니다.

팝업 : 모션 감지 시 해당 채널을 팝업 여부를 설정합니다.

팝 다운 : 선택 영역의 모션 감지 해제 후 팝업 된 채널을 얼마 동안 유지할지를 설정합니 다. 계속, 5초, 10초, 30초 선택이 가능합니다. <sup>42</sup> 이벤트 발생시 입력된 메일 주소로 이메일을 발송합니다.

#### 3-5-2-1. 주소

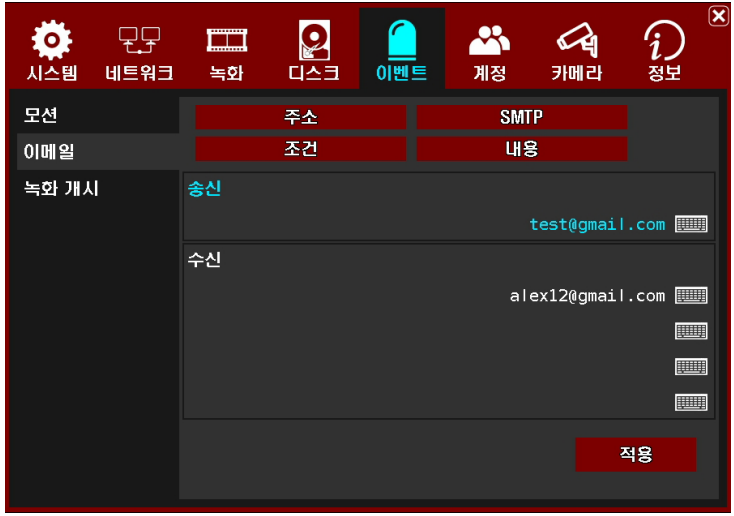

그림 3.39. 주소

송신 : 보내는 사람의 메일 주소를 입력합니다. 메일 주소는 사용하는 SMTP 서버에 등 록된 메일주소를 입력합니다.

수신 : 받는 사람의 메일 주소를 입력합니다. 최대 4개까지 설정 가능합니다.

#### 3-5-2-2. SMTP

| 시스템   | 네트워크 | ---------<br>اسلسا<br>녹화 | $\bullet$<br>다스크 | 이벤트 | ₩<br>계정     | 카메라            | $\circledR$<br>정보            |
|-------|------|--------------------------|------------------|-----|-------------|----------------|------------------------------|
| 모션    |      |                          | 주소               |     | <b>SMTP</b> |                |                              |
| 이메일   |      |                          | 조건               |     | <b>UIS</b>  |                |                              |
| 녹화 개시 |      | 주소                       |                  |     |             | smtp.gmail.com |                              |
|       |      | 포트                       |                  |     |             |                |                              |
|       |      | 인증                       |                  |     |             |                | On $\textcircled{10}$        |
|       |      | ID                       |                  |     |             |                | <b>FOOD</b>                  |
|       |      | 패스워드                     |                  |     |             |                |                              |
|       |      | <b>SSL</b>               |                  |     |             |                | On $\textcircled{\small{1}}$ |
|       |      | <b>MIME</b>              |                  |     |             |                | On $\textcircled{10}$        |
|       |      |                          |                  |     |             |                | 적용                           |
|       |      |                          |                  |     |             |                |                              |

그림 3.40. SMTP

SMTP 관련 정보를 입력합니다. 사용할 SMTP 서비스 제공업체로부터 확인합니다. 주소 : 사용할 SMTP 서버의 주소를 입력합니다. 기본값은 구글 SMTP 서버 주소입니다. 포트 : 사용할 SMTP 서버의 포트를 입력합니다. 기본값은 구글 SMTP 서버 포트 번호입니다. 인증 : SMTP 서버에 따라 인증이 필요한 경우가 있습니다. 인증이 필용 한 경우 ON으로 선택 합니다. ID : 사용할 ID 를 입력합니다. 패스워드 : 사용할 Password 를 입력합니다. SSL : 기본값은 ON 입니다. MIME : 기본값은 ON 입니다.

#### 3-5-2-3. 조건

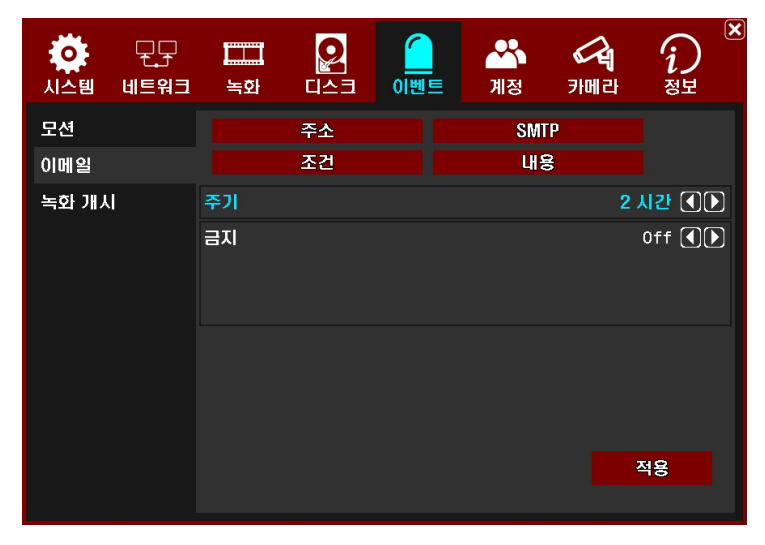

그림 3.41. 조건

이메일 발송 조건을 설정합니다.

주기 : 이메일 발송 주기를 설정합니다. 아니오, 30분, 1시간, 2시간, 5시간, 12시간, 24시간, 이벤트 발생 후 2분을 선택할 수 있습니다.

금지 : 이메일을 발송 금지 시간을 설정합니다. 시작 ~ 끝 시간에는 메일 발송을 하지 않 습니다. 시간 표시는 24시간제입니다.

#### 3-5-2-4. 내용

| 시스템   | 네트워크 | <b>CONTRACTOR</b><br>┻<br>녹화 | ٠<br>다스크 | 이벤트 | $\mathcal{S}_{\mathcal{C}}$<br>계정 | 카메라 | $\overline{\mathbf{x}}$<br>정보 |
|-------|------|------------------------------|----------|-----|-----------------------------------|-----|-------------------------------|
| 모신    |      |                              | 주소       |     | <b>SMTP</b>                       |     |                               |
| 이메일   |      |                              | 조건       |     | <b>UI8</b>                        |     |                               |
| 녹화 개시 |      | 모신                           |          |     |                                   |     | On $\textcircled{10}$         |
|       |      | 영상 끊김                        |          |     |                                   |     | On $\bigcirc$                 |
|       |      | 녹화 상태                        |          |     |                                   |     | Off <sup>(</sup> I)           |
|       |      | 시스템 접근                       |          |     |                                   |     | Off OD                        |
|       |      |                              |          |     |                                   |     |                               |
|       |      |                              |          |     |                                   |     | 적용                            |
|       |      |                              |          |     |                                   |     |                               |

그림 3.42. 내용

이메일 내용을 선택합니다.

모션 : 모션 감지 정보를 이메일 내용에 포함합니다.

영상 끊김 : 비디오 로스 정보를 이메일 내용에 포함합니다.

녹화 상태 : 녹화 정보를 이메일 내용에 포함합니다.

시스템 접근 : 시스템 로그 정보를 이메일 내용에 포함합니다.

# 3-5-3. 알람 후 녹화

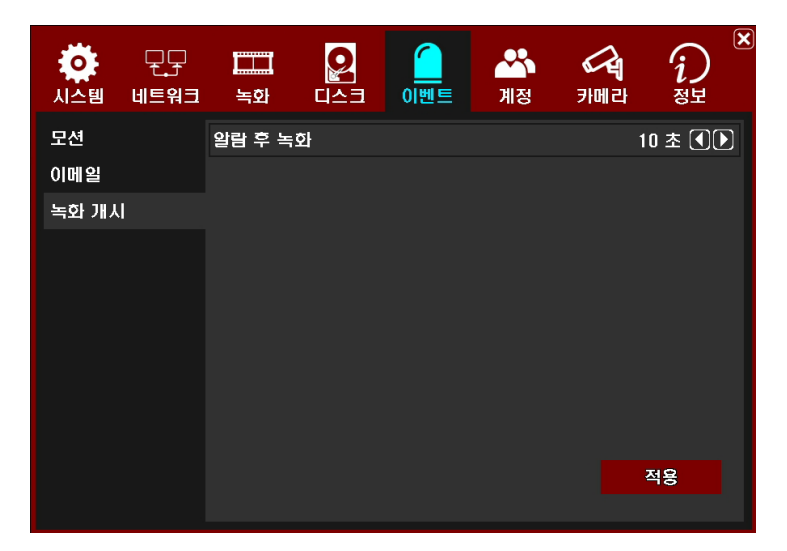

그림 3.43. 알람 후 녹화

이벤트 종료 후 녹화를 얼마나 지속할지 설정합니다. 없음, 10초, 20초, 30초, 40초, 50초, 60초 선택이 가능합니다.

# 3-6. 계정

모션 감지 설정입니다. 채널 별로 감도, 감지영역, 모션감지 시 감지 채널의 팝업 여부, 팝 업 채널의 유지시간을 설정합니다.

# 3-6-1. 관리자

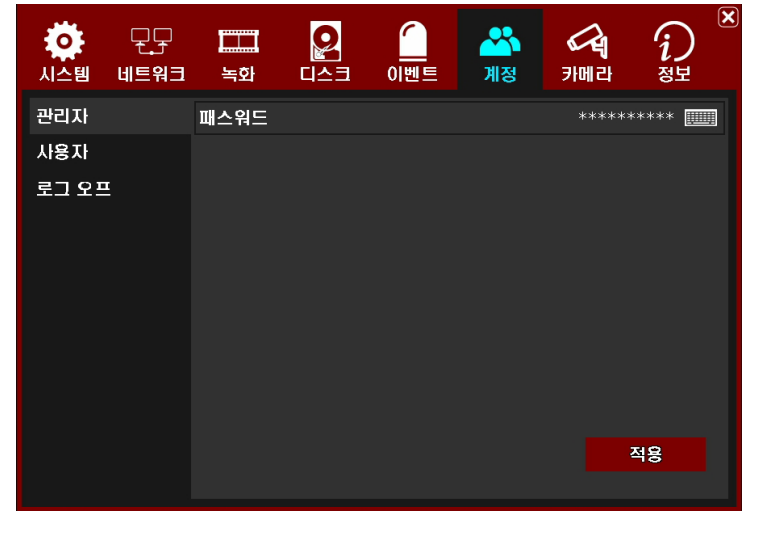

그림 3.44. 관리자

관리자의 패스워드를 변경 할 수 있습니다.. 기본 패스워드는 1234입니다.

### 3-6-2. 사용자

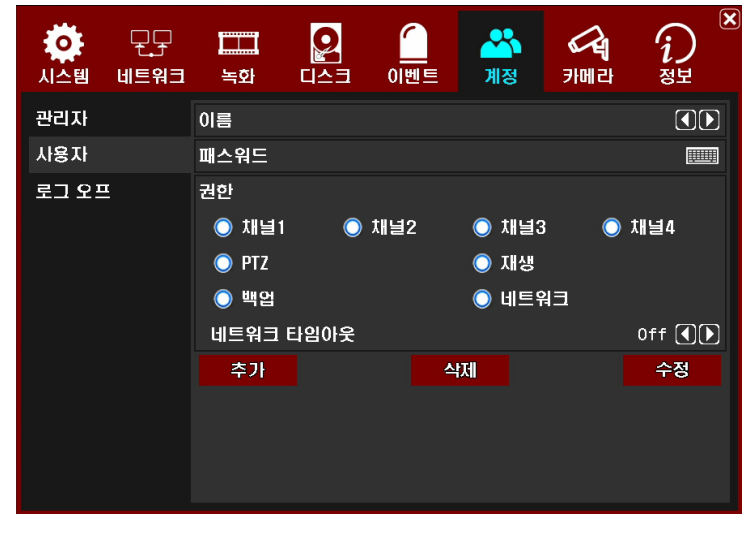

그림 3.45. 사용자

사용자의 계정을 관리하고 계정 별로 허용 기능을 설정합니다. 사용자 계정은 100개 까 지 가능합니다. 창 하단의 추가, 삭제, 수정 버튼을 사용하여 계정 추가, 계정 삭제, 계정 수정이 가능합니다.

이름: 사용자 계정의 이름을 설정합니다.

패스워드 : 사용자 계정의 패스워드를 설정합니다.

#### 권한:

계정 별로 조작 가능한 기능을 설정합니다. 허용채널, PTZ 제어, 재생, 백업, 네트 워크 감시, 네트워크 접속 시간제한을 선택 가능합니다

3-6-3. 로그 오프

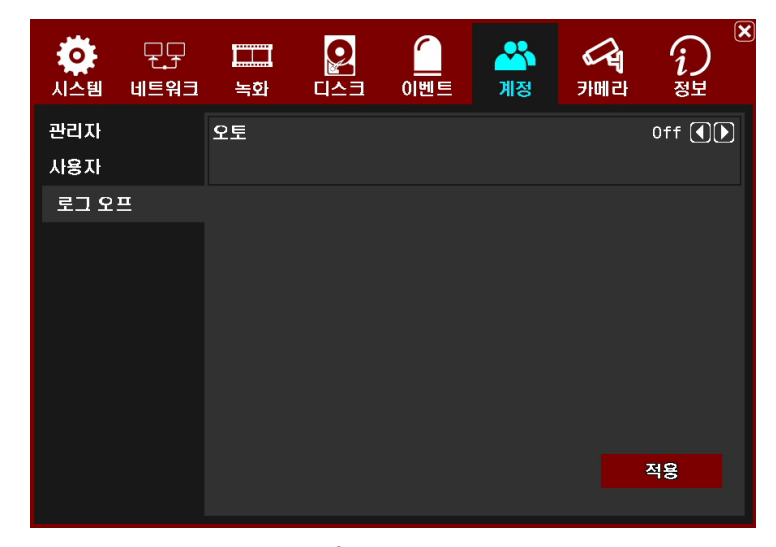

그림 3.46. 로그 오프

#### 오토

자동 로그 오프 사용 여부를 설정합니다. 대기 시간

자동 로그 오프 대기 시간을 설정합니다. 30초, 1분, 3분, 5분, 10분 선택이 가능합니다.

# 3-7. 카메라

# 3-7-1. 이름

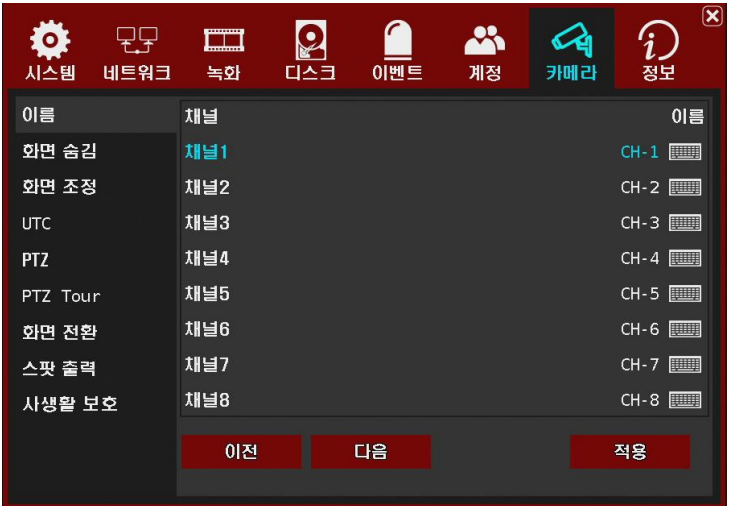

그림 3.47. 이름

채널 이름을 입력합니다.

# 3-7-2. 화면 숨김

| $\bullet$<br>네트워크<br>시스템 | gampang<br>▙▄▟▄▟<br>녹화 | $\bullet$<br>다스크<br>이벤트 | P<br>계정           | $\circledR$<br>카메라<br>정보 |
|--------------------------|------------------------|-------------------------|-------------------|--------------------------|
| 이름                       | 채널                     |                         |                   |                          |
| 화면 숨김                    | $\odot$ 채널1            | ◉ 채널2                   | 채널3<br>$\bullet$  | 채널4<br>$\bullet$         |
| 화면 조정                    | 채널5<br>$\bullet$       | 채널6<br>$\bullet$        | 채널7<br>$\bullet$  | 채널8<br>$\bullet$         |
| <b>UTC</b>               | 채널9<br>$\bullet$       | 채널10<br>$\bullet$       | 채널11<br>$\bullet$ | 채널12<br>$\bullet$        |
| <b>PTZ</b>               | ● 채널13                 | ● 채널14                  | 채널15<br>$\bullet$ | 채널16<br>$\bullet$        |
| PTZ Tour                 |                        |                         |                   |                          |
| 화면 전환                    |                        |                         |                   |                          |
| 스팟 출력                    |                        |                         |                   |                          |
| 사생활 보호                   |                        |                         |                   |                          |
|                          |                        |                         |                   | 적용                       |

그림 3.48. 화면 숨김

채널 숨기기 기능입니다. 선택한 채널은 화면에 표시 되 지 않습니다.

# 3-7-3. 화면 조정

| 시스템        | 네트워크 | --------<br>لسفعا<br>녹화 | 다스크 | 이벤트 | 계정 | 카메라 | $\circled{\bf x}$<br>정보 |
|------------|------|-------------------------|-----|-----|----|-----|-------------------------|
| 이름         |      | 채널                      |     |     |    |     | 채널1 ①D                  |
| 화면 숨김      |      |                         |     |     |    |     | 화면 조정                   |
| 화면 조정      |      | 선명도                     |     |     |    |     | 부드럽게 $\textcircled{1}$  |
| <b>UTC</b> |      | 노이즈 감소                  |     |     |    |     | <b>오토 ①D</b>            |
| <b>PTZ</b> |      |                         |     |     |    |     |                         |
| PTZ Tour   |      |                         |     |     |    |     |                         |
| 화면 전환      |      |                         |     |     |    |     |                         |
| 스팟 출력      |      |                         |     |     |    |     |                         |
| 사생활 보호     |      |                         |     |     |    |     |                         |
|            |      |                         |     |     |    |     | 적용                      |
|            |      |                         |     |     |    |     |                         |
|            |      |                         |     |     |    |     |                         |

그림 3.49. 화면 조정

채널 별 화면 설정 기능입니다. 대비, 밝기, 채도, 수직선명도, 수평선명도 조정이 가능합니다.

3-7-4. UTC

| О<br>네트워크<br>시스템 | \$1110.000<br>▙▄▟▄▟<br>녹화 | 다스크 | 이벤트 | श्र<br>계정 | 카메라 | $\boxed{\textbf{X}}$<br>정보 |
|------------------|---------------------------|-----|-----|-----------|-----|----------------------------|
| 이름               | 채널                        |     |     |           |     | 채널1 00                     |
| 화면 숨김            |                           |     |     |           |     | <b>UTC</b>                 |
| 화면 조정            |                           |     |     |           |     |                            |
| <b>UTC</b>       |                           |     |     |           |     |                            |
| <b>PTZ</b>       |                           |     |     |           |     |                            |
| PTZ Tour         |                           |     |     |           |     |                            |
| 화면 전환            |                           |     |     |           |     |                            |
| 스팟 출력            |                           |     |     |           |     |                            |
| 사생활 보호           |                           |     |     |           |     |                            |
|                  |                           |     |     |           |     | 적용                         |
|                  |                           |     |     |           |     |                            |

그림 3.50. UTC

UTC 기능을 지원하는 카메라의 경우 DVR에서 카메라의 OSD 메뉴를 호출하여 카메라 셋팅 값 등을 조정 할 수 있습니다.

"UTC" 버튼을 누르면 화면위에 해당 카메라의 OSD 메뉴가 나타납니다.

### 3-7-5. PTZ

| O<br>네트워크<br>시스템 | <b>CONTRACTOR</b><br>tanàna i<br>녹화 | 다스크 | 이벤트 | 계정 | 카메라 | ⋉<br>정보                      |
|------------------|-------------------------------------|-----|-----|----|-----|------------------------------|
| 이름               | 채널                                  |     |     |    |     | 채널1 ①D                       |
| 화면 숨김            | 모델                                  |     |     |    |     | PELCO <sub>D</sub> $\bigcap$ |
| 화면 조정            | ID                                  |     |     |    |     | $1$ OD                       |
| <b>UTC</b>       | 방향 제어                               |     |     |    |     |                              |
| <b>PTZ</b>       | 회전                                  |     |     |    |     | Off $\bigcirc$               |
| PTZ Tour         | 상하                                  |     |     |    |     | Off $\Box$                   |
| 화면 전환            | 줌                                   |     |     |    |     | Off OD                       |
| 스팟 출력            | 포커스                                 |     |     |    |     | Off OD                       |
| 사생활 보호           | 통신 속도                               |     |     |    |     | 9600 OD                      |
|                  | 테스트                                 |     |     |    |     | 적용                           |

그림 3.51. PTZ

채널 별로 PTZ 컨트롤 관련 모델, ID, 방향 제어 사용여부, 통신속도 설정 가능하고 동작테스트가 가능합니다. 세부 항목 설정 후 설정 값을 저장하기 전에 현재의 설정 값을 적용하여 정상 동작하는지 테스트 할 수 있습니다.

채널 : PTZ 설정할 채널을 선택합니다.

모델 : 사용하는 PTZ 모델을 선택합니다.

방향 제어 : 장비를 설치한 후 동작 테스트 시 반대 방향으로 동작 시에 결선을 변경 하지 않고 역방향 제어를 ON/OFF 해서 원하는 방향으로 동작 시킬 때 사용합니다. 회전, 상하, 줌 포커스 설정이 가능합니다.

#### 통신속도

사용할 통신속도를 설정합니다. 1200, 2400, 4800, 9600, 19200, 38400, 57600, 115200 중 선택합니다.

### 3-7-6. PTZ Tour

| O<br>네트워크<br>시스템 | passenger of<br>▙▄▟▄▟<br>녹화 | 다스크 | 이벤트 | $\mathbf{Q}$<br>계정 | 카메라 | $\circledR$<br>정보 |
|------------------|-----------------------------|-----|-----|--------------------|-----|-------------------|
| 이름               | 채널                          |     |     |                    |     | 채널1 40            |
| 화면 숨김            | 번호                          |     |     |                    |     | $1$ OD            |
| 화면 조정            | 프리셋                         |     |     |                    |     | $\circ$ (1)       |
| <b>UTC</b>       | 시간                          |     |     |                    |     | $\circ$ OD        |
| <b>PTZ</b>       |                             |     |     |                    |     |                   |
| PTZ Tour         |                             |     |     |                    |     |                   |
| 화면 전환            |                             |     |     |                    |     |                   |
| 스팟 출력            |                             |     |     |                    |     |                   |
| 사생활 보호           |                             |     |     |                    |     |                   |
|                  |                             |     |     |                    |     | 적용                |
|                  |                             |     |     |                    |     |                   |

그림 3.52. PTZ Tour

# 3-7-7. 화면 전환

| چالچا<br>o<br>네트워크<br>시스템 | ---------<br>t <del>uniuni</del><br>녹화 | ٠<br>다스크            | 이벤트    | щ<br>계정                                    | 카메라                                 | $\circledR$<br>정보 |
|---------------------------|----------------------------------------|---------------------|--------|--------------------------------------------|-------------------------------------|-------------------|
| 이름                        | 채널                                     |                     |        |                                            |                                     |                   |
| 화면 숨김                     | ◎ 채널1                                  | $\bullet$           | 채널2    | 채널3<br>$\bullet$                           | $\bullet$                           | 채널4               |
| 화면 조정                     | 채널5<br>$\bigcirc$                      | $\ddot{\mathbf{v}}$ | 채널6    | 채널7<br>$\left( \blacktriangledown \right)$ | $\left(\blacktriangledown\right)$   | 채널8               |
| <b>UTC</b>                | 채널9<br>$\odot$                         | $\bullet$           | 채널10   | 채널11<br>$\bullet$                          | $\odot$                             | 채널12              |
| <b>PTZ</b>                | 채널13<br>$\odot$                        | $\bullet$           | 채널14   | 채널15<br>$\bullet$                          | $\left( \blacktriangledown \right)$ | 채널16              |
| PTZ Tour                  | 채널1-4<br>$\bullet$                     | $\bullet$           | 채널5-8  | 채널9-12<br>$\bullet$                        | $\bullet$                           | 채널13-16           |
| 화면 전환                     | ◉ 채널1-9                                | $\bullet$           | 채널8-16 | 채널1-16<br>$\bullet$                        |                                     |                   |
| 스팟 출력                     | 대기 시간                                  |                     |        |                                            |                                     | 1 2 0             |
| 사생활 보호                    |                                        |                     |        |                                            |                                     |                   |
|                           |                                        |                     |        |                                            |                                     | 적용                |
|                           |                                        |                     |        |                                            |                                     |                   |

그림 3.53. 화면 전환

자동 화면 전환 설정입니다.

### 채널

싱글 채널(채널-1 ~ 채널-4), 4분할 화면 중 순차전환 할 화면을 선택합니다.

### 대기 시간

화면 전환 시간 설정입니다. 1초, 2초, 4초, 5초, 8초, 10초, 15초, 30초 중 선택합니다.

# 3-7-8. 스팟(Spot) 출력

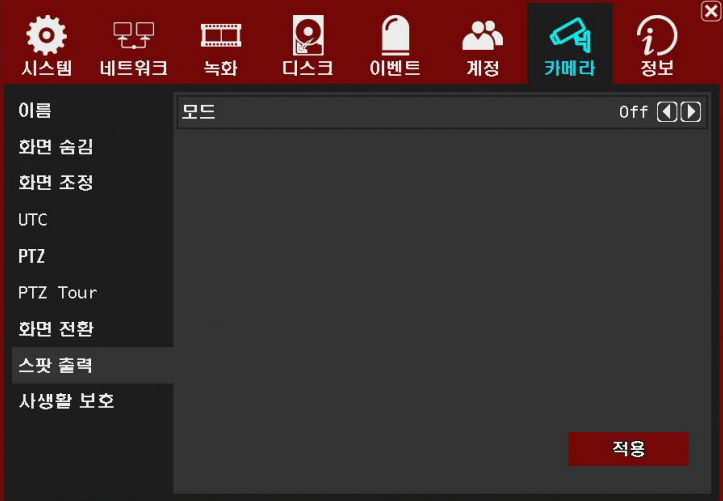

그림 3.54. SPOT 출력

스팟 출력 모드를 선택 할 수 있습니다.

1화면, 화면전환, 사용안함(Off)

# 3-7-9. 사생활 보호

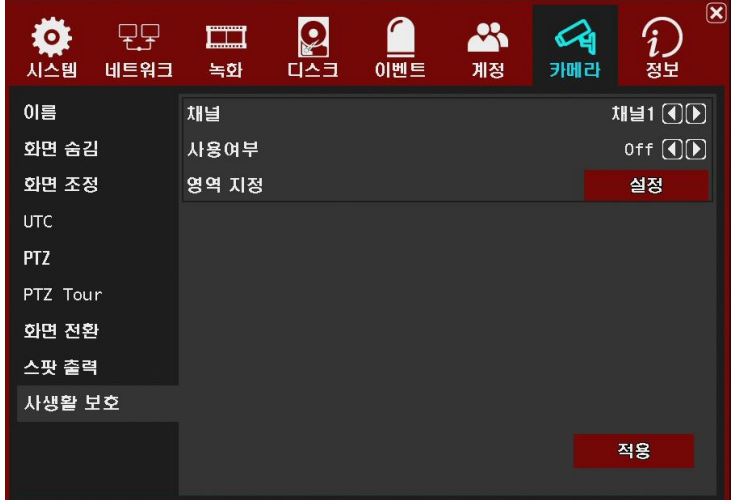

그림 3.55. 사생활 보호

각 채널 별로 사생활 보호 기능을 사용 할 수 있습니다.

### 채널

각 채널을 선택 합니다.

#### 영역 지정

나오는 화면에서 안보이게 할 부분을 마우스로 드래그 하여 선택합니다.

# 3-8. 정보

### 3-8-1. 이벤트 로그

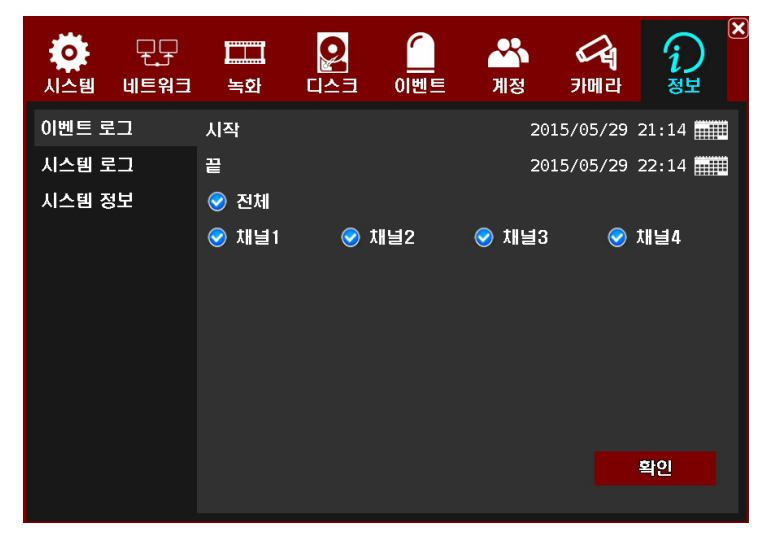

그림 3.56. 이벤트 로그

이벤트 발생 관련 로그를 표시합니다. 이벤트 로그 검색시간설정, 채널선택이 가능 합니다.

### 3-8-2. 시스템 로그

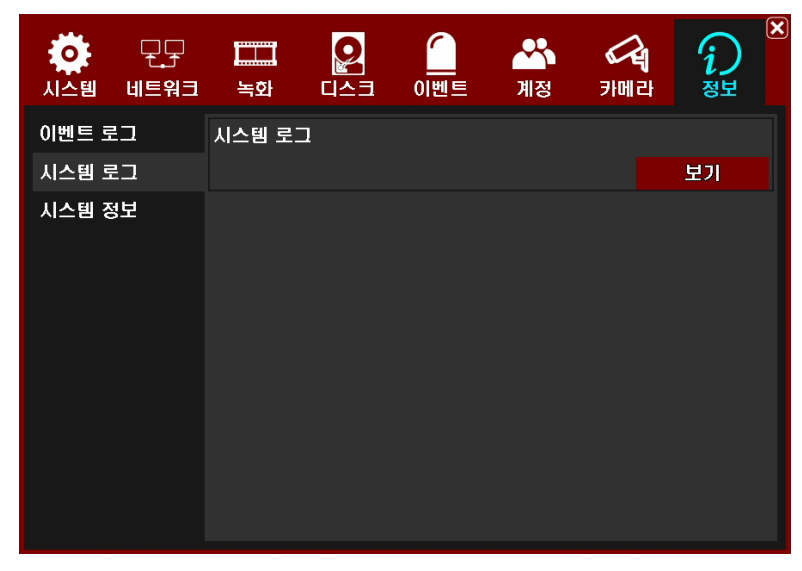

#### 그림 3.57. 시스템 로그

DVR 에 저장된 시스템 로그를 불러옵니다.

| 시스템 로그              |                     |        |                    |                      |    | $\overline{\textbf{x}}$ |
|---------------------|---------------------|--------|--------------------|----------------------|----|-------------------------|
| 2015/05/29 22:09:15 |                     | admin  | <b>NET LIVE</b>    |                      |    |                         |
|                     | 2015/05/29 22:05:28 | admin  | <b>MENU CALLED</b> |                      |    |                         |
| 2015/05/29 21:54:22 |                     | system |                    | HDD 1 : SMART PASSED |    |                         |
| 2015/05/29 21:51:42 |                     | admin  | MENU CALLED        |                      |    |                         |
| 2015/05/29 21:11:54 |                     | admin  | <b>NET LIVE</b>    |                      |    |                         |
|                     | 2015/05/29 21:11:10 | admin  | NET LIVE           |                      |    |                         |
| 2015/05/29 15:54:21 |                     | system |                    | HDD 1 : SMART PASSED |    |                         |
| 2015/05/29 09:54:13 |                     | system |                    | HDD 1 : SMART PASSED |    |                         |
| 2015/05/29 03:54:08 |                     | system |                    | HDD 1 : SMART PASSED |    |                         |
| 2015/05/29 02:57:24 |                     | system | DDNS Fail          |                      |    |                         |
| 이전<br><<            | 1/24                | 다음     | $\gg$              | 내보내기                 | 종료 |                         |
|                     |                     |        |                    |                      |    |                         |

그림 3.58. 시스템 로그 리스트

시스템 로그를 가장 최근 것부터 순차적으로 표시합니다. 내보내기 버튼을 눌러 시스템 로그 정보를 USB 메모리로 내보기기 할 수 있습니다. 파일 형식은 .txt 파일입니다.

## 3-8-3. 정보

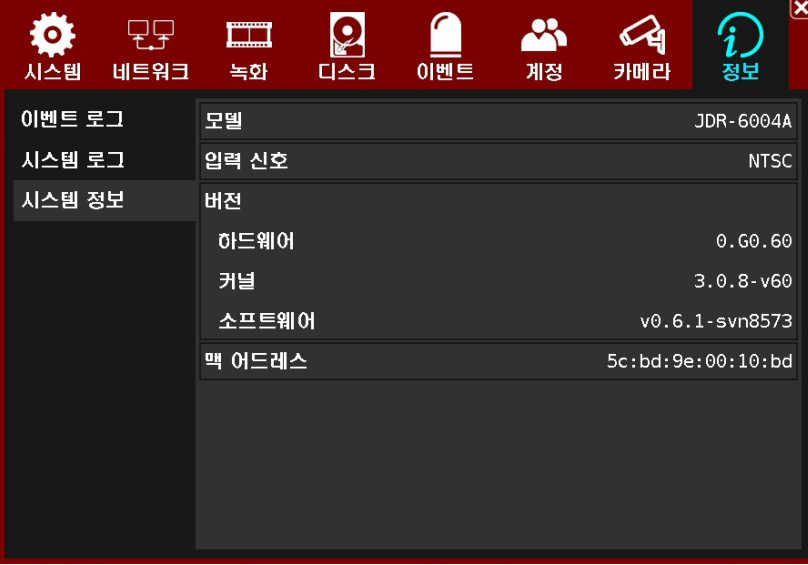

그림 3.59. 정보

모델명, 비디오 타입, 버전(하드웨어, 커널, 소프트웨어) 정보, 멕 어드레스 정보를 표시합니다.

# 4장. CMS

# 4-1. 개요

CMS(Central Management Software) 는 네트워크를 통하여 여러 대의 DVR을 효율적으로 관리하는 통합 관리 프로그램입니다. 실시간 영상 모니터링, 저장된 영상의 검색 및 백업, 설정 기능을 제공합니다. 최대 256 채널의 실시간 영상을 동시에 모니터링 할 수 있습니다.

# 4-2. 시스템 요구사항

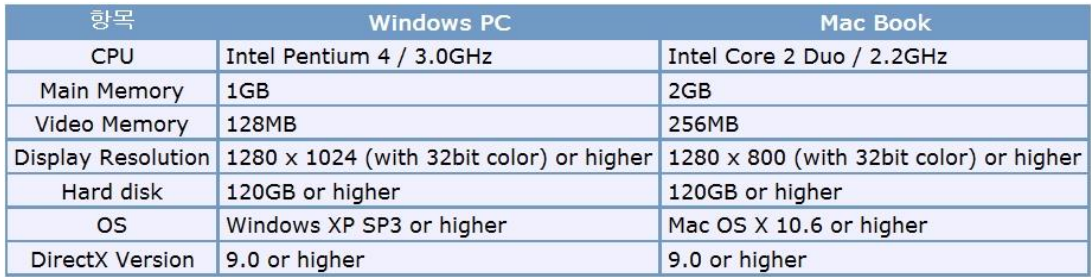

표 4.1. 시스템 요구사항

# 4-3. 프로그램 설치

제공된 CD 또는 다운로드 받은 CMS\_VerX.X.X\_Setup.exe 파일을 실행시킵니다.

바탕화면에 CMS 아이콘이 생성됩니다.

# 4-4. 프로그램

## 4-4-1. 화면 구성

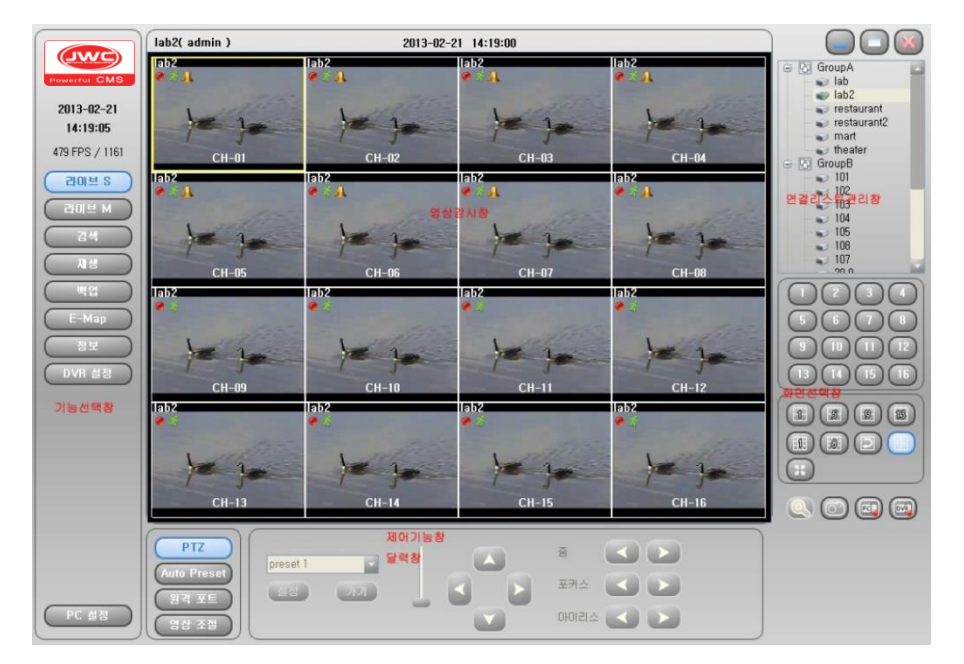

그림 4.1. 화면 구성

#### 기능선택창 :

라이브S, 라이브M, 검색, 재생, 백업, E-Map, 정보, DVR 설정, PC설정 중 선택합니다.

#### 영상감시창 :

DVR의 영상을 보여줍니다.

연결리스트 관리 창 : 그룹, DVR을 추가, 수정, 삭제 할 수 있습니다.

#### 화면선택창 :

영상 표시 창에 보여줄 채널을 선택하거나 화면 구성을 선택합니다.

제어 기능 창 또는 달력 표시창 : 라이브S와 라이브M 모드일 때는 PTZ, 프리셋,

원격포트 제어, 영상조정을 할 수 있습니다. 재생과 백업 모드일 때는

달력이 표시됩니다.

## 4-4-2. 라이브S

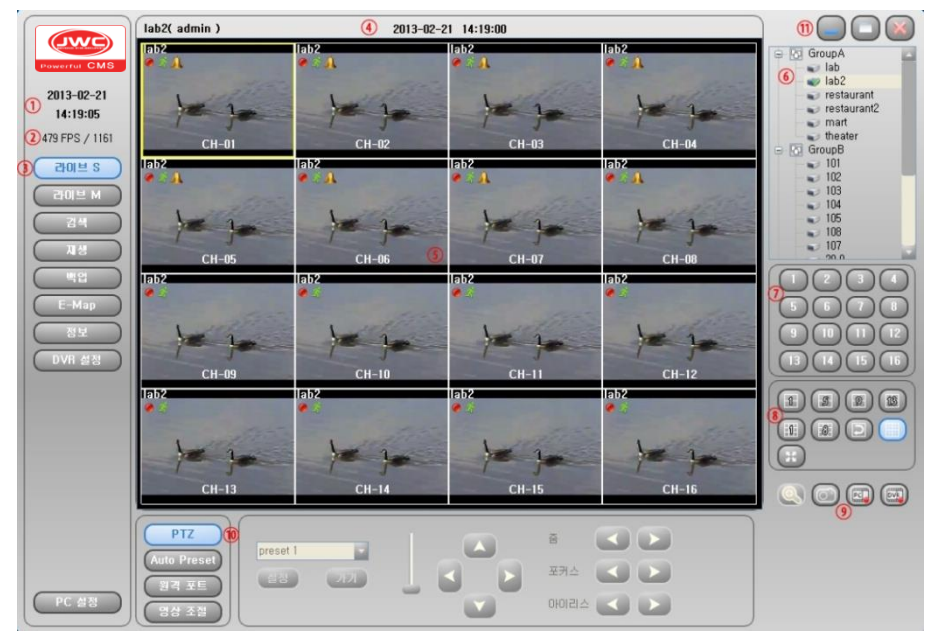

그림 4.2. 라이브S 화면설명

한 대의 DVR을 제어하는 모드입니다.

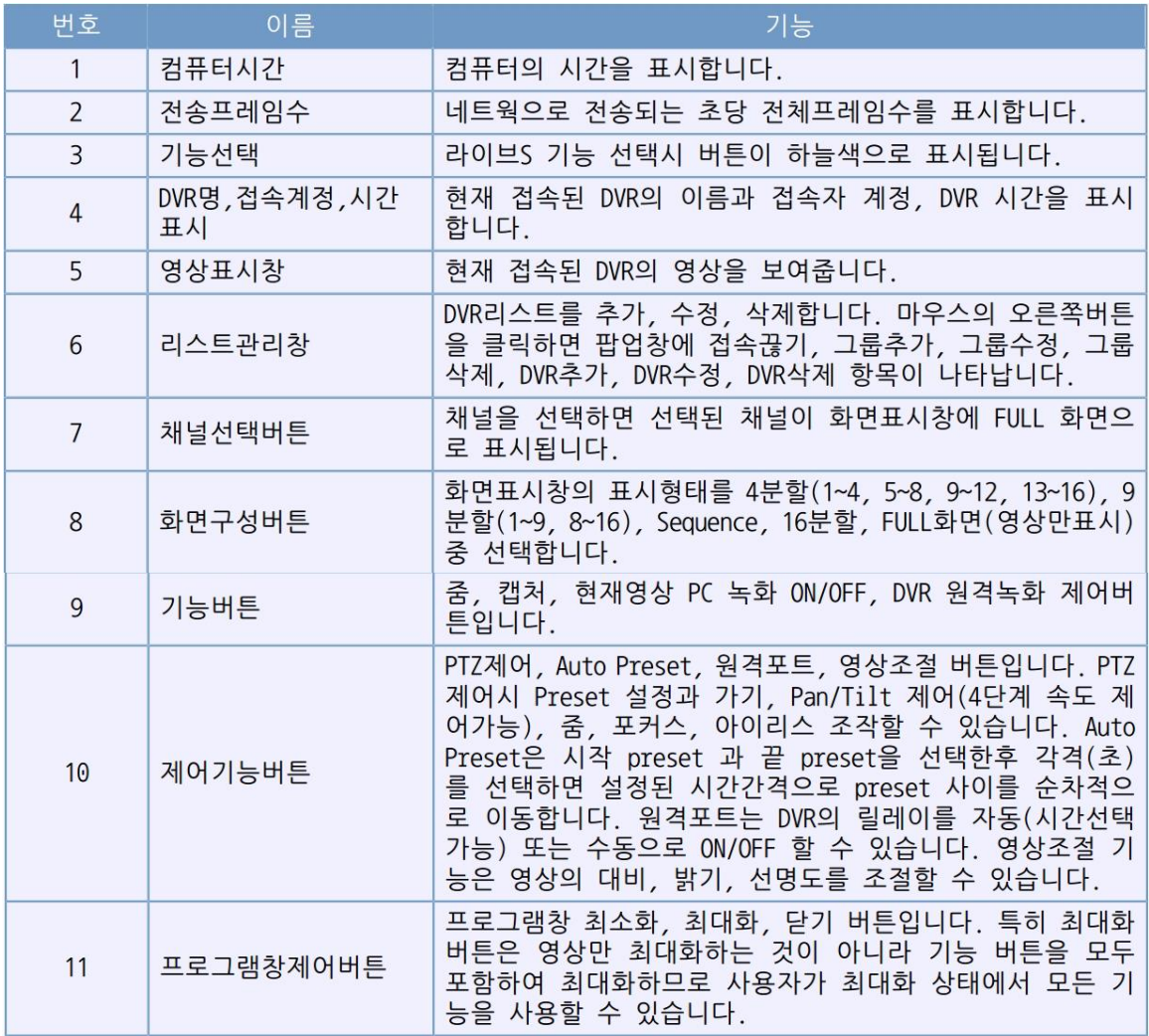

## 4-4-3. 라이브M

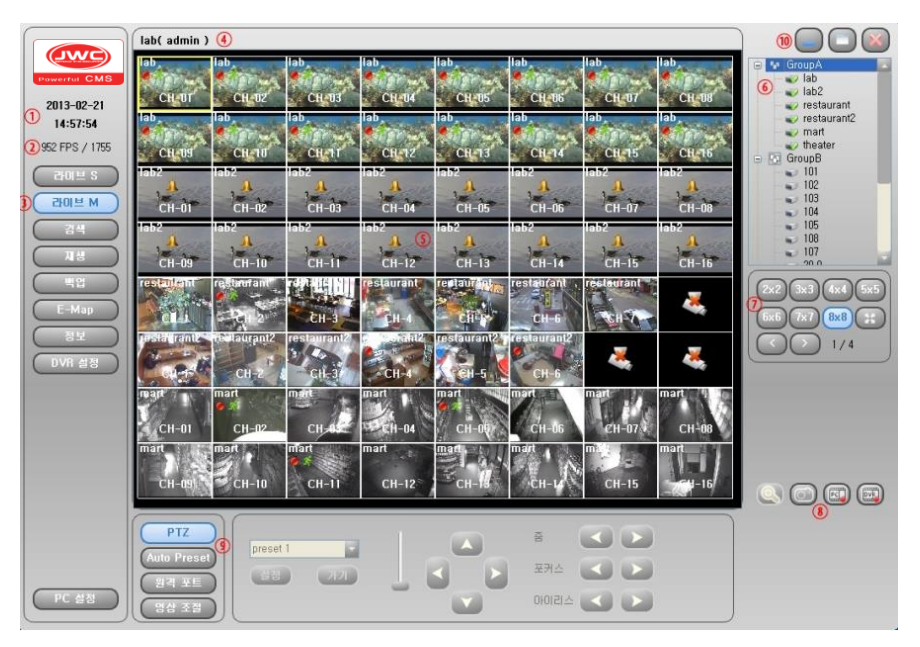

그림 4.3. 라이브M 화면설명

여러 대의 DVR을 제어하는 모드입니다. 최대 256채널을 64채널씩 4페이지로

관리 가능합니다.

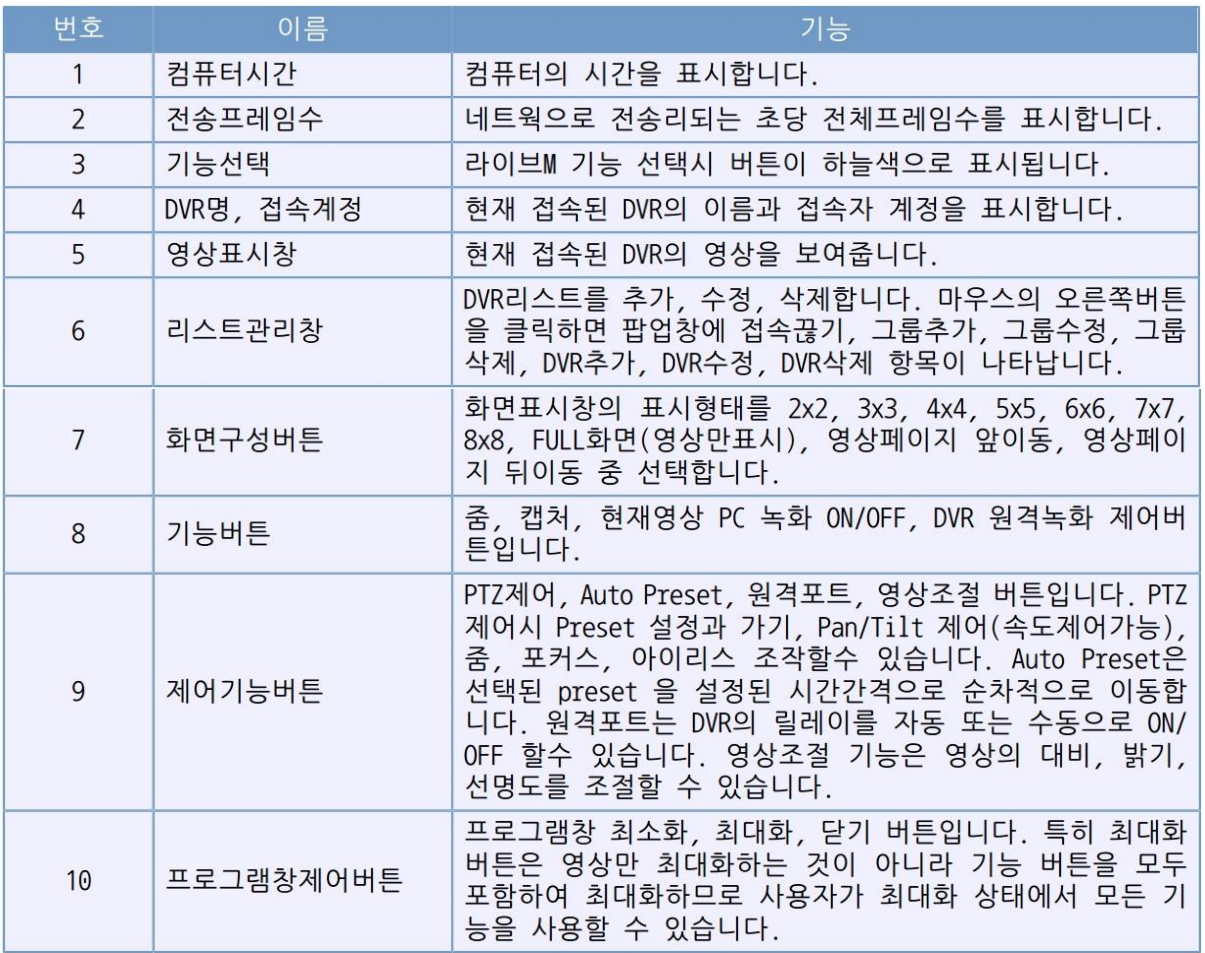

표 4.3. 라이브M 화면설명

# 4-4-4. 검색

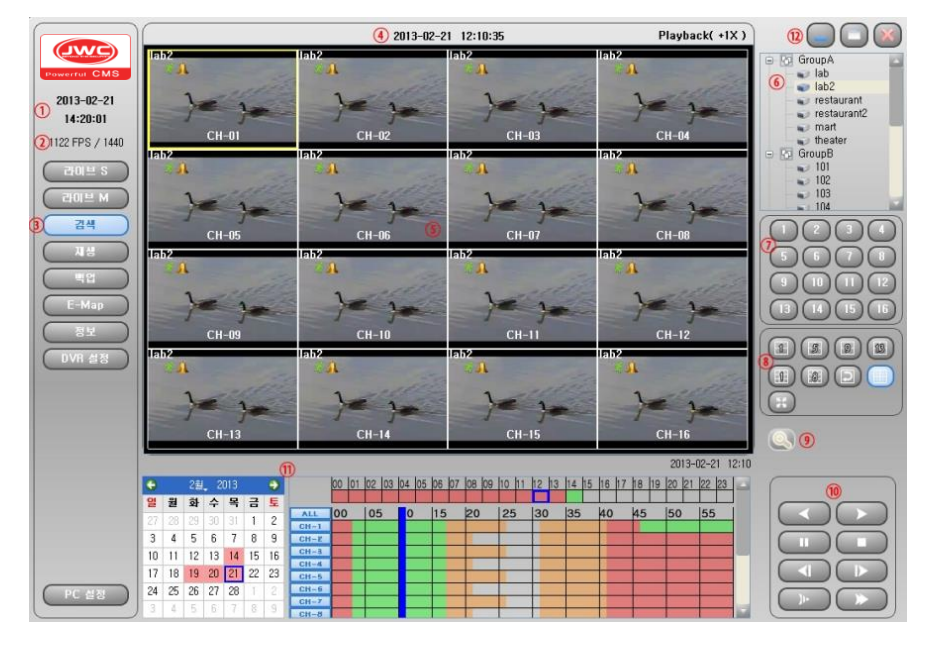

그림 4.4. 검색 화면설명

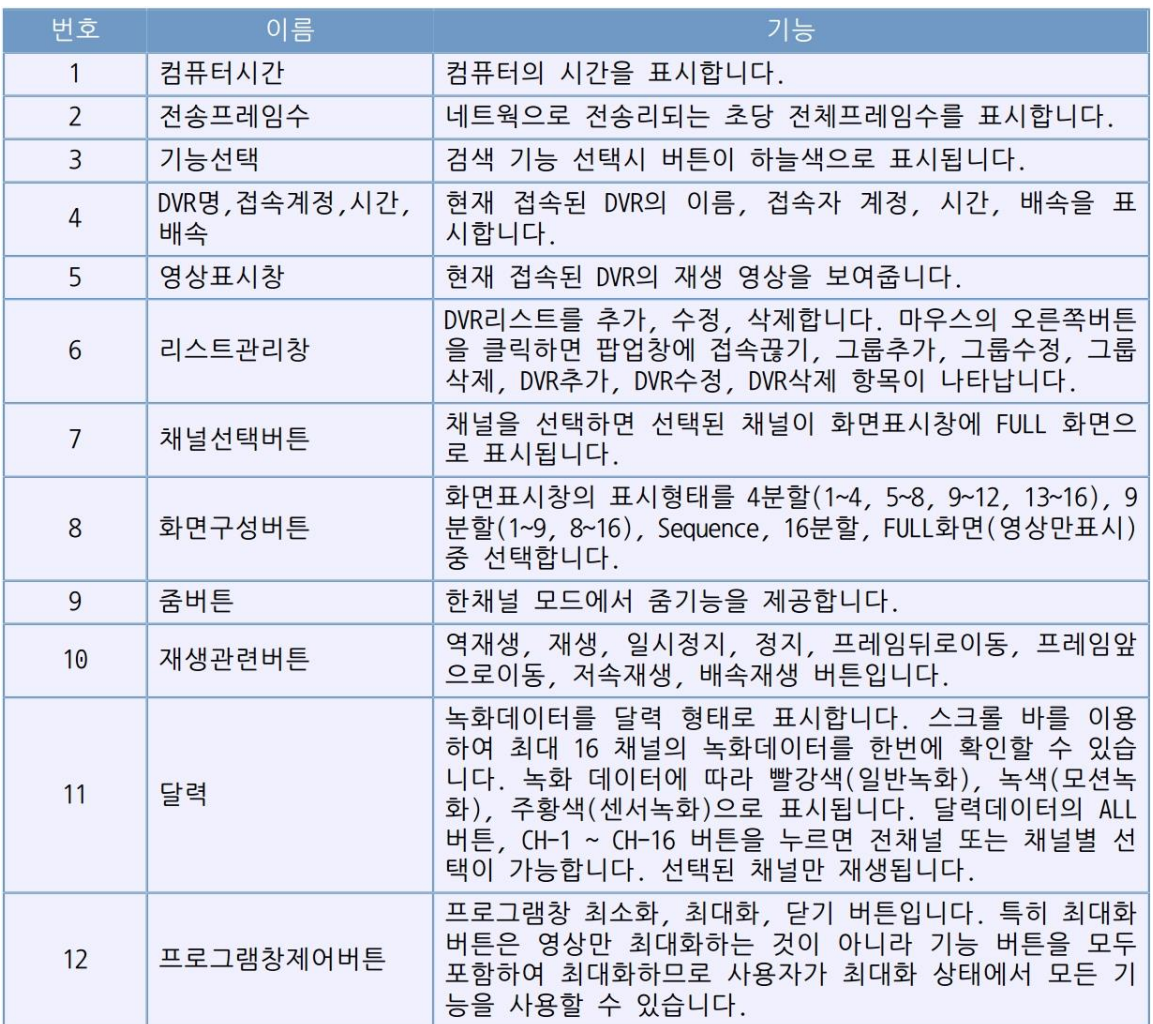

표 4.4. 검색 화면설명

# 4-4-5. 재생

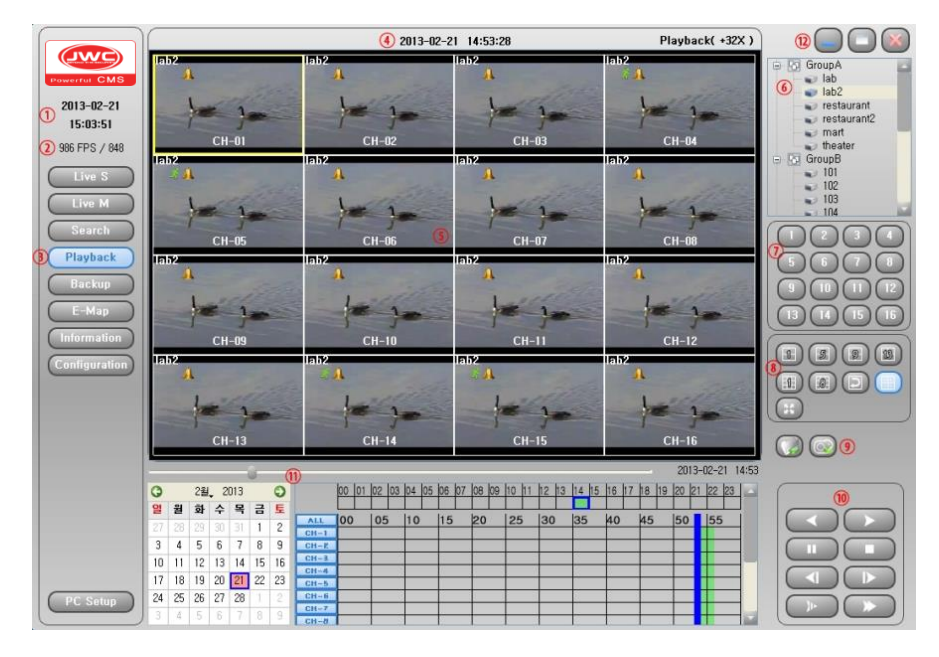

그림 4.5. 재생 화면설명

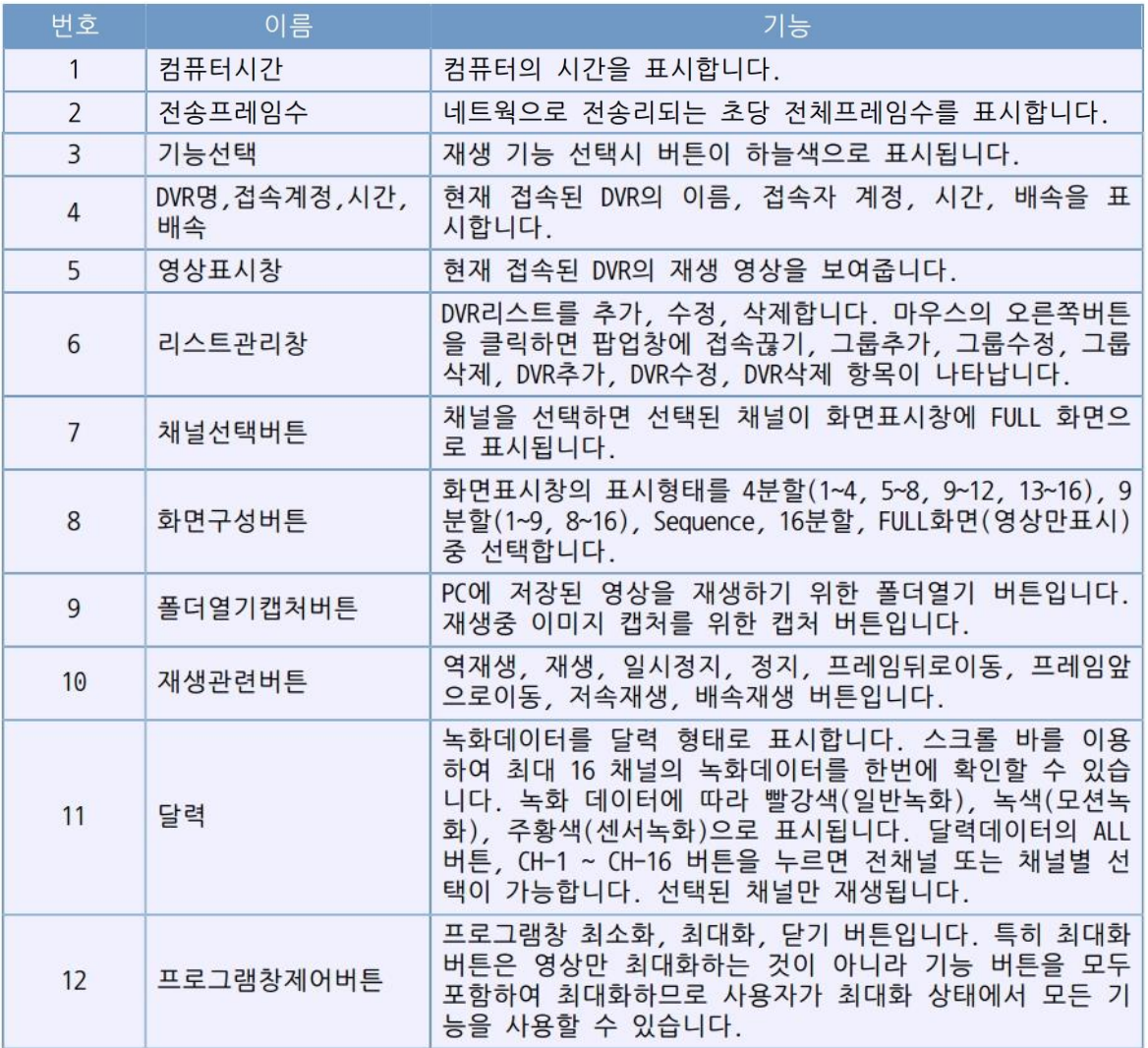

표 4.5. 재생 화면설명 59

# 4-4-6. 백업

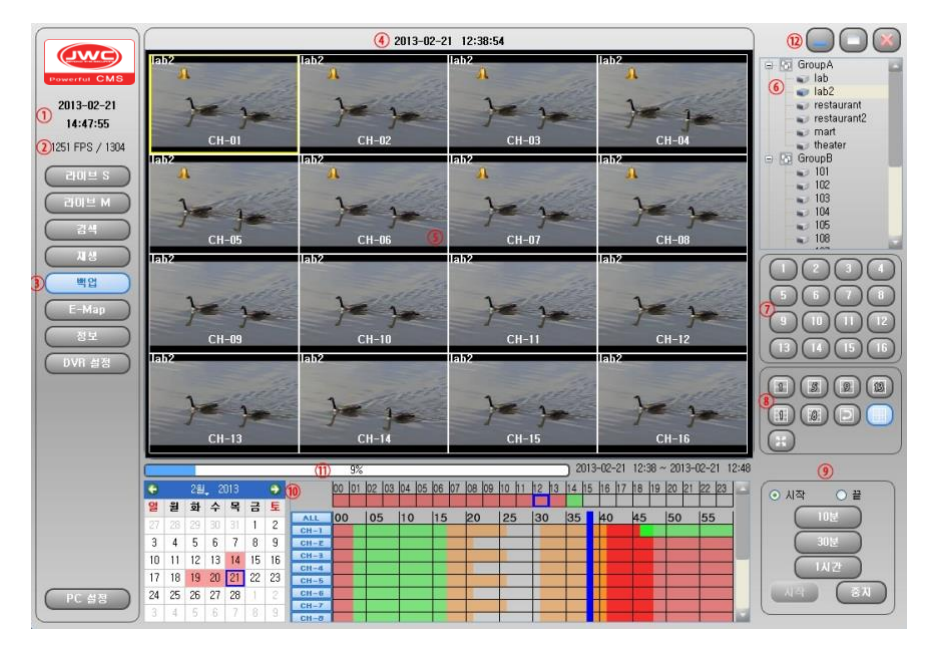

그림 4.6. 백업 화면설명

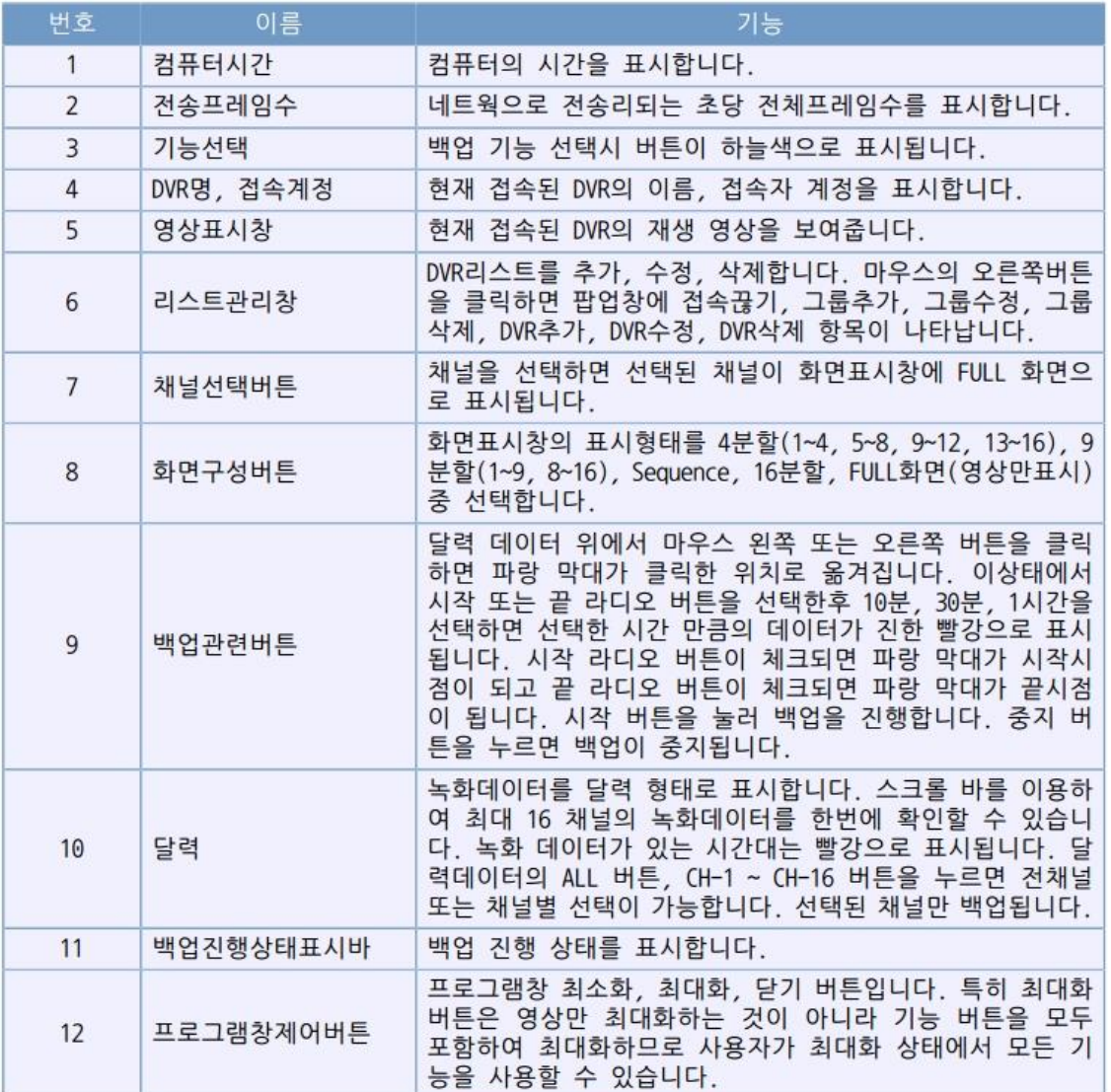

표 4.6. 백업 화면설명  $60$ 

# 4-4-7. E-Map

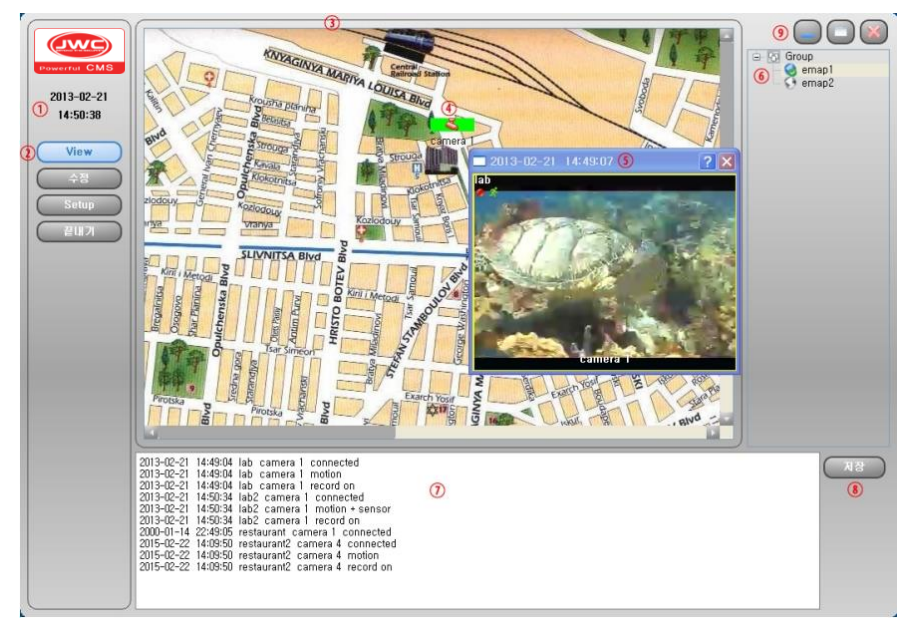

그림 4.7. E-Map 화면설명

| 번호             | 이름        | 기능                                                                                                    |
|----------------|-----------|----------------------------------------------------------------------------------------------------|
| $\mathbf{1}$   | 컴퓨터시간     | 컴퓨터의 시간을 표시합니다.                                                                                                    |
| $\overline{2}$ | 기능선택      | View, 수정, Setup, 끝내기 선택버튼입니다. 기능 선택시<br>버튼이 하늘색으로 표시됩니다. View 모드는 E-Map 보기,<br>수정 모드는 지도 및 카메라 수정, Setup 모드는 Pop-up 여<br>부, Pop-down 시간설정, 이미지 사이즈 선택 가능합니다. |
| 3              | E-Map 표시창 | 지도와 영상을 표시합니다.                                                                                                    |
| $\overline{4}$ | 카메라아이콘    | 지도내 카메라의 위치를 표시합니다.                                                                                                    |
| 5              | 영상표시창     | 카메라 영상을 표시합니다.                                                                                                    |
| 6              | 지도리스트 관리창 | 지도리스트를 추가, 수정, 삭제합니다.                                                                                                    |
| $\overline{7}$ | 카메라 로그표시창 | 지도에 표시된 카메라 관련 정보를 표시합니다.                                                                                                    |
| 8              | 로그저장버튼    | 카메라 관련 정보를 파일로 저장합니다.                                                                                                    |
| 9              | 프로그램창제어버튼 | 프로그램창 최소화, 최대화, 닫기 버튼입니다. 특히 최대화<br>버튼은 영상만 최대화하는 것이 아니라 기능 버튼을 모두<br>포함하여 최대화하므로 사용자가 최대화 상태에서 모든 기<br>능을 사용할 수 있습니다.                                       |

표 4.7. E-Map 화면설명

# 4-4-8. 정보

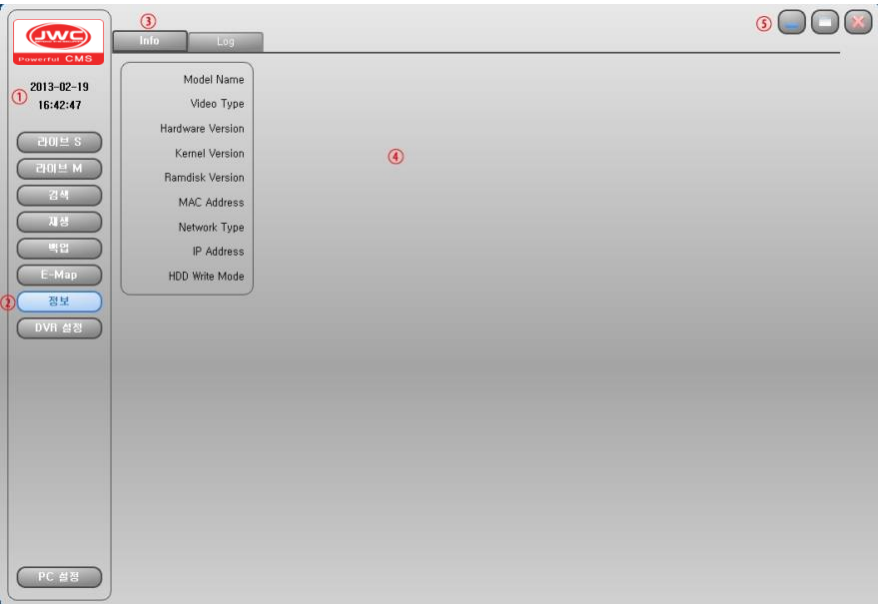

그림 4.8. 정보

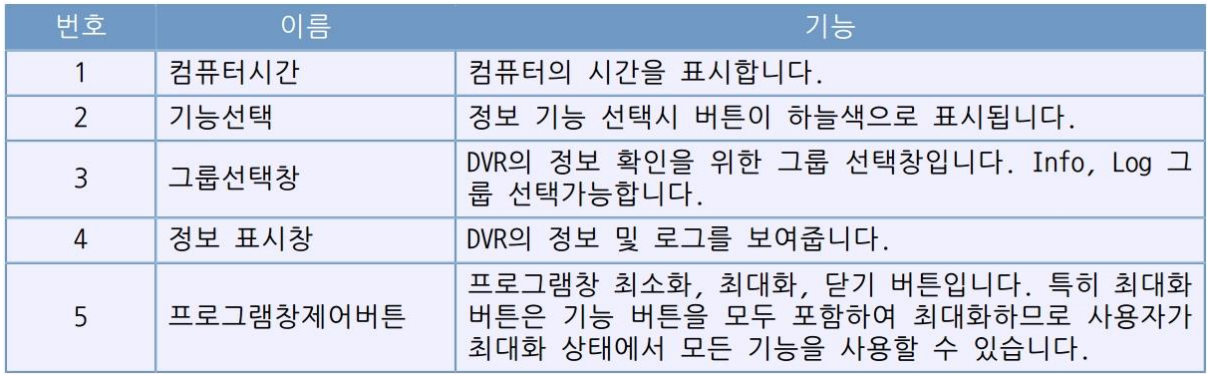

표 4.8. 정보 화면설명

# 4-4-9. DVR 설정

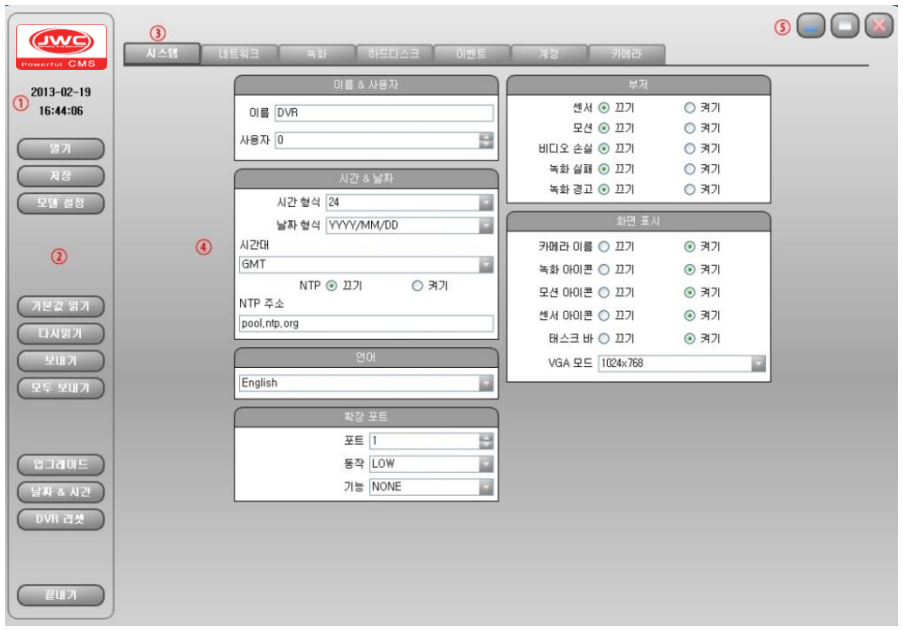

그림 4.9. DVR 설정 화면설명

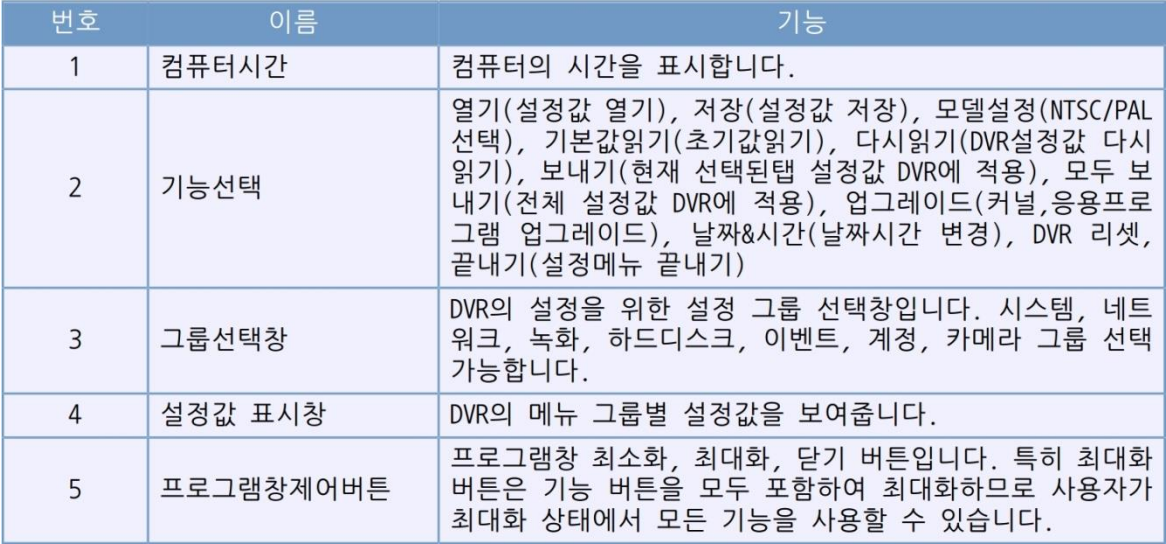

표 4.9. DVR 설정 화면설명

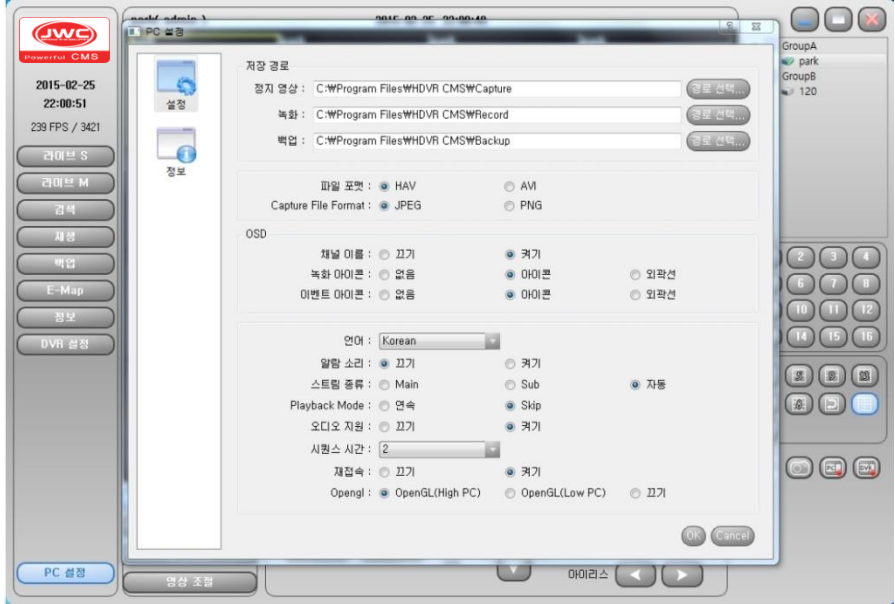

그림 4.10. PC설정 화면설명

저장경로 : CMS 프로그램의 정지영상 캡쳐 시, 녹화 시, 백업시의 저장경로를 설정합니다.

파일 포맷 : 녹화, 백업시의 파일 포맷을 선택합니다. HAV, AVI 선택이 가능합니다.

캡쳐파일 포멧 : 캡쳐 시의 파일 포맷을 선택합니다. JPEG, PNG 선택이 가능합니다.

OSD : 채널이름 표시여부, 녹화아이콘 표시여부 및 모양, 이벤트 아이콘 표시여부 및 모양 설정 합니다.

언어 : 사용할 언어를 선택합니다.

알람 소리 : 알람 발생시 소리의 끄기/켜기를 선택합니다.

스트림 종류 : 네트워크로 전송 받는 스트림의 종류를 선택합니다. Main, Sub, 자동 중 선택이 가 능합니다.

재생 모드 : 재생 시 모드를 선택합니다. 연속, Skip 선택이 가능합니다. 연속은 모든 영상을 재생 하는 모드이고 Skip은 지정된 재생 속도에 맞추기 위해 영상을 Skip 하면서 재생하는 모드입니 다.

시퀀스 시간 : 시퀀스 시간 간격을 선택합니다. 2, 4, 5, 8, 10, 15, 30secs 중 선택이 가능합니다.

오디오 지원 : 오디오를 컴퓨터의 오디오 출력으로 연결할지 여부를 선택합니다. 끄기로 선택되 어 있으면 오디오가 있어도 컴퓨터의 오디오로 출력이 되지 않습니다.

재 접속 : 네트워크 연결되지 않은 경우 일정시간 후 자동으로 재 접속 할지 여부를 선택합니다.

Opengl : PC 그래픽 카드의 Opengl 기능 사용 여부를 선택합니다. 선택에 따라 CMS 프로그램 의 화질, 성능 차이가 나타날 수 있으므로 상황에 맞는 적절한 설정을 선택하시면 됩니다.

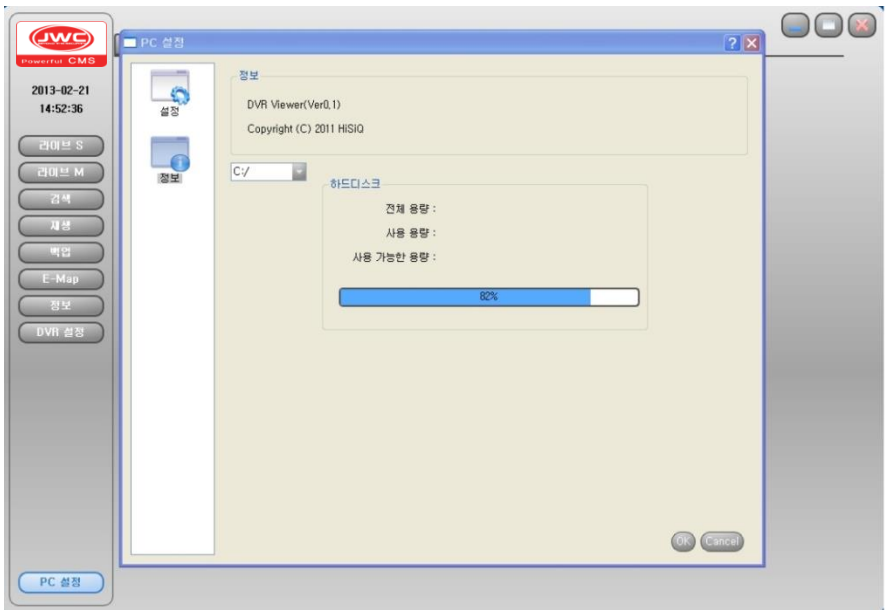

그림 4.11. PC설정 정보 화면설명

프로그램 버전 정보, 컴퓨터의 저장장치 정보를 표시합니다.

# 5장. Mobile

# 5-1. 개요

스마트폰을 이용하여 실시간 영상 모니터링, 저장된 영상의 검색 기능을 제공합니다. 오디오를지원합 니다. iPhone, iPAD, Anroid 스마트폰을 지원합니다.

# 5-2. 프로그램 설치

#### 안드로이드폰

안드로이드 마켓에서 "**밝히는CCTV**" 어플을 다운로드

받아 설치합니다.

### iPhone

앱스토어에 연결 후 검색 메뉴에서 "밝히는CCTV" 를 입력하여 검색합니다. FREE 버튼을 누르면 INSTALL 버튼으로 변합니다. INSTALL 버튼을 눌러 설치합니다.

# 푸쉬(Push) 알람 어플

앱 마켓에서 "**밝히는CCTV Pro**" 어플을 다운로드

받아 설치합니다.

\*\*\* 유료 버전의 어플 입니다. \*\*\*

## 5-3-1. 실행

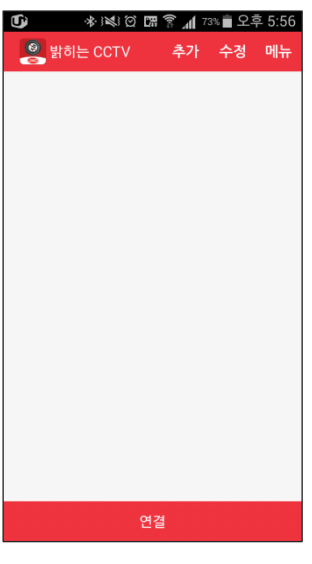

그림 5.1. 실행화면

밝히는 CCTV 어플을 실행하면 위와 같은 화면이 뜹니다.

# 5-3-2. DVR 목록 관리 메뉴

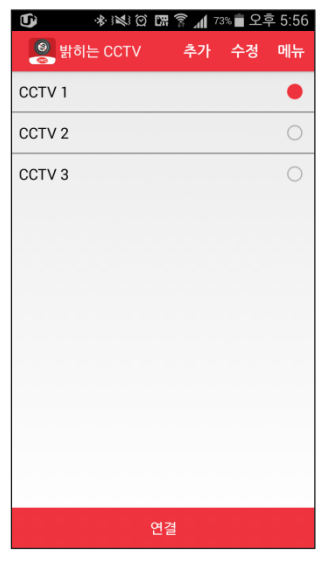

그림 5.2. DVR 목록 관리 메뉴

DVR 목록 관리 메뉴입니다. 추가, 수정, 메뉴(삭제, 종료) 항목이 있습니다.

5-3-3. 추가

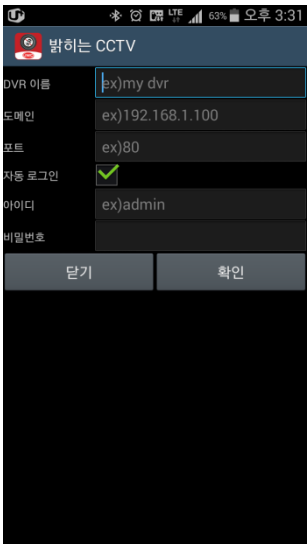

그림 5.3. DVR 목록추가

+ 모양의 추가(Add) 버튼을 눌러 DVR 정보를 입력 후 확인(OK) 버튼을 눌러

목록에 추가할 수 있습니다.

5-3-4. 수정

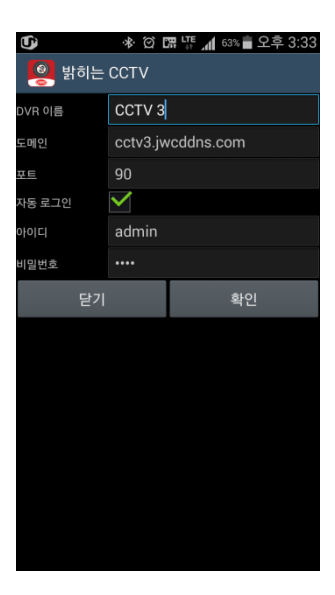

그림 5.4. DVR 목록수정

연필 모양의 수정(Edit) 버튼을 눌러 선택한 DVR 정보를 수정할 수 있습니다.

5-3-5. 삭제

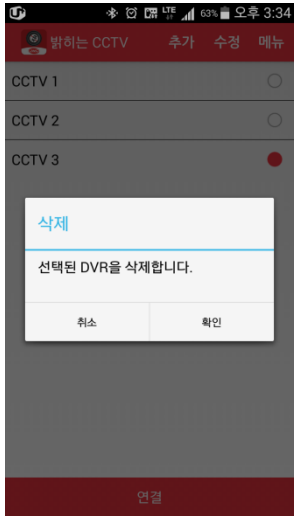

그림 5.5. DVR 목록삭제

메뉴버튼 또는 추가메뉴보기 버튼을 눌러 표시되는 삭제(Delete) 버튼을 눌러 선택한 DVR 정보를 리스트에서 삭제할 수 있습니다. 확인 메시지 창에서 확인(OK)을 누르면 삭제가 완료됩니다.

## 5-3-6. 연결

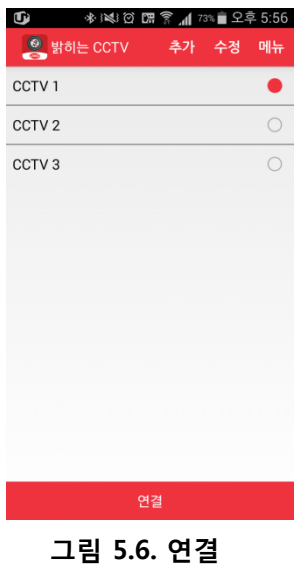

목록에서 접속할 DVR 선택 후 연결(Connection) 버튼을 누르면 DVR에 연결됩니다.

# 5-3-7. 화면구성

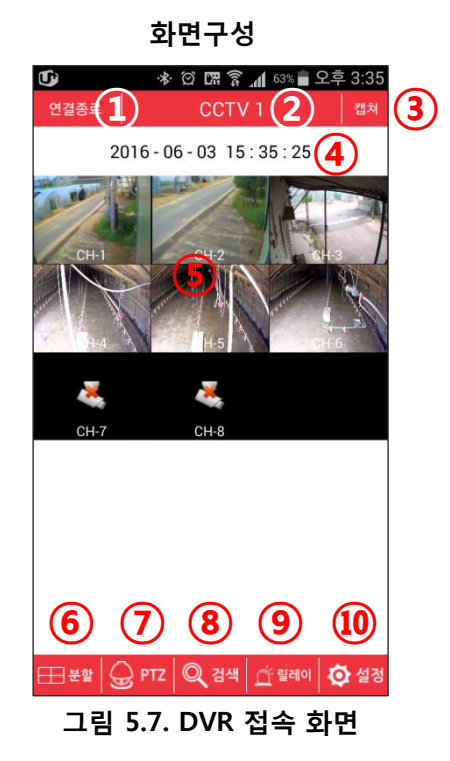

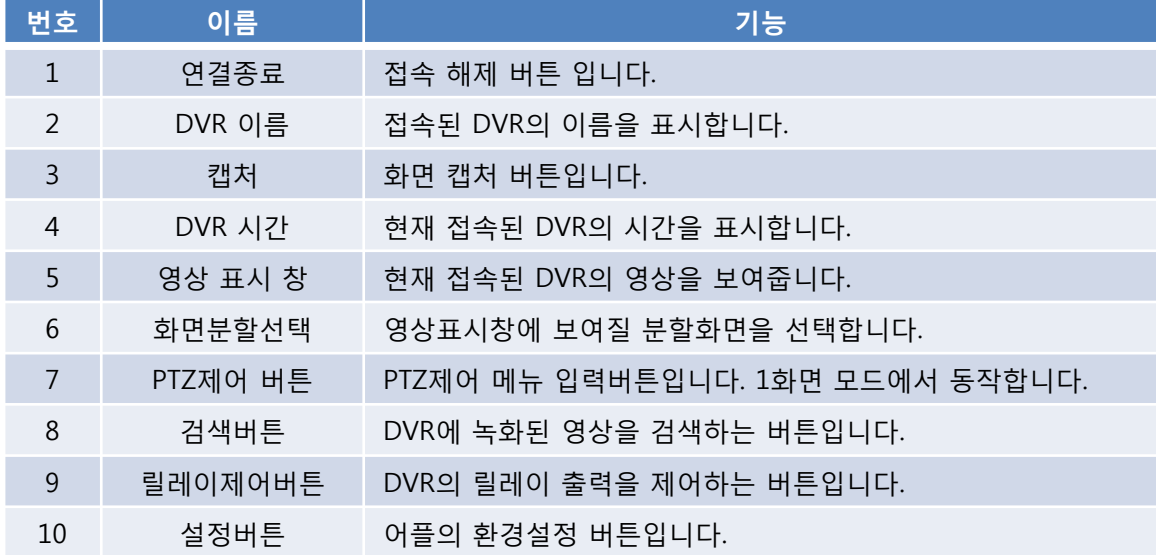

표 5.1. 화면구성

# 5-3-8. 화면모드 선택메뉴

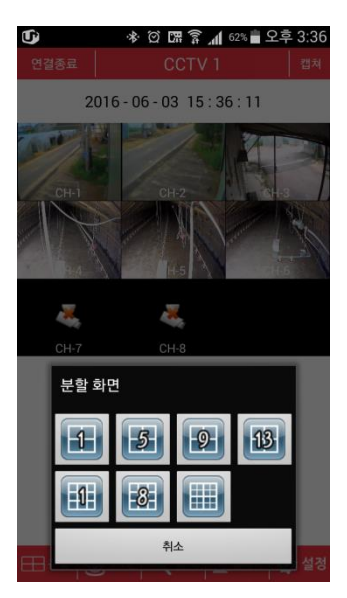

그림 5.8. 화면모드 선택메뉴

영상 표시 창에 보여질 분할화면을 선택합니다. 4분할, 9분할, 16분할 중 선택합니다.

5-3-9. PTZ 제어

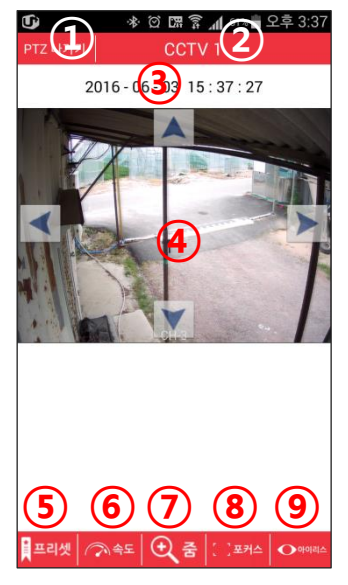

그림 5.9. PTZ 제어 화면 설명

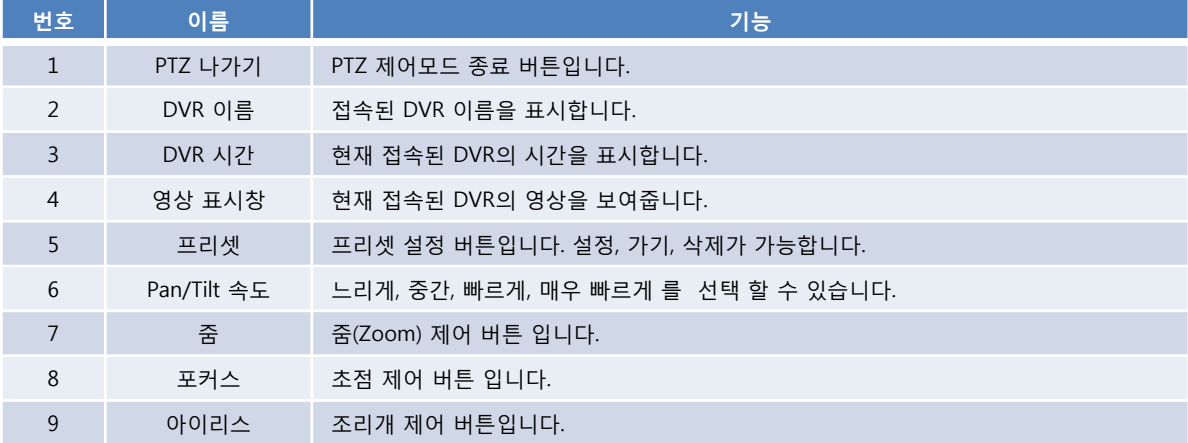

# 5-3-10. 검색 메뉴

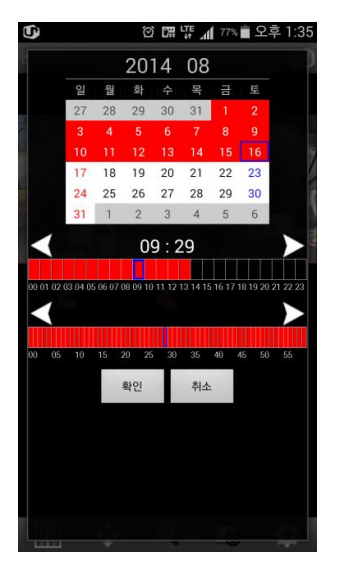

그림 5.10. 검색 메뉴

사용자 편의성 향상을 위해 달력 형태의 검색 인터페이스를 제공합니다. 검색 할 날짜, 시간, 분 의 순서로 선택 한 후 확인 버튼을 누르면 재생 화면으로 변경됩니 다.
#### 5-3-11. 재생 화면

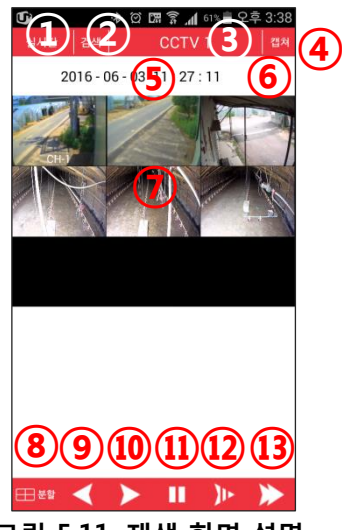

그림 5.11. 재생 화면 설명

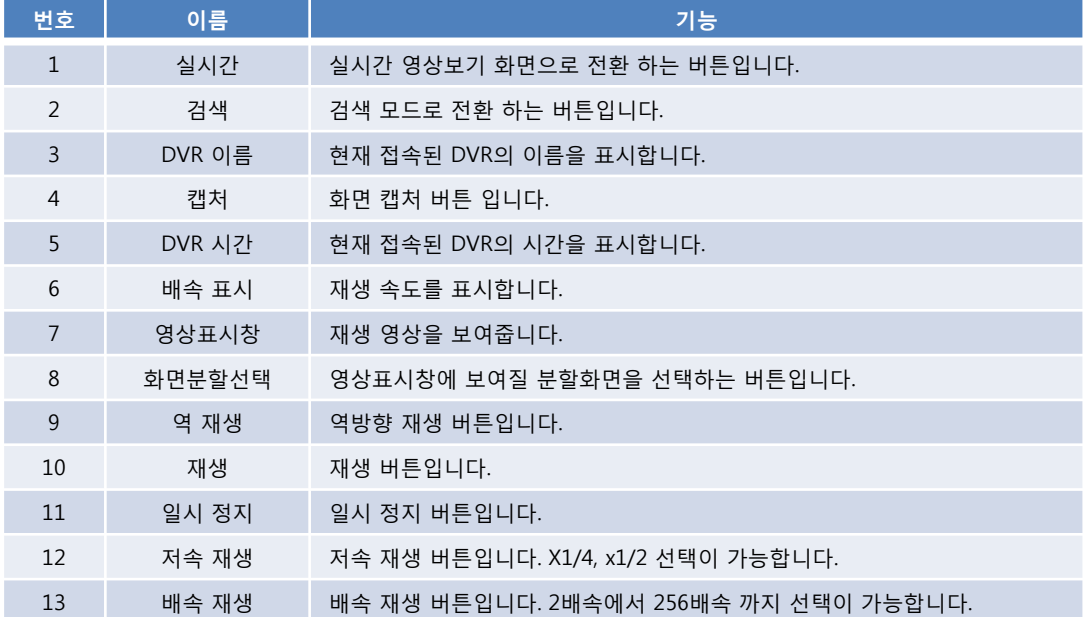

#### 표 5.3. 재생 화면 구성

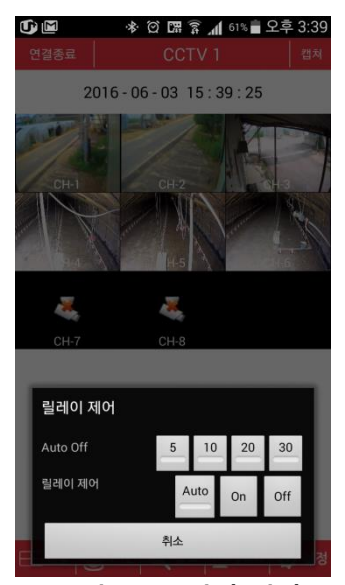

그림 5.12. 원격 제어

5-3-12. 원격 제어

DVR Relay 제어 창입니다. 자동(선택한 초 동안 ON후 자동 OFF 됨), 수동(ON, OFF) 제어 가능합 니다.

5-3-13. 설정

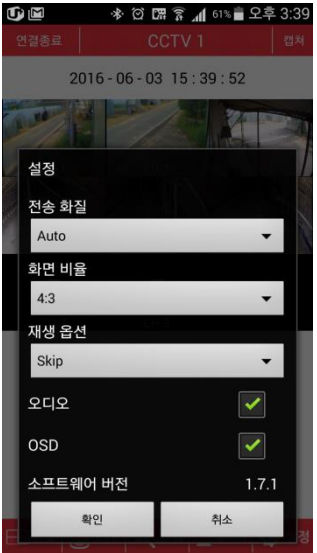

그림 5.13. 설정

프로그램 환경 설정 메뉴입니다. 전송화질(Main, Sub, Auto), 화면비율(Full, 4:3), 재생옵션(Skip, Non Skip), 오디오 ON/OFF, OSD 표시 여부 선택 가능합니다. 소프트웨어 버전 정보를 보여줍니다.

5-3-14. 가로 보기

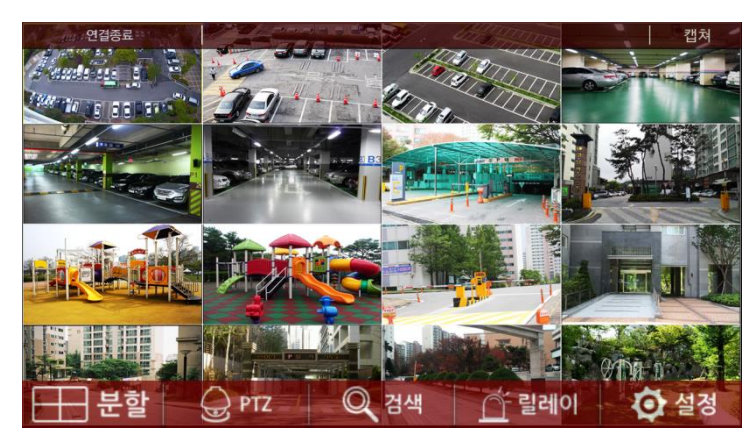

그림 5.14. 가로 보기

가로보기를 지원합니다. 가로보기에서는 화면을 최대한 넓게 사용하기 위해 핸드폰 상태 표시 바는 표시하지 않으며 하단 메뉴는 메뉴 버튼(캡처버튼 우측버튼)에 의해 ON/OFF 됩니다.

### 5-3-15. 푸쉬(Push) 알람

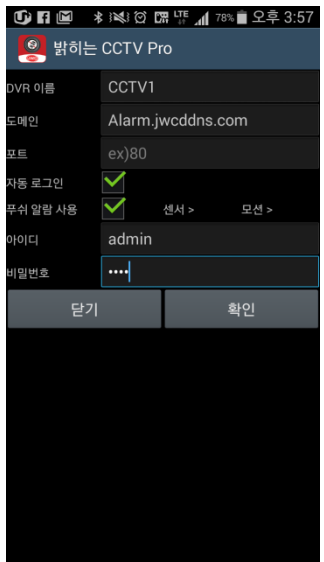

그림 5.15. 푸쉬 설정

푸쉬 알람을 받을 DVR의 정보 등록 및 알림 On/Off 화면 입니다.

"푸쉬 알람 사용" 에 체크 하시고 아래 그림의 센서 및 모션 설정을 진행 합니다.

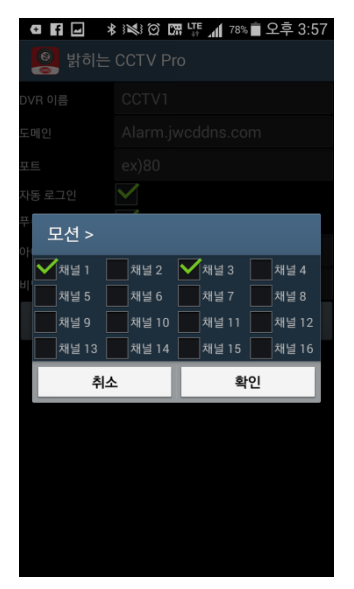

그림 5.16. 센서 설정 그림 5.17. 모션 설정

센서 감지 시 알림을 받을 채널에 체크 표시 합니다.

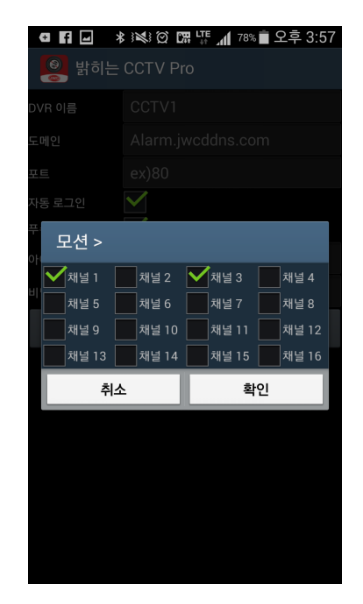

모션 감지 시 알림을 받을 채널에 체크 표시 합니다.

# 6장. ActiveX

## 6-1. 개요

별도의 S/W 가 필요 없으며, 인터넷 주소 창에 원격지 DVR의 주소를 입력하여 간편하게 DVR에 접속할 수 있습니다. 라이브 영상 보기, 검색 등을 실행 할 수 있습니다.

## 6-2. 접속 방법

인터넷 주소 창에 다음 예시와 같은 방법으로 DVR에 접속 할 수 있습니다.

예시: "http://cctv1.jwcddns.com:88" (88 은 포트번호 입니다.)

## 6-3. 프로그램

#### 6-3-1. 프로그램 설명

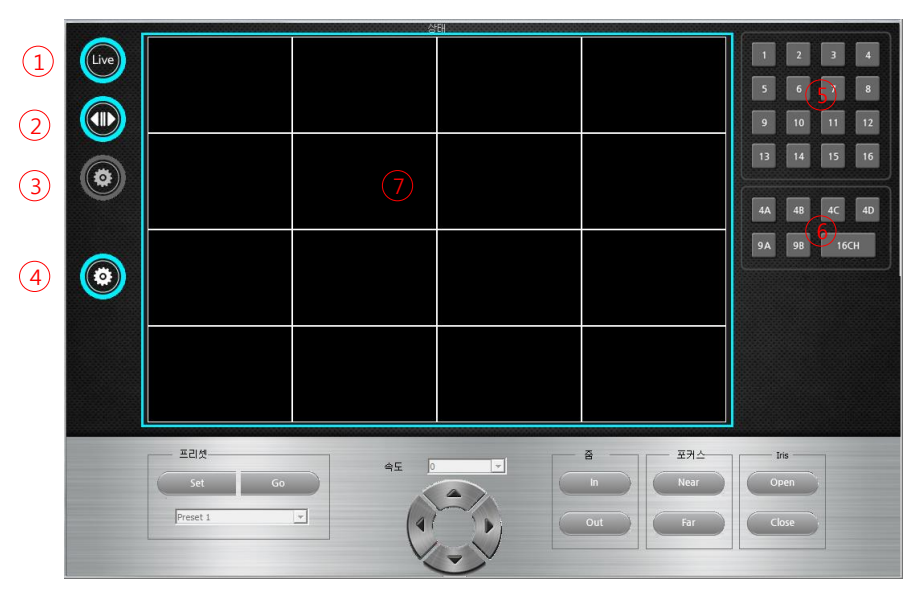

그림 6.1. ActiveX 화면 설명

| 번호             | 이름      | 기능                   |
|----------------|---------|----------------------|
| $\mathbf{1}$   | 라이브     | 실시간 영상 보기            |
| $\mathcal{P}$  | 검색      | 검색 및 재생 보기           |
| 3              | DVR 설정  | 원격지 DVR 의 설정 변경 및 저장 |
| 4              | PC 설정   | 접속 PC의 접속환경 설정       |
| 5              | 채널      | 각 채널 별 전체화면 보기       |
| 6              | 분할화면    | 분할 화면 보기             |
| $\overline{7}$ | 영상 감시 창 | 원격지 DVR의 영상을 보여줍니다.  |

표 6.1. ActiveX 화면 설명

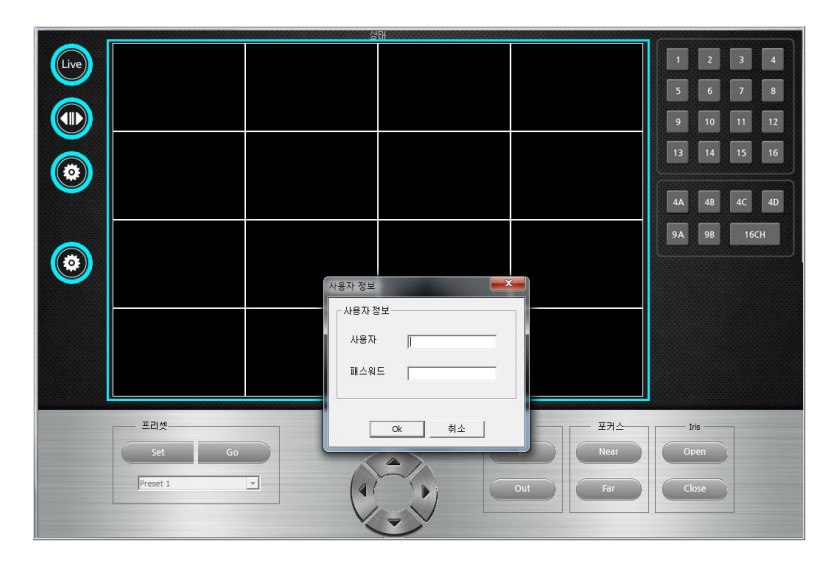

그림 6.2. 로그인

원격지 DVR의 아이디, 패스워드를 입력합니다.

6-3-3. 라이브 영상 보기

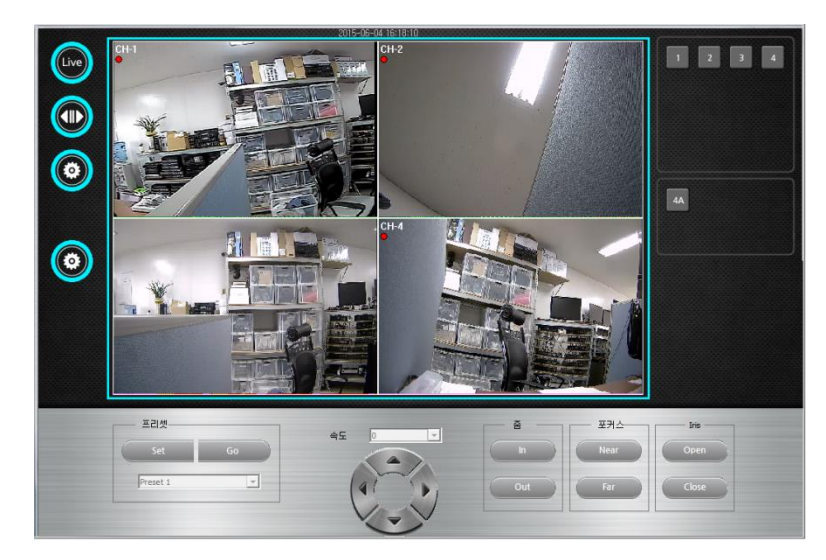

그림 6.3. 라이브 보기

원격지 DVR의 라이브 영상을 보여 줍니다.

#### 6-3-4. 검 색

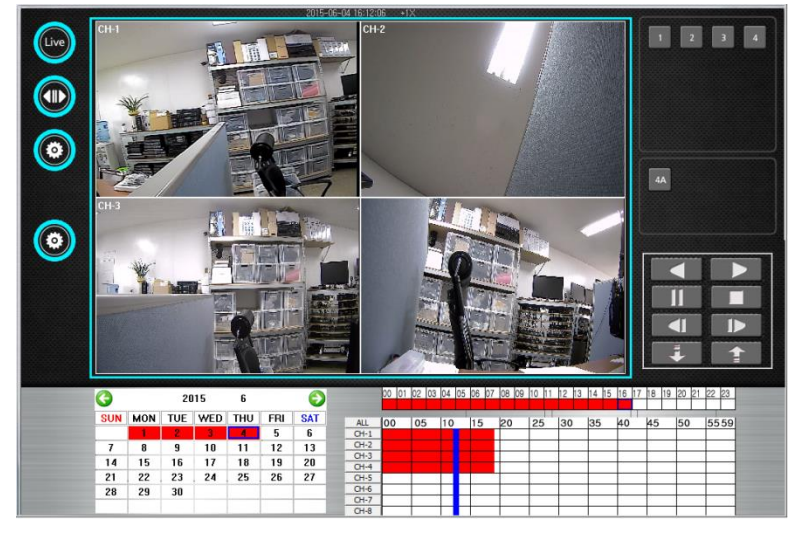

그림 6.4. 검색

원격지 DVR에 녹화 된 영상을 재생하여 보여 줍니다.

6-3-5. DVR 설정

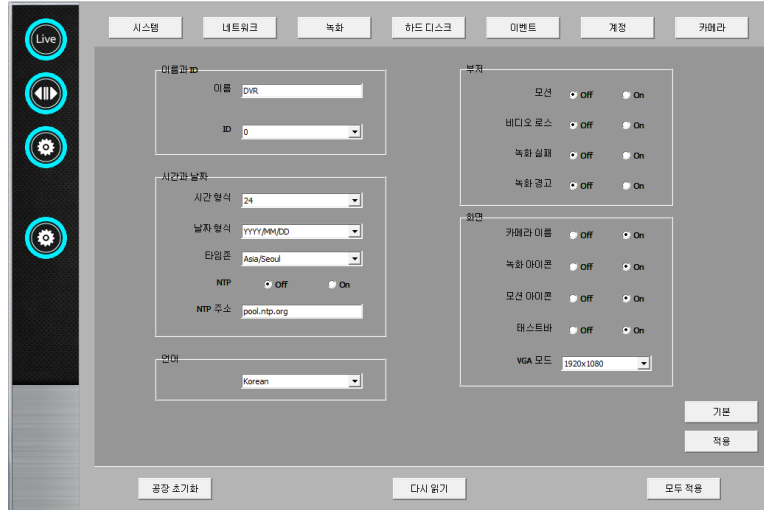

그림 6.5. DVR 설정

원격지 DVR의 설정을 변경하고 저장 할 수 있습니다.

### 6-3-6. PC 설정

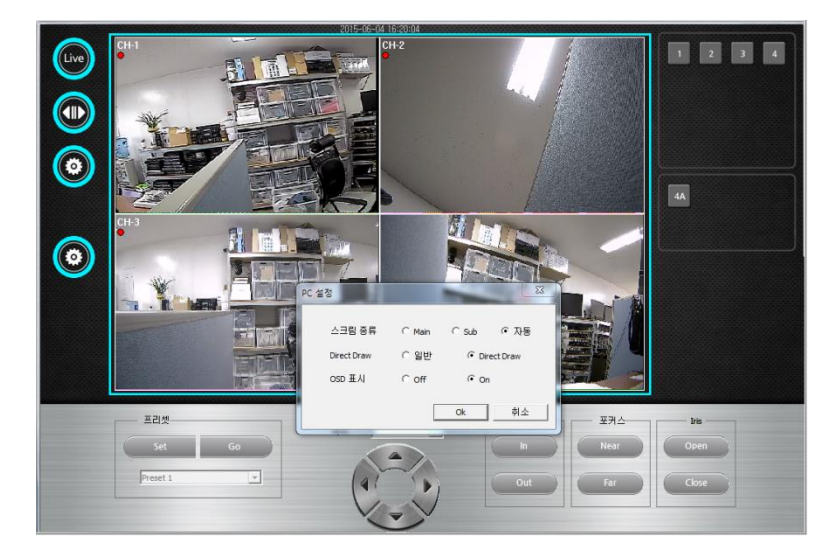

그림 6.6. PC 설정

현재 접속하고 있는 PC의 접속 환경을 설정 합니다.

# 부록 A. 응급 복구

## A-1. 개요

USB 메모리에 특정 파일을 넣고 DVR 을 켜면 부팅하면서 USB 메모리의 파일을 복사하여 손상된 파일을 대체하고 부팅을 합니다. 프로그램 업그레이드 중 정전 등으로 중요한 파일이 손상을 입어 DVR이 동작하지 않을 경우 사용합니다.

## A-2. 준비

USB 메모리 스틱을 준비합니다.

PC에 연결하여 FAT32 로 포멧을 진행 합니다.

본사 고객센터(1899-8602)로 문의 하여 받은 파일을 모두 USB 메모리 스틱에 복사 합니다. DVR의 전원을 OFF 한 후, USB 메모리 스틱을 DVR 본체 에 연결 합니다.

## A-3. 실행

DVR에 USB 메모리를 꽂은 상태로 DVR 전원을 켜면 부팅하면서 USB 메모리를 검사하여 응급복구 절차를 진행합니다.

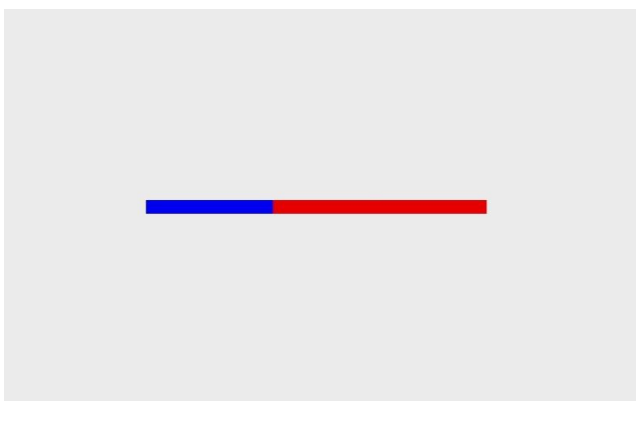

그림 A.1. 응급 복구 진행 바

응급 복구 진행 바가 표시되면서 부트로더, 커널 또는 응용프로그램을 복구합니다. 모두 복구할 경우 진행 바는 부트로더 - 커널 - 응용프로그램 순으로 3번 진행 상태를 표시합니다.

#### 그림 A.2. 응급 복구 완료

복구가 완료되면 부팅로고가 뜨면서 자동으로 부팅됩니다.

부팅 완료 후 메뉴의 정보 창에서 해당 파일의 버전으로 업그레이드 여부를 확인할 수 있습니다.